МУНИЦИПАЛЬНОЕ КАЗЕННОЕ УЧРЕЖДЕНИЕ «ОТДЕЛ ОБРАЗОВАНИЯ АЛЕКСЕЕВСКОГО МУНИЦИПАЛЬНОГО РАЙОНА РЕСПУБЛИКИ ТАТАРСТАН» МУНИЦИПАЛЬНОЕ БЮДЖЕТНОЕ УЧРЕЖДЕНИЕ ДОПОЛНИТЕЛЬНОГО ОБРАЗОВАНИЯ «ЦЕНТР ВНЕШКОЛЬНОЙ РАБОТЫ» АЛЕКСЕЕВСКОГО МУНИЦИПАЛЬНОГО РАЙОНА РЕСПУБЛИКИ ТАТАРСТАН

Принята на заседании педагогического совета Протокол № 1 or « $26$  »  $07$  20 22 r.

«Утверждаю» Директор МБУ ДО ЦДТ <u>ДА / А.М.Назмутдинова</u> петского Приказ №  $79$  00  $\text{or }$   $\frac{3}{4}$   $\frac{1}{2}$  $2022$  года

## ДОПОЛНИТЕЛЬНАЯ ОБЩЕОБРАЗОВАТЕЛЬНАЯ ОБЩЕРАЗВИВАЮЩАЯ ПРОГРАММА «КОМПЬЮТЕРНАЯ ГРАМОТНОСТЬ»

Направленность: техническая Возраст учащихся: 8-15 лет Срок реализации: 3 года

#### Автор-составитель:

Ахметов Айрат Абдуллович, педагог дополнительного образования

Алексеевское 2022 год

# **ИНФОРМАЦИОННАЯ КАРТА ОБРАЗОВАТЕЛЬНОЙ ПРОГРАММЫ**

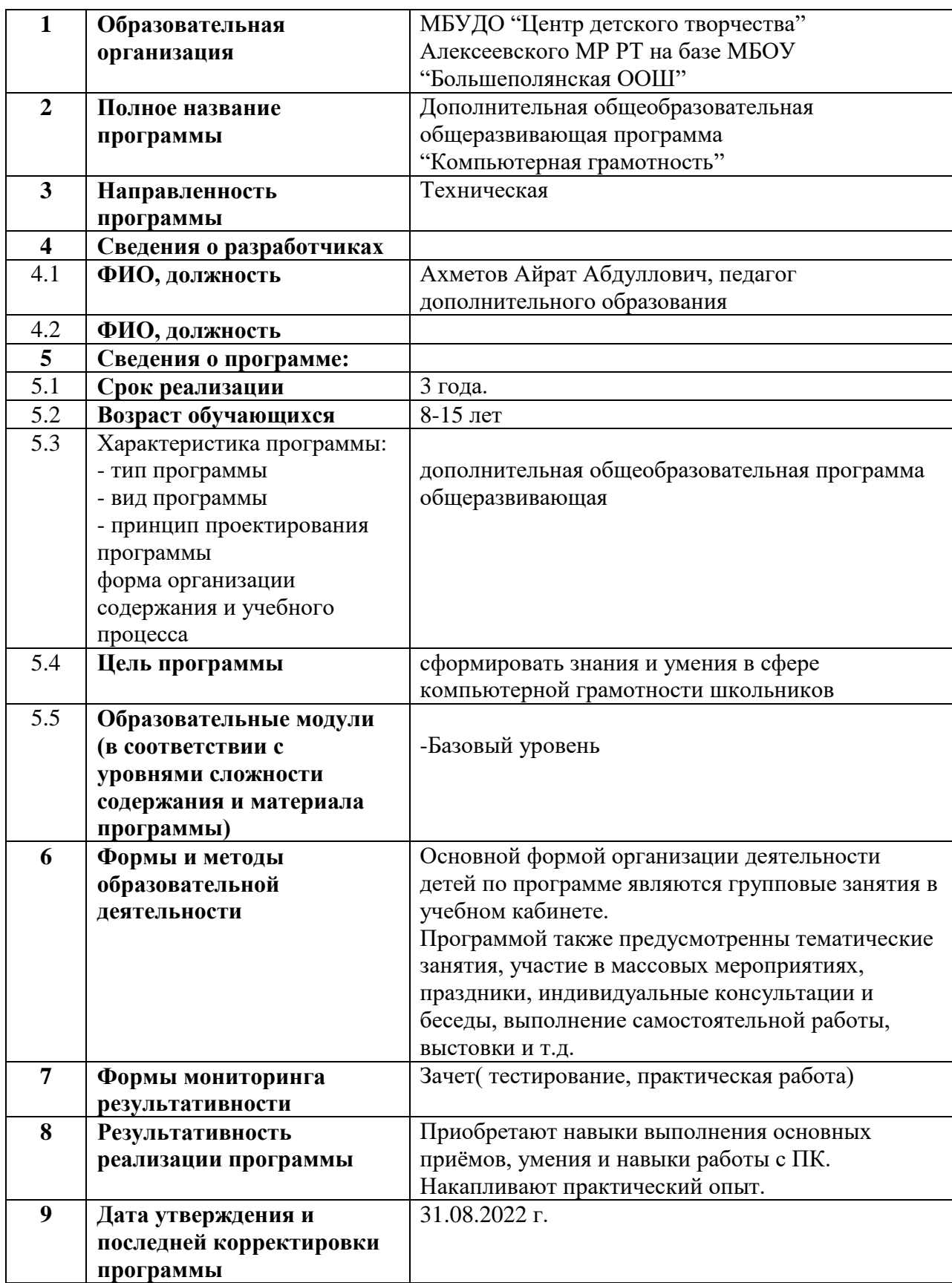

#### **Оглавление**

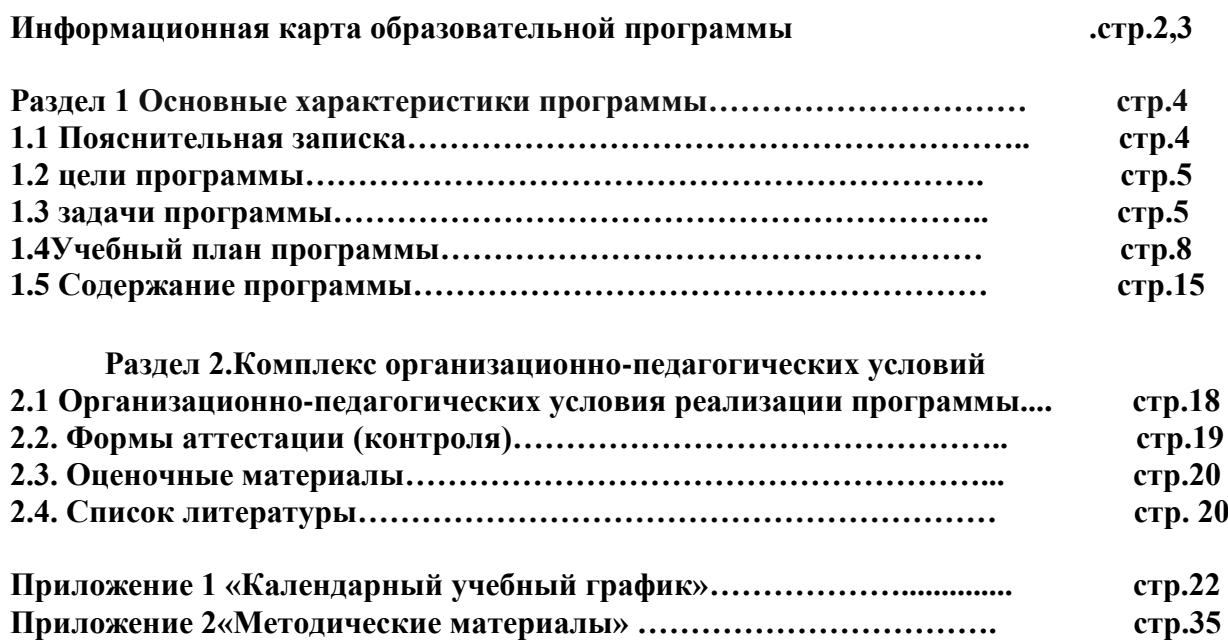

## **Направление программы** – техническое.

**Нормативно-правовое обеспечение программы** – дополнительная общеразвивающая программа «Компьютерная грамотность» составлена на основе:

1. Федеральный закон об образовании в Российской Федерации от 29.12.2012 №273-ФЗ;

2. Концепция развития дополнительного образования детей от 4.09.2014 №1726-р;

3. Федеральный проект «Успех каждого ребенка» в рамках Национального проекта «Образование», утвержденного Протоколом заседания президиума Совета при Президенте Российской Федерации по стратегическому развитию и национальным проектам от 3.09.2018 №10;

4. Приказ Минпроса России от 3.09.2019 №467 «Об утверждении Целевой модели развития региональных систем дополнительного образования детей»;

5. Приказ Министерства просвещения Российской Федерации от 9.11.2018 №196 «Об утверждении Порядка организации и осуществления образовательной деятельности по дополнительным общеобразовательным программам»;

6. Приказ Министерства образования и науки Российской Федерации от 23.08.2017 №816 «Об утверждении Порядка применения организациями, осуществляющими образовательную деятельность, электронного обучения, дистанционных образовательных технологий при реализации образовательных программ»;

7. СП 2.4. 3648-20 «Санитарно-эпидемиологические требования к организациям воспитания и обучения, отдыха и оздоровления детей и молодежи», утвержденные Постановлением Главного государственного санитарного врача Российской Федерации от 28.09.2020 г. №28;

8. Устав муниципального бюджетного учреждения дополнительного образования «Центр детского творчества», утвержденного Исполнительным комитетом Алексееевского муниципального района Республики Татарстан от 11 июня 2021 года № 238.

### **Актуальность программы**

**Актуальность программы** в том, что с переходом современного общества к информатизации и массовой коммуникации одним из важнейших аспектов деятельности учащегося становится умение оперативно и качественно работать с информацией и информационными технологиями, привлекая для этого современные средства и методы.

Она развивает логическое, алгоритмическое и системное мышление учащихся, которое будет способствовать освоению таких тем, как представление информации в виде схем и таблиц, алгоритмы, элементы формальной логики, формализация и моделирование и других логически сложных разделов информатики.

Практическую работу на компьютере можно рассматривать как общее учебное умение, применяемое и на других уроках. Накопление опыта в применении компьютера, как инструмента информационной деятельности, подводит учащихся (при последующем осмыслении и обобщении этого опыта) к изучению таких тем, как информация и информационные процессы, виды информации, организация и поиск информации и других подобных разделов информатики.

**Отличительной особенностью программы** «**Компьютерная грамотность**» от уже существующих в том, что она дает учащимся понимание основ рааботы компьютерными программами. Открывает возможности при минимальном количестве учебного времени не только изучить основные возможности работы, но и увидеть, как их можно использовать для решения разнообразных задач, максимально реализовав именно творческие способности.

**1.2. Цель рабочей программы** – сформировать знания и умения в сфере компьютерной грамотности школьников

## **1.3** Для достижения поставленной цели необходимо выполнить определённые **задачи**:

*Образовательная* – способствовать формированию устойчивых представлений о приёмах конструирования.

*Развивающая* – начать работу по выявлению творческих способностей обучающихся, совершенствованию практических умений проектирования и конструирования.

*Воспитательная* – предоставить ребёнку возможность самоутвердиться в творческой деятельности, активно искать пути, способы и средства максимального саморазвития и самореализации.

## **Адресат программы**

Возраст обучающихся от 8 до 15 лет. Допускаются разновозрастные группы. Контингент учащихся без начальных базовых знаний технологий. Тем учащихся, кто уже имеет опыт работы по изучаемым темам по ИКТ технологиям, дается возможность углубить свои знания и реализовать свои умения в проектной деятельности.

**Объем программы:** 144 часов за год, 432 уч.часа за весь период обучения.

**Формы организации образовательного процесса и виды занятий по программе**

Основной формой организации учебной деятельности является учебное занятие,

которое проводится **в традиционной или в нетрадиционной (нестандартной) форме**.

Виды традиционных занятий:

- комбинированный урок,
- практическое занятие.

Виды нетрадиционных занятий:

- дистанционные мастер-классы
- дистанционные практические занятия;
- занятие-выставка,
- творческие отчеты и т.д.

Программа предусматривает использование следующих форм работы:

- *Демонстрационная* работу на конструкторе выполняет педагог, а учащиеся наблюдают.
- *Фронтальная* недлительная, но синхронная работа учащихся по освоению или закреплению материала под руководством педагога.
- *Самостоятельная* выполнение самостоятельной работы с конструктором в пределах одного, двух или части занятия. Педагог обеспечивает индивидуальный контроль за работой учащихся.
- *Творческий проект* выполнение работы индивидуально и в микрогруппах на протяжении нескольких занятий.

#### **Виды занятий**

Лекция, практические занятия, творческий проект, защита творческой работы (игра, выставка, конкурс), экскурсии и т.д.

**Срок освоения программы:** Программа рассчитана на 3 года обучения.

**Режим занятий:** Занятия проводятся 2 раза в неделю по 2 часу с 10 минутным перерывом между занятиями.

Наполняемость учебной группы: в группе, как правило, 15 чел.

## **Планируемые результаты освоения программы:** *Личностные:*

- Формирование готовности и способности обучающихся к саморазвитию и самообразованию.
- Развитие творческой деятельности технического характера

## **Метапредметные:**

- Умение самостоятельно определять цели обучения и планировать пути их достижения, в том числе альтернативные;
- Умение осознанно выбирать наиболее эффективные способы решения учебных и познавательных задач;
- Умение соотносить свои действия с планируемыми результатами, осуществлять контроль своей деятельности впроцессе достижения результата;
- Умение оценивать правильность выполнения учебных задач, собственные возможности её решения;
- Владение основами самоконтроля, самооценки;
- Умение определять понятия, создавать обобщения, устанавливать аналогии;
- Умение организовывать учебное сотрудничество и совместную деятельность с педагогом и сверстниками;
- Работать индивидуально и в группе;
- Формирование и развитие компетентности в области использования информационно-коммуникационных технологий.

## **Предметные:**

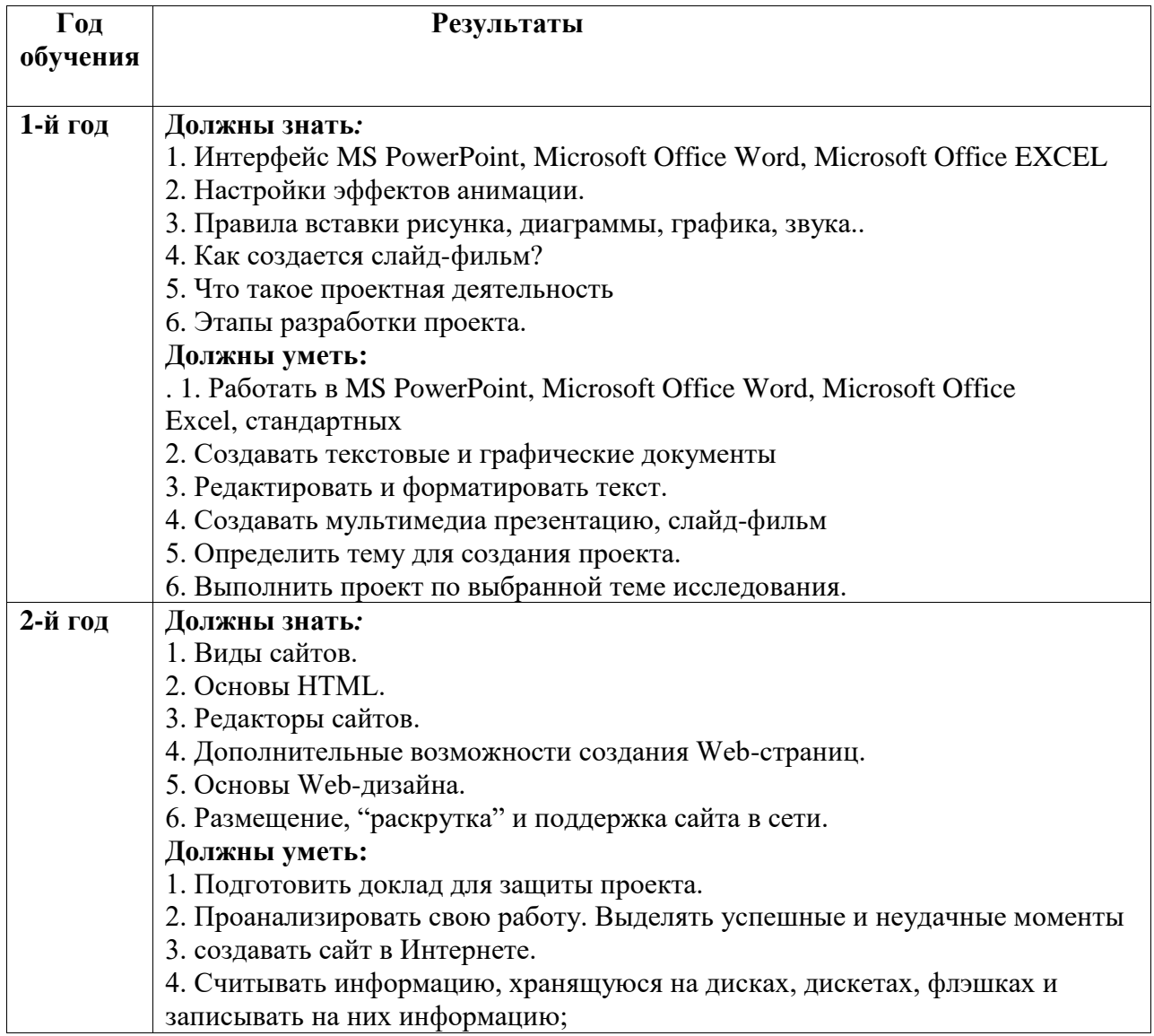

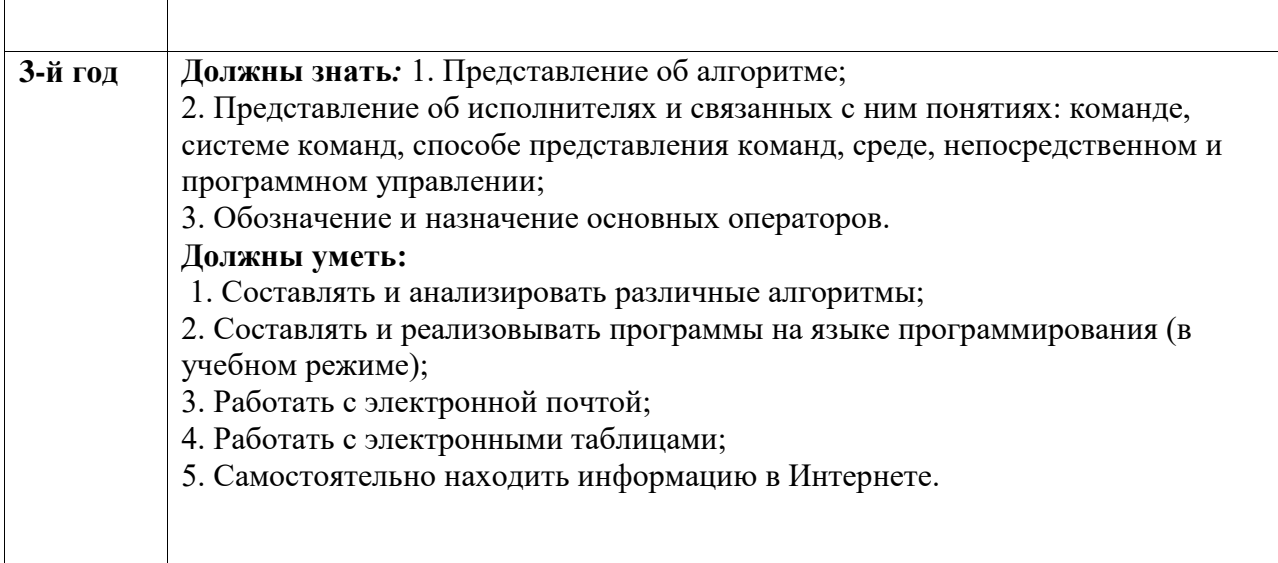

## **Формы подведения итогов реализации программы**

к*онтроль знаний* проводится в виде зачета, который может включать в себя: тестирования, практические задания, защиты творческих работ.

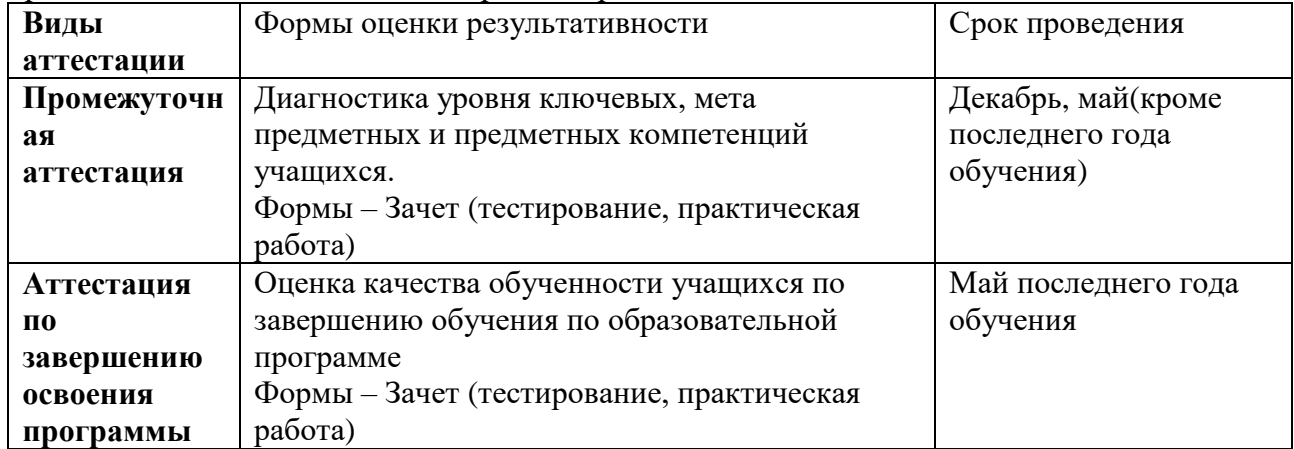

## **1.4 Учебный (тематический) план дополнительной общеобразовательной общеразвивающей программы.**

Учебный (тематический) план 1 года обучения дополнительной общеобразовательной общеразвивающей программы

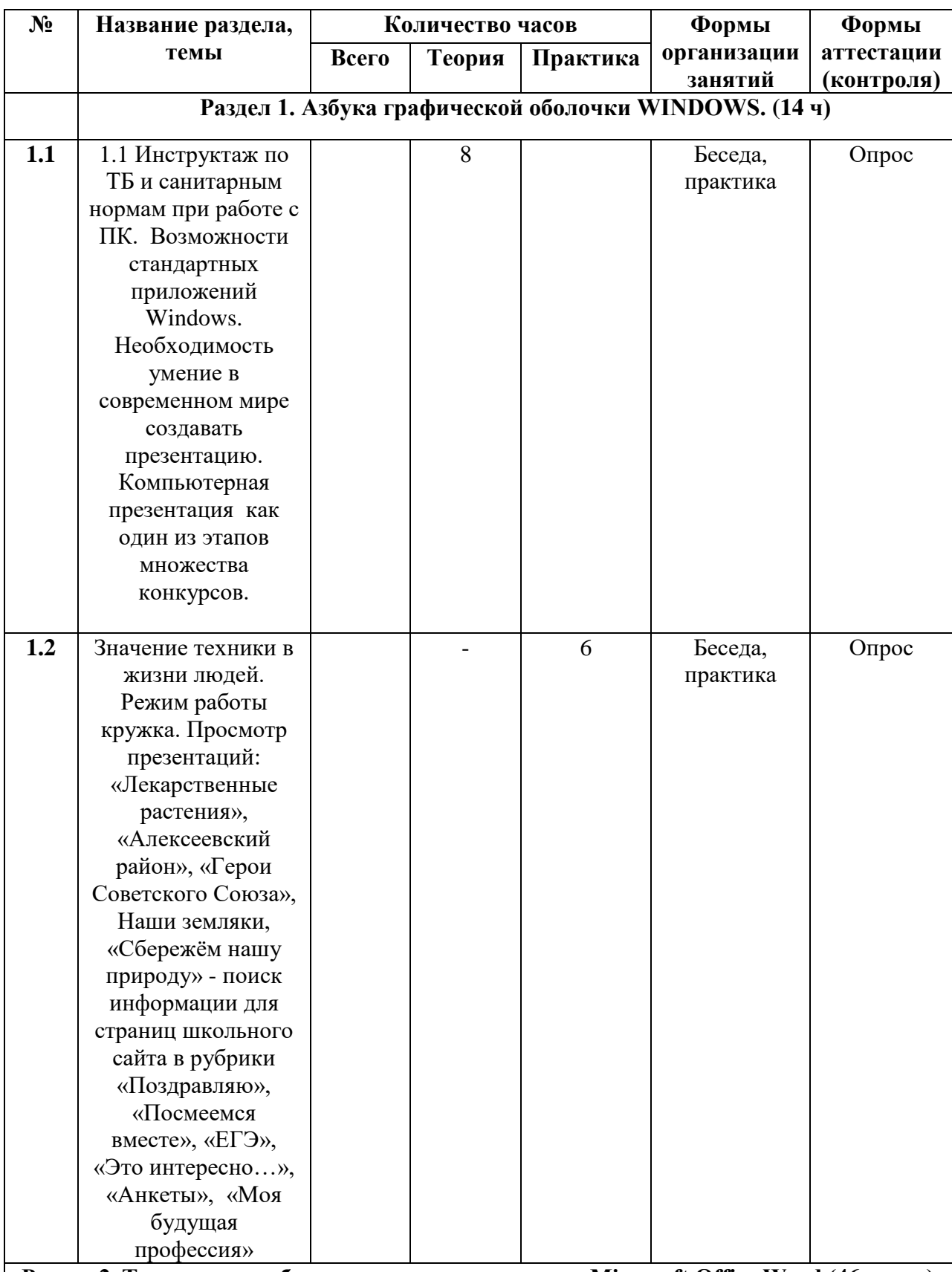

**Раздел 2. Технология работы в текстовом редакторе Microsoft Office Word (46 часов)**

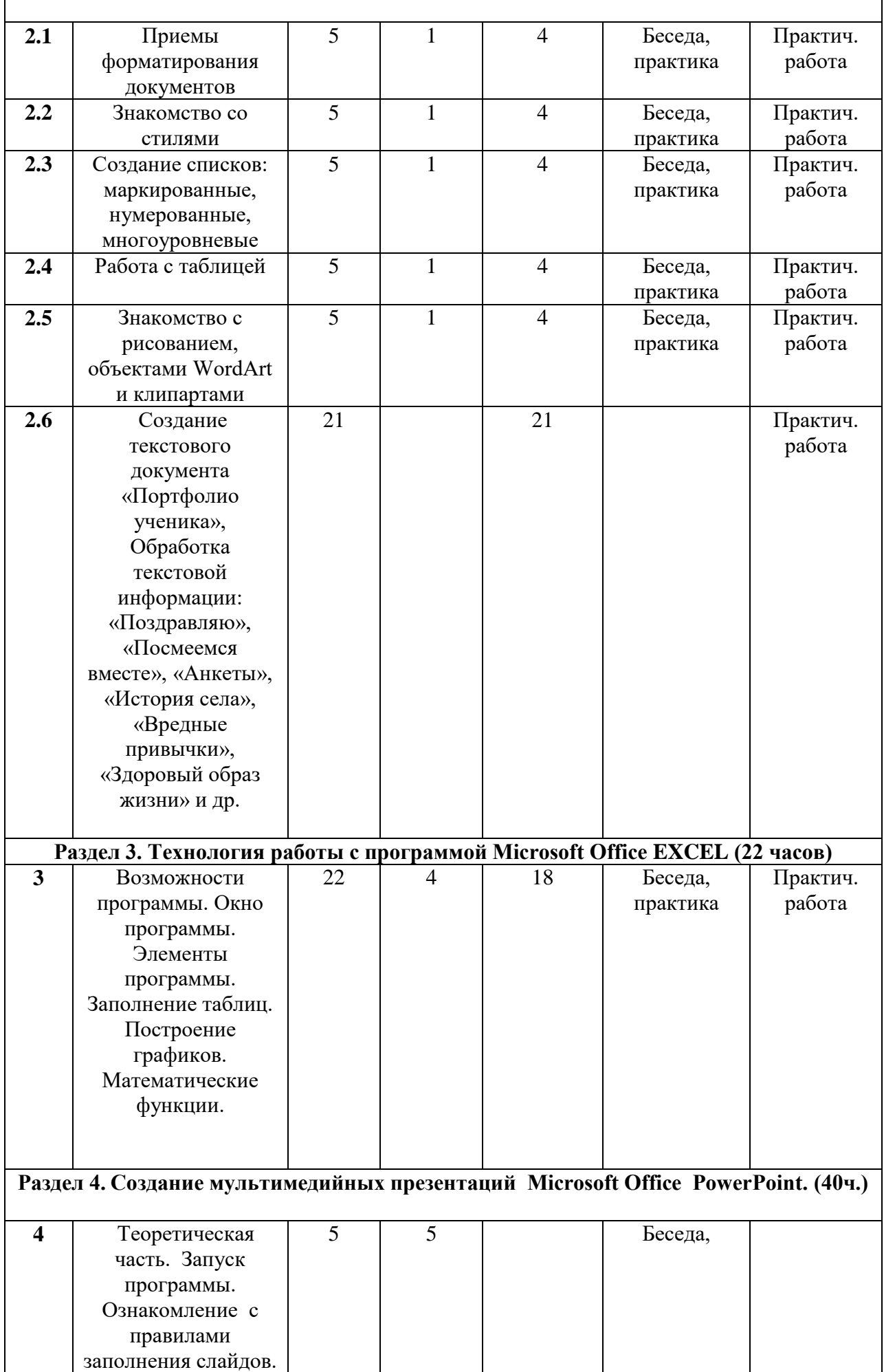

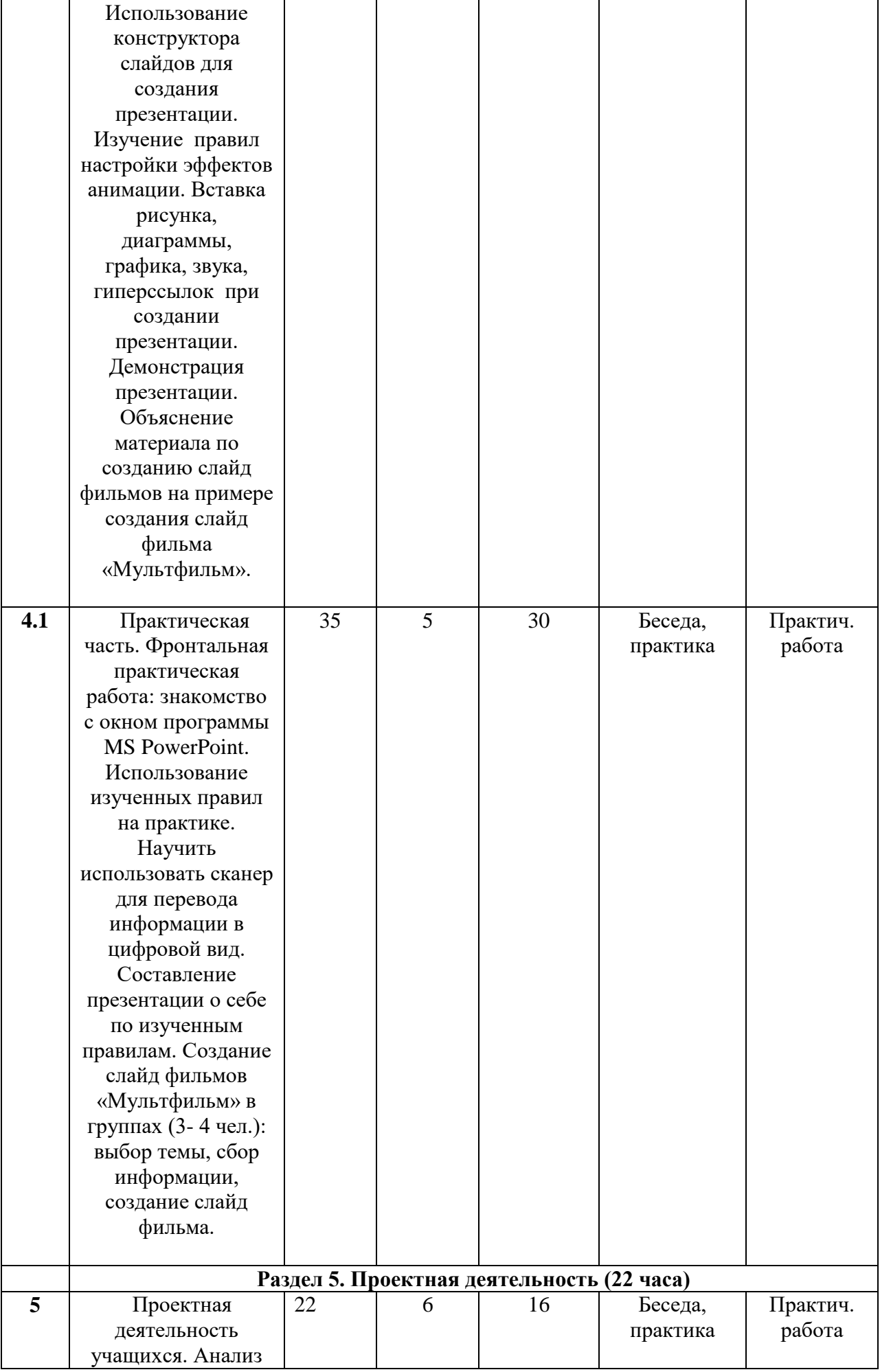

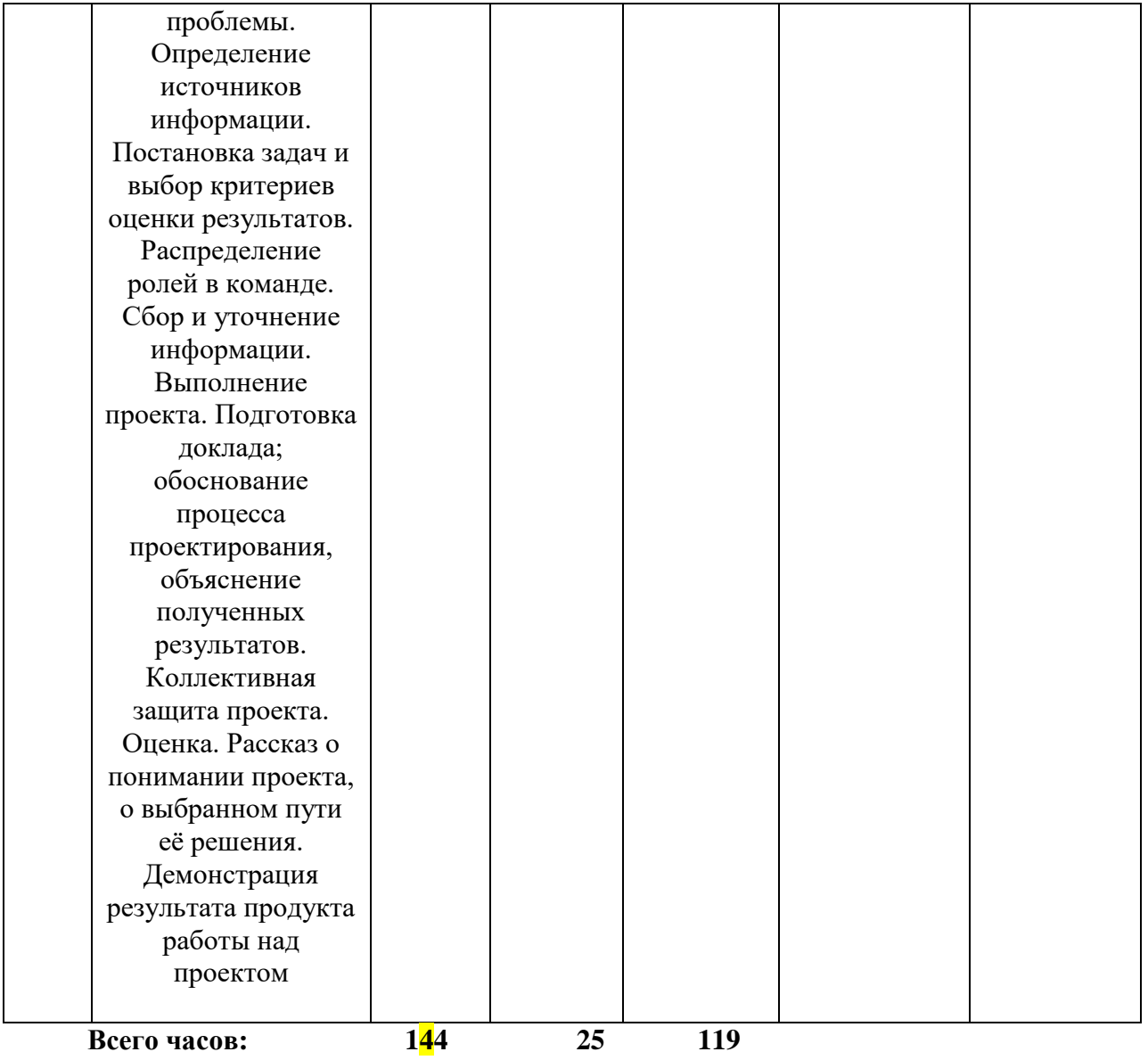

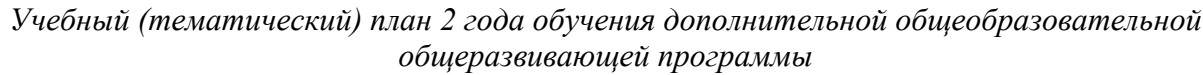

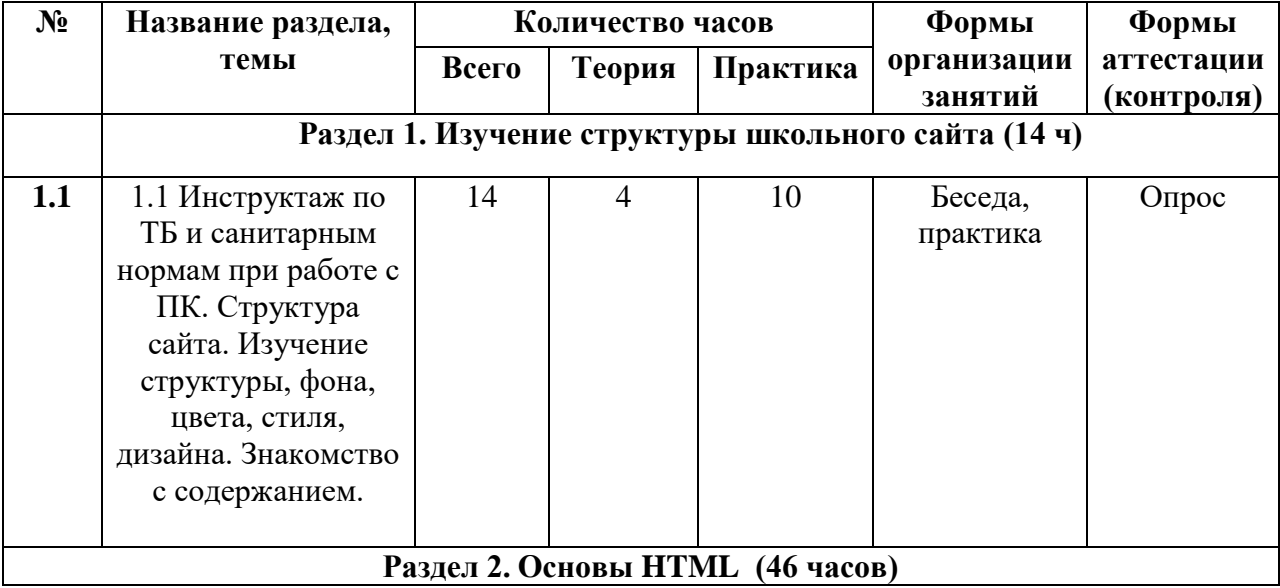

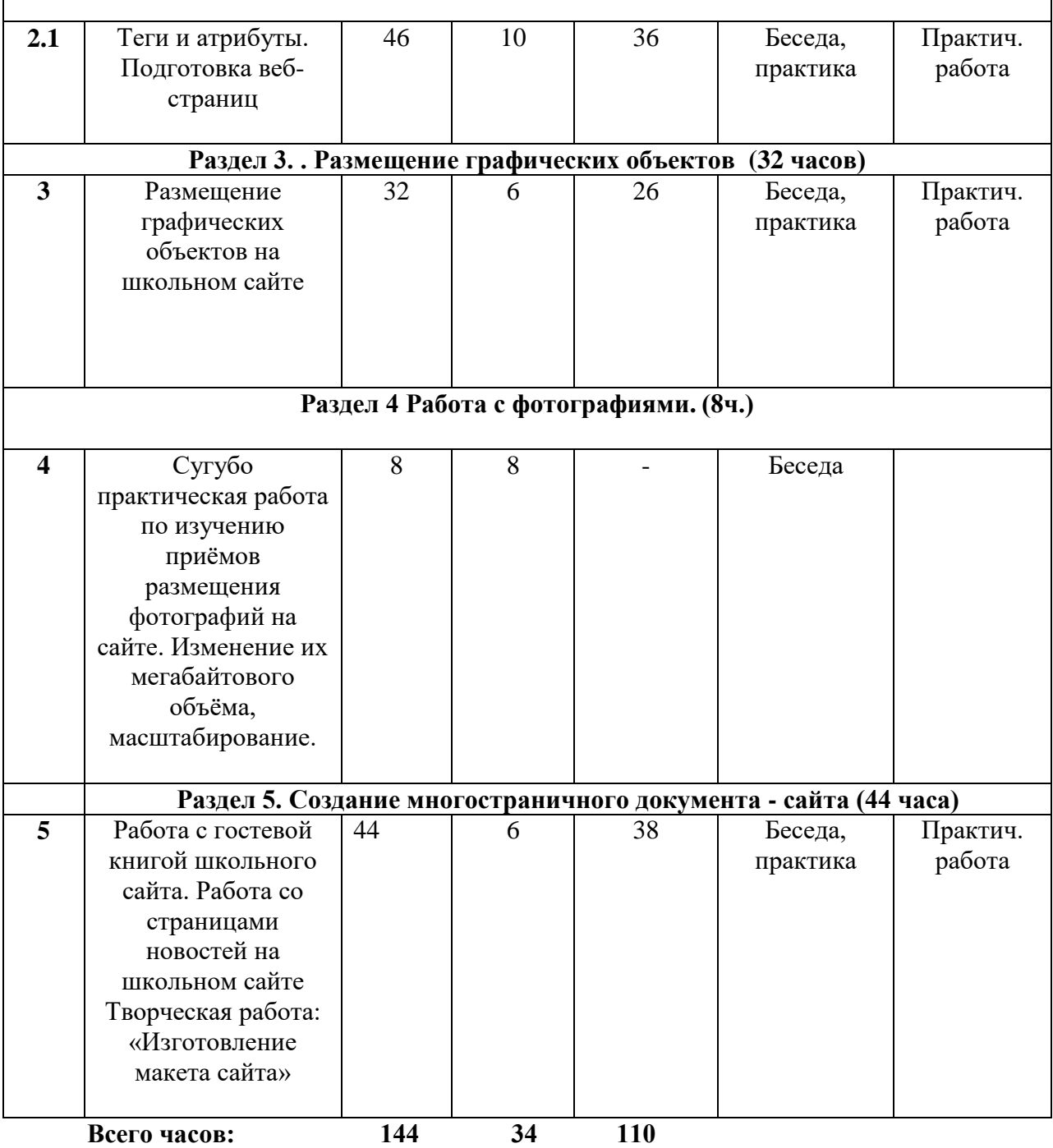

r

## Учебный (тематический) план 3 года обучения дополнительной общеобразовательной общеразвивающей программы

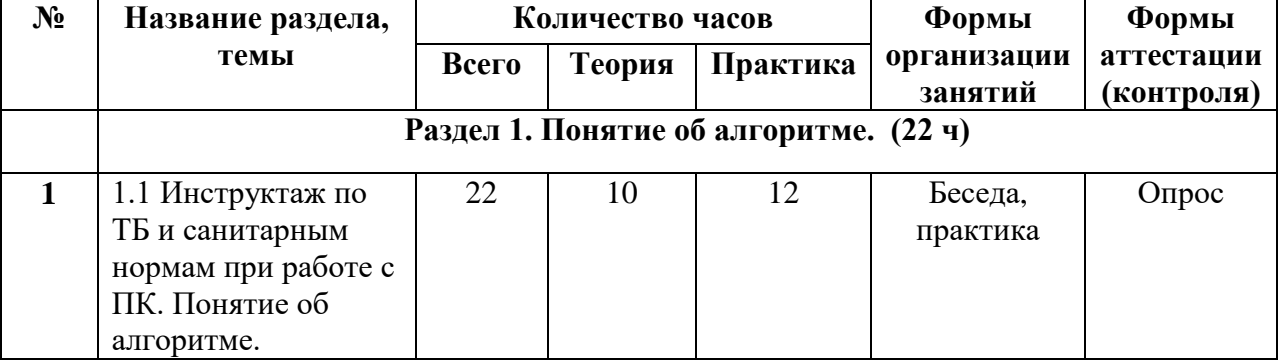

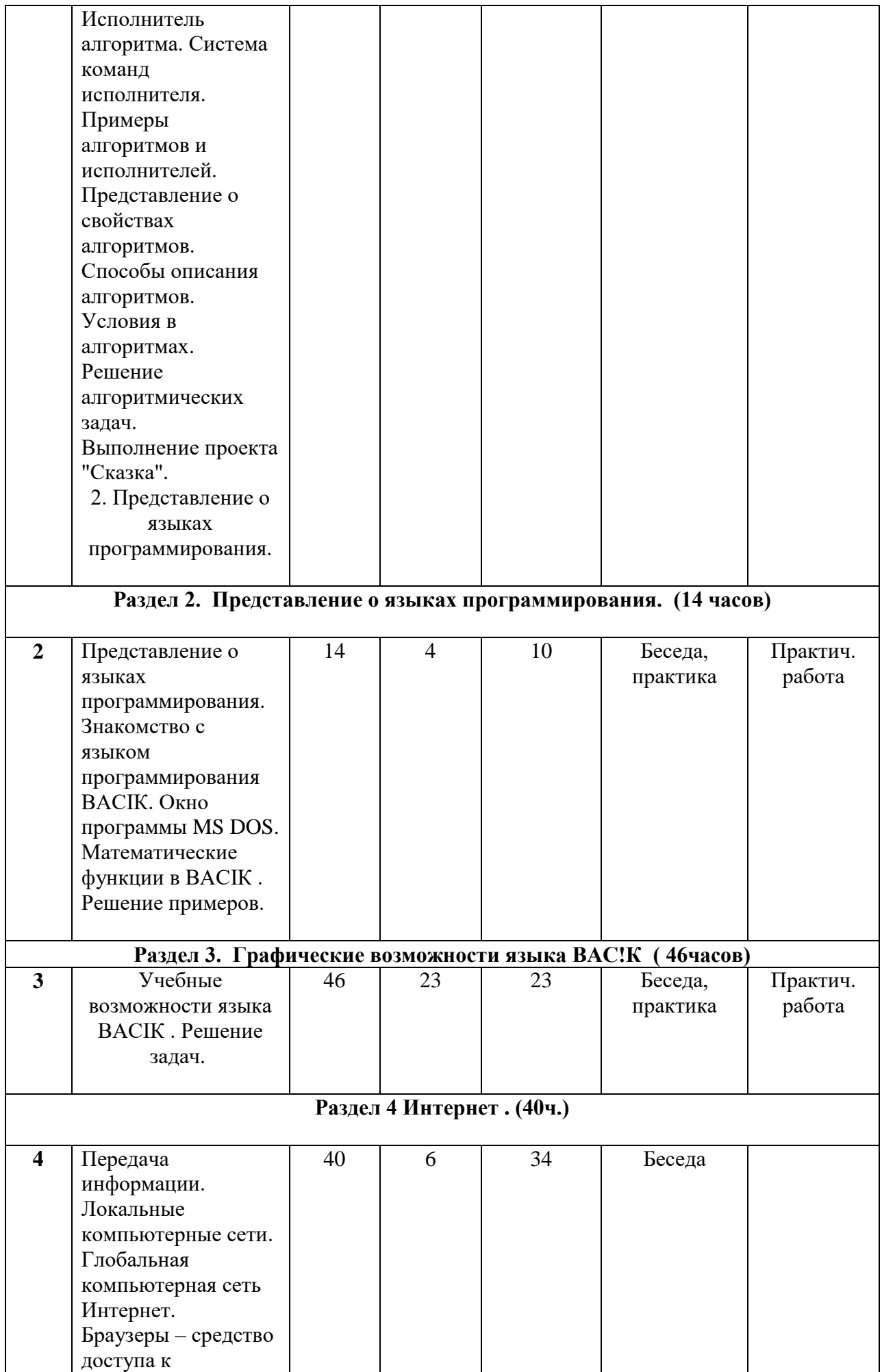

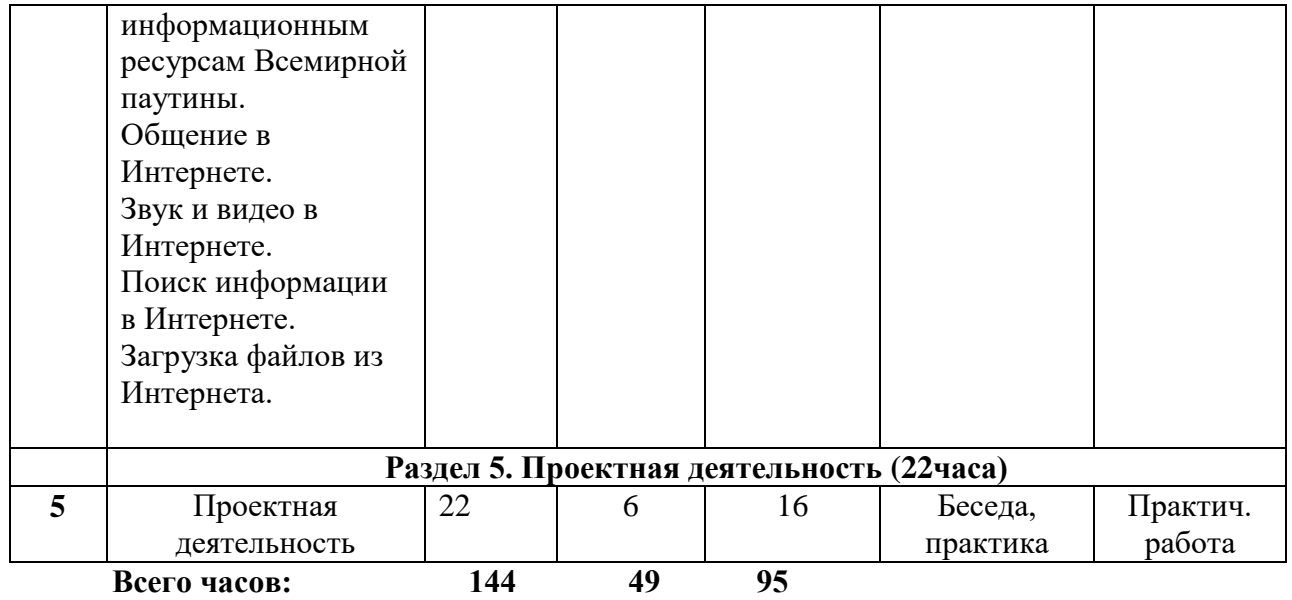

## *Содержание программы*

### *1 год обучения*

## **1. Азбука графической оболочки WINDOWS.** (14 часов)

Теоретическая часть.

Инструктаж по ТБ и санитарным нормам при работе с ПК. Возможности стандартных приложений Windows. Необходимость умение в современном мире создавать презентацию. Компьютерная презентация как один из этапов множества конкурсов. Практическая часть. Просмотр презентаций учащихся сделанных прошлыми выпусками: «Лекарственные растения», «Святыни Пензенского края», «Герои Советского Союза», Наши земляки, «Сбережём нашу природу» - поиск информации для страниц школьного сайта в рубрики «Поздравляю», «Посмеемся вместе», «ЕГЭ», «Это интересно…», «Анкеты», «О моём крае».

## **2. Технология работы в текстовом редакторе Microsoft Office** Word (46 часов)

- 1. Приемы форматирования документов
- 2. Знакомство со стилями
- 3. Создание списков: маркированные, нумерованные, многоуровневые
- 4. Работа с таблицей
- 5. Знакомство с рисованием, объектами WordArt и клипартами

Практические работы Создание текстового документа «Портфолио ученика», Обработка текстовой информации: «Поздравляю», «Посмеемся вместе», «Анкеты», «История села», «Вредные привычки», «Здоровый образ жизни» и др.

## **3. Технология работы с Программой MS EXCEL** (22 часов)

Возможности программы. Окно программы. Элементы программы. Заполнение таблиц. Построение графиков. Математические функции.

## **4. Создание мультимедийных презентаций Microsoft Office PowerPoint** (40 часов)

Теоретическая часть. Запуск программы. Ознакомление с правилами заполнения слайдов. Использование конструктора слайдов для создания презентации. Изучение правил настройки эффектов анимации. Вставка рисунка, диаграммы, графика, звука, гиперссылок при создании презентации. Демонстрация презентации. Объяснение материала по созданию слайд фильмов на примере создания слайд фильма «Мультфильм». Практическая часть. Фронтальная практическая работа: знакомство с окном программы MS PowerPoint. Использование изученных правил на практике. Научить использовать сканер для перевода информации в цифровой вид. Составление презентации о себе по изученным правилам. Создание слайд фильмов «Мультфильм» в группах (3- 4 чел.): выбор темы, сбор информации, создание слайд фильма.

## **5. Проектная деятельность** (22 часа)

Проектная деятельность учащихся. Анализ проблемы. Определение источников информации. Постановка задач и выбор критериев оценки результатов. Распределение ролей в команде. Сбор и уточнение информации. Обсуждение альтернатив («мозговой штурм»). Выбор оптимального варианта. Уточнение планов деятельности. Выполнение проекта. Подготовка доклада; обоснование процесса проектирования, объяснение полученных результатов. Коллективная защита проекта. Оценка. Рассказ о понимании проекта, о выбранном пути её решения. Демонстрация результата продукта работы над проектом

## *Содержание программы 2 год обучения*

## 1. **Изучение структуры школьного сайта** (14 часов)

Структура сайта. Изучение структуры, фона, цвета, стиля, дизайна. Знакомство с содержанием.

## 2. **Основы HTML** (46 часов)

**Теги и атрибуты. Подготовка веб-страниц**

## 3**. Размещение графических объектов** (32 часов)

Размещение графических объектов на школьном сайте

## 4. **Работа с фотографиями** (8 часов)

Сугубо практическая работа по изучению приёмов размещения фотографий на сайте. Изменение их мегабайтового объёма, масштабирование.

## **5. Создание многостраничного документа - сайта** (44 часа)

Работа с гостевой книгой школьного сайта. Работа со страницами новостей на школьном сайте

Творческая работа: «Изготовление макета сайта»

## *Содержание программы 3 год обучения*

## 1. **Алгоритм** (22 часа)

Понятие об алгоритме. Исполнитель алгоритма. Система команд исполнителя. Примеры алгоритмов и исполнителей.

Представление о свойствах алгоритмов. Способы описания алгоритмов. Условия в алгоритмах.

Решение алгоритмических задач.

Выполнение проекта "Сказка".

## 2**. Представление о языках программирования.** (14 часов)

Представление о языках программирования. Знакомство с языком программирования ВАСIК. Окно программы MS DOS. Математические функции в ВАСIК . Решение примеров.

## 3**. Учебные возможности языка ВАСIК . Решение задач.** (46 часов)

4**. Интернет** (40 часов) Передача информации. Локальные компьютерные сети. Глобальная компьютерная сеть Интернет. Браузеры – средство доступа к информационным ресурсам Всемирной паутины. Общение в Интернете. Звук и видео в Интернете.

Поиск информации в Интернете. Загрузка файлов из Интернета.

## **5. Проектная деятельность** (22 часа)

Проектная деятельность учащихся. Анализ проблемы. Определение источников информации. Постановка задач и выбор критериев оценки результатов. Распределение ролей в команде. Сбор и уточнение информации. Обсуждение альтернатив («мозговой штурм»). Выбор оптимального варианта. Уточнение планов деятельности. Выполнение проекта. Подготовка доклада; обоснование процесса проектирования, объяснение полученных результатов. Коллективная защита проекта. Оценка. Рассказ о понимании проекта, о выбранном пути её решения. Демонстрация результата продукта работы над проектом

## **Раздел 2. Комплекс организационно-педагогических условий** *2.1.* **Организационно-педагогические условия реализации программы Условия реализации программы**

Под занятия объединения отводится сухое помещение с нормальной температурой и влажностью воздуха. Рабочие места должны быть оборудованы по всем требованиям правил техники безопасности, электро- и пожаробезопасности, чтобы исключить несчастные случаи во время работы учащихся.

**Для реализации программы** и эффективной педагогической деятельности создана материально – техническая база.

1. Кабинет, оснащенный по всем требованиям безопасности и охраны труда.

- 2. Столы
- 3. Стулья
- 4. Компьютеры
- 5. Сканер.
- 6. Принтер.
- 7. Колонки.
- 8. Интерактивный комплекс
- 9. Микрофон.
- 10. Модем.
- 11. Цифровой фотоаппарат.
- 12. Цифровая видеокамера.
- 13. Дисковые накопители.

Для проведения занятий требуются **инструменты и приспособления для учащихся:** -ножницы, клей, карандаши (1 простой и набор цветных)

**Информационное обеспечение** –видео-, фото- по темам программы;

**Кадровое обеспечение** – педагог дополнительного образования, имеющий высшее педагогическое образование. Квалификация по диплому: Учитель начальных физики, стаж работы 29 лет.

#### **Методическое, дидактическое обеспечение реализации программы**

Особенности организации образовательного процесса - учащиеся изучают предмет, развивают свои таланты, приобретают навыки позитивного общения. В объединении организовано воспитание и образование детей в разновозрастной группе.

Ведущий вид деятельности – практический.

Формы организации образовательного процесса – для решения обучающих, развивающих и воспитательных задач используются формы обучения:

- *фронтальная форма* -предусматривает подачу учебного материала всему коллективу учащихся;
- *индивидуальная форма* предполагает самостоятельную работу обучающихся. Она предполагает оказание такой помощи каждому из них со стороны педагога, которая позволяет, не уменьшая активности учащегося, содействовать выработке навыков самостоятельной работы;
- *групповая форма* в ходе групповой работы учащимся предоставляется возможность самостоятельно построить свою деятельность на основе принципа взаимозаменяемости, ощутить помощь со стороны друг друга, учесть возможности каждого на конкретном этапе деятельности. Все это способствует более быстрому и качественному выполнению задания. Групповая работа позволяет выполнить наиболее сложные и масштабные работы с наименьшими затратами времени .Особым приемом при организации групповой формы работы является ориентирование учащихся на создание так называемых «творческих пар» или

подгрупп с учетом их возраста и опыта работы в объединении.

## **Методы проведения занятий**

Методы, в основе которых лежит способ организации занятий:

- 1. Словесные методы обучения:
	- устное изложение;
	- беседа;
	- дискуссия.
- 2. Наглядные методы обучения:
	- показ видеоматериалов, иллюстраций;
	- показ, исполнение педагогом;
	- наблюдение;
	- работа по образцу
- 3. Практические методы обучения
	- практическая работа

## **Дидактический материал:**

-технологические таблицы,

-конструкционные схемы,

-фотографии готовых изделий,

-диски готовыми записями.

## **2.2. Формы аттестации / контроля**

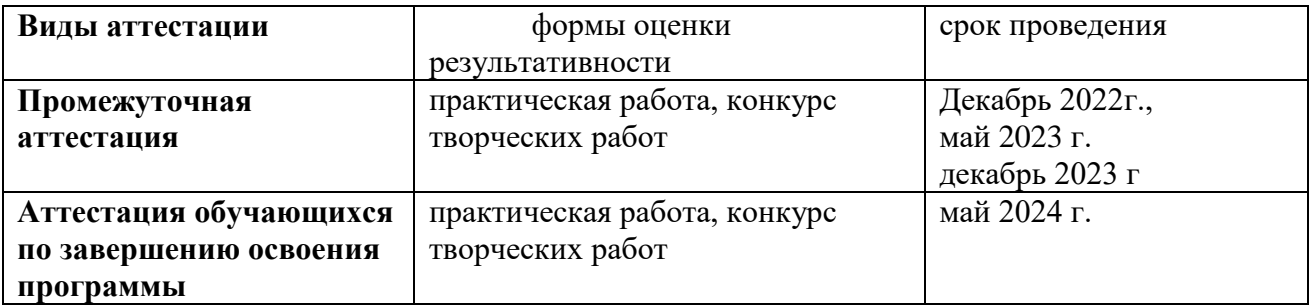

#### **2.3. Оценочные материалы.**

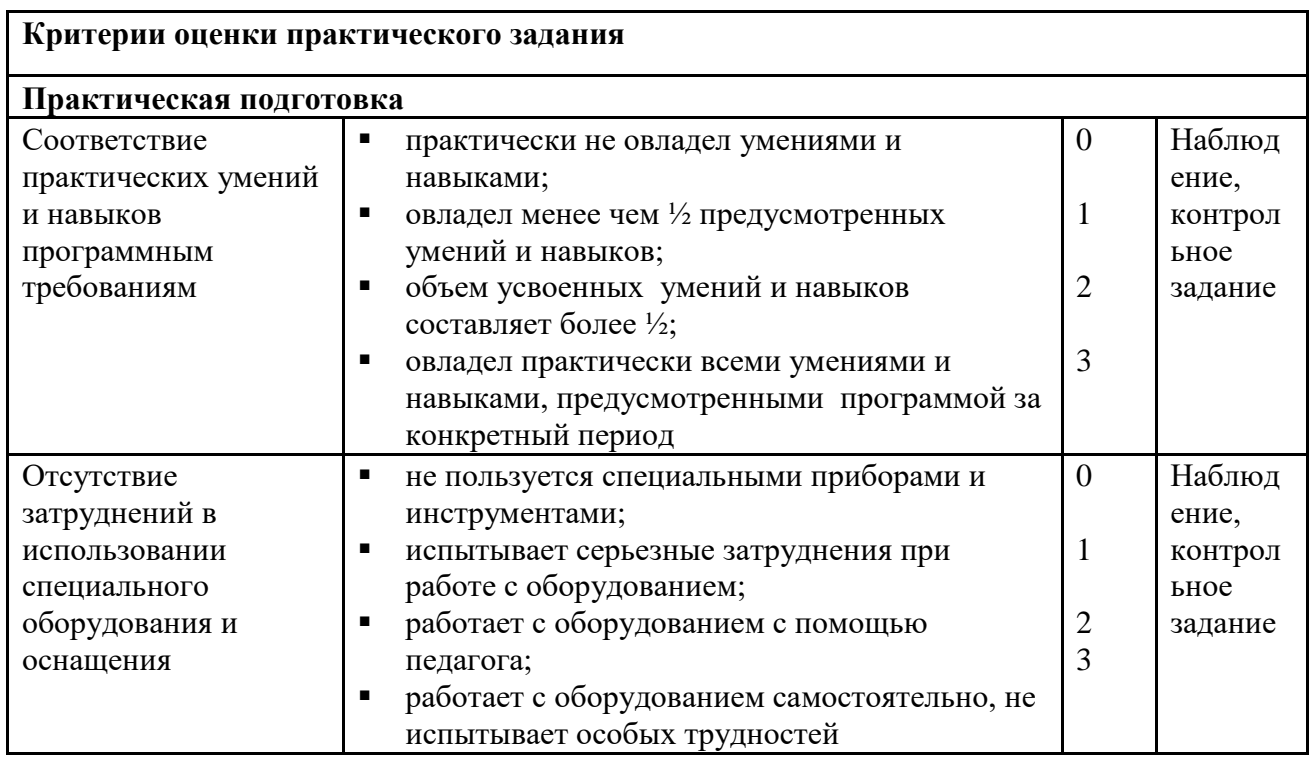

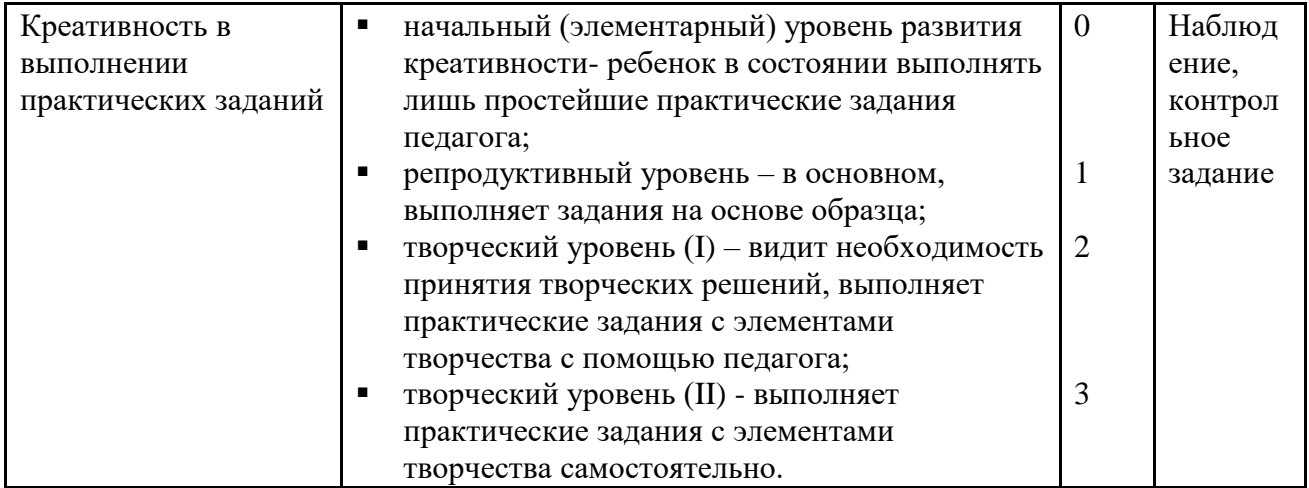

Полученные данные заносятся в сводную таблицу результатов

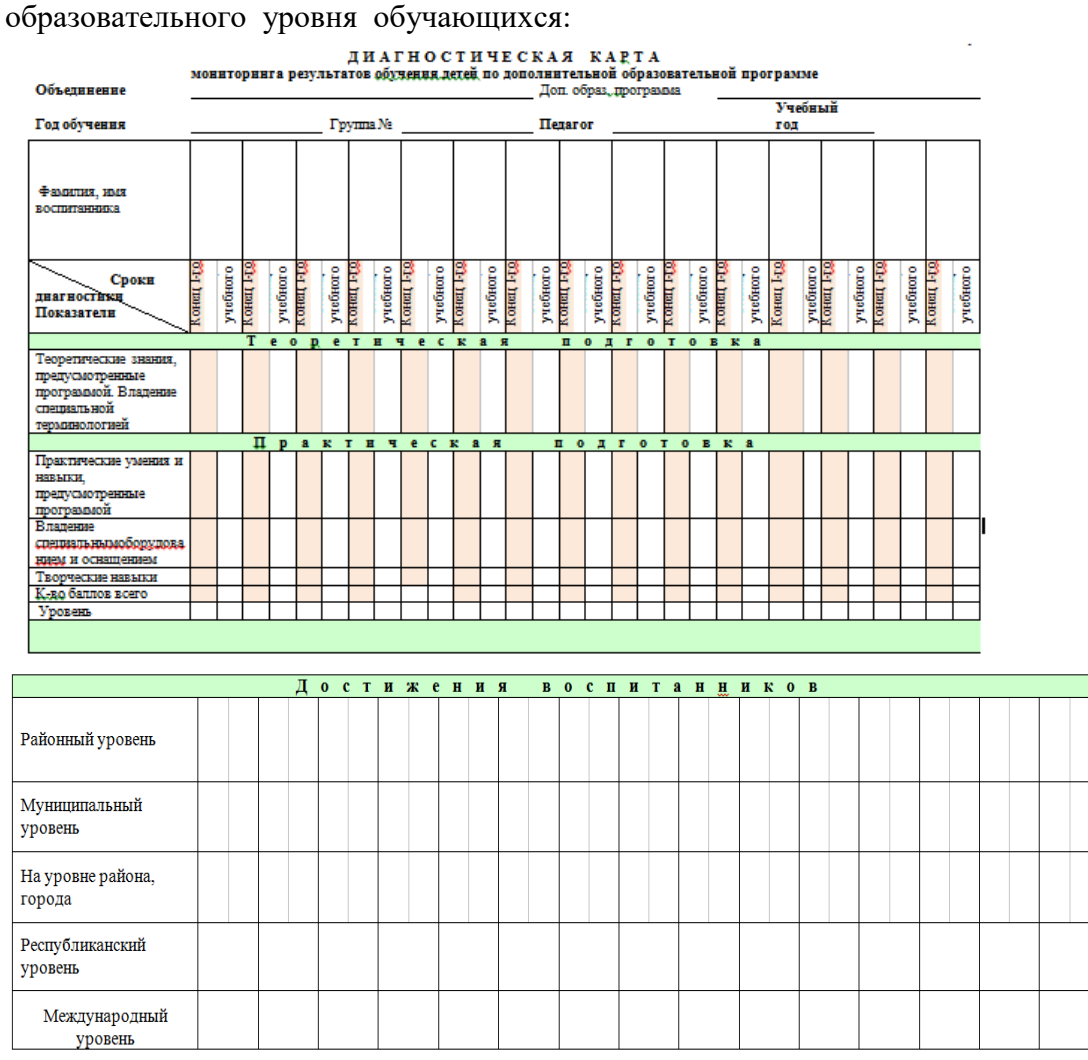

Осуществляется анализ результатов диагностики. И все результаты заносятся в сводную таблицу:

\_ аттестации учащихся объединения\_ Результаты 20  $/20$ 32 уч.года

(Сводная таблица)

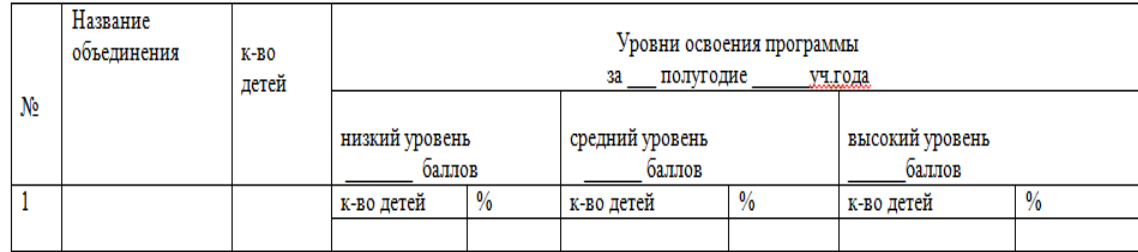

## **2.4. Список литературы, использованной для написаничяд данной программы**

м1. Александр Глебко «Компьютер сводит с ума». http://www.medmedia.ru/printarticle.html 2. А.В. Овчаров «Информатизация образования как закономерный процесс в развитии педагогических технологий». http://aeli.altai.ru/nauka/sbornik/2000/ovcharov2.html

3. О.П.Окопелов «Процесс обучения в виртуальном образовательном пространстве». // Информатика и образование, 2001. №3

4. Кирмайер Г. Мультимедиа. — М.: Малип, 1994.

5. Учебник (руководство) по html скачан с айта www.instructing.ru

6. Электронный мультимедийный учебник по созданию презентации в PowerPoint скачан с сайта www.instructing.ru

7. Дмитрий Лазарев Презентация: Лучше один раз увидеть! — М.: «Альпина Бизнес Букс», 2009. — С. 142.

8. Дуг Лоу Microsoft Office PowerPoint 2007 для "чайников" - Microsoft Office PowerPoint 2007 For Dummies. — М.: «Диалектика», 2007. — С. 288.

9. Из опыта работы по формированию информационной среды образовательного учреждения//Информационные технологии в образовании (ИТО-2002):

10. Материалы ХII Международной конференции – М., 2002 – ч.IV, с.212-213.

11. Организация проектной деятельности школьников в рамках школьного научного общества по информатике//Российская школа и Интернет: Материалы II Всероссийской конференции. – С.-Петербург, 2002 – с.55-56.

12. Проектно-исследовательская деятельность школьников с использованием

ИКТ//Информационные технологии в образовании (ИТО-2003): Материалы

13. Виват, мультимедиа!//Цифровая школьная четверть. Материалы Международного педагогического мастер-класса программы Intel «Обучение для будущего». г.Пушкин,  $2003 - c.46 - 47$ 

## **Календарный учебный график дополнительной общеобразовательной общеразвивающей программы на 2022-2023 уч.год. ПРИЛОЖЕНИЕ 1**

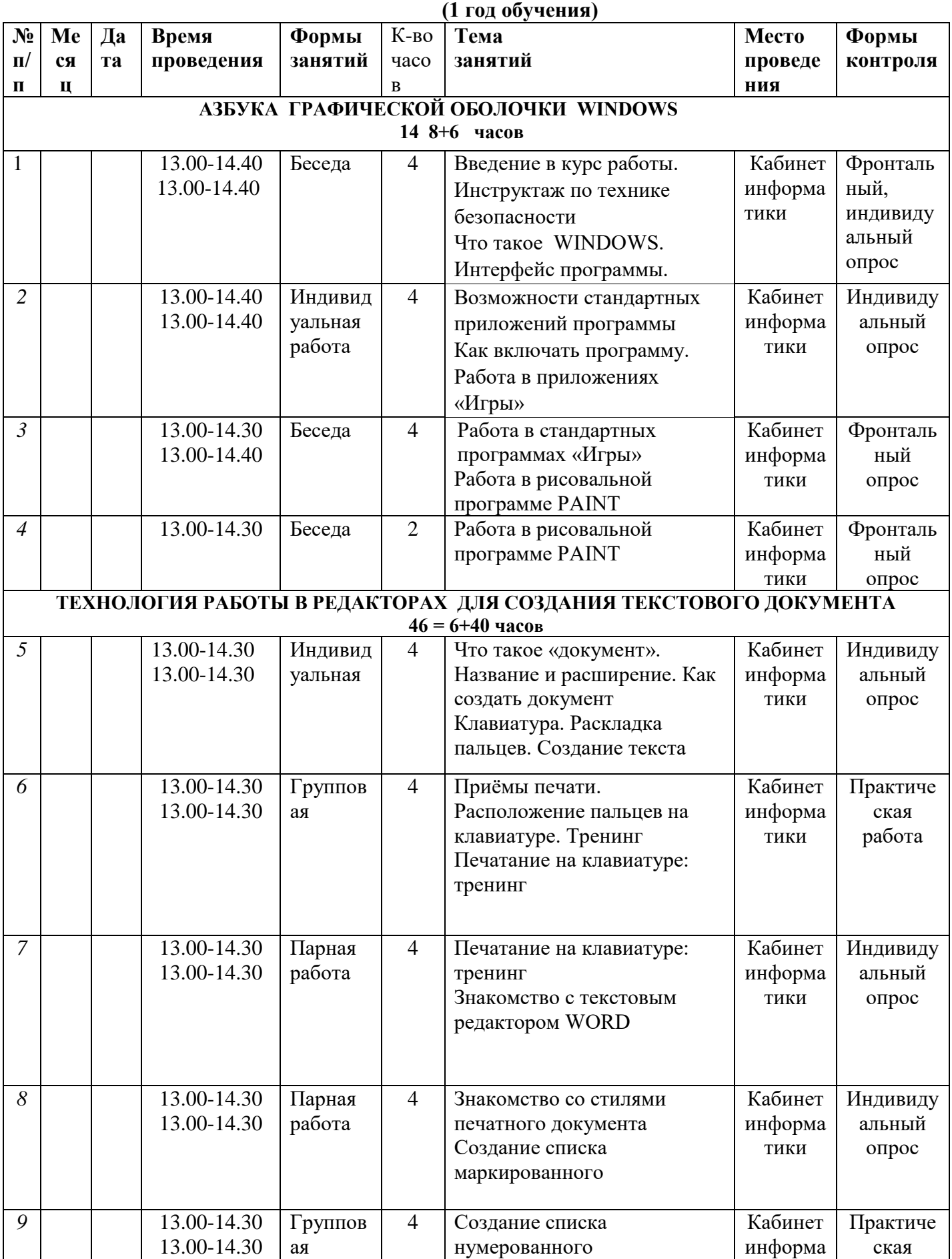

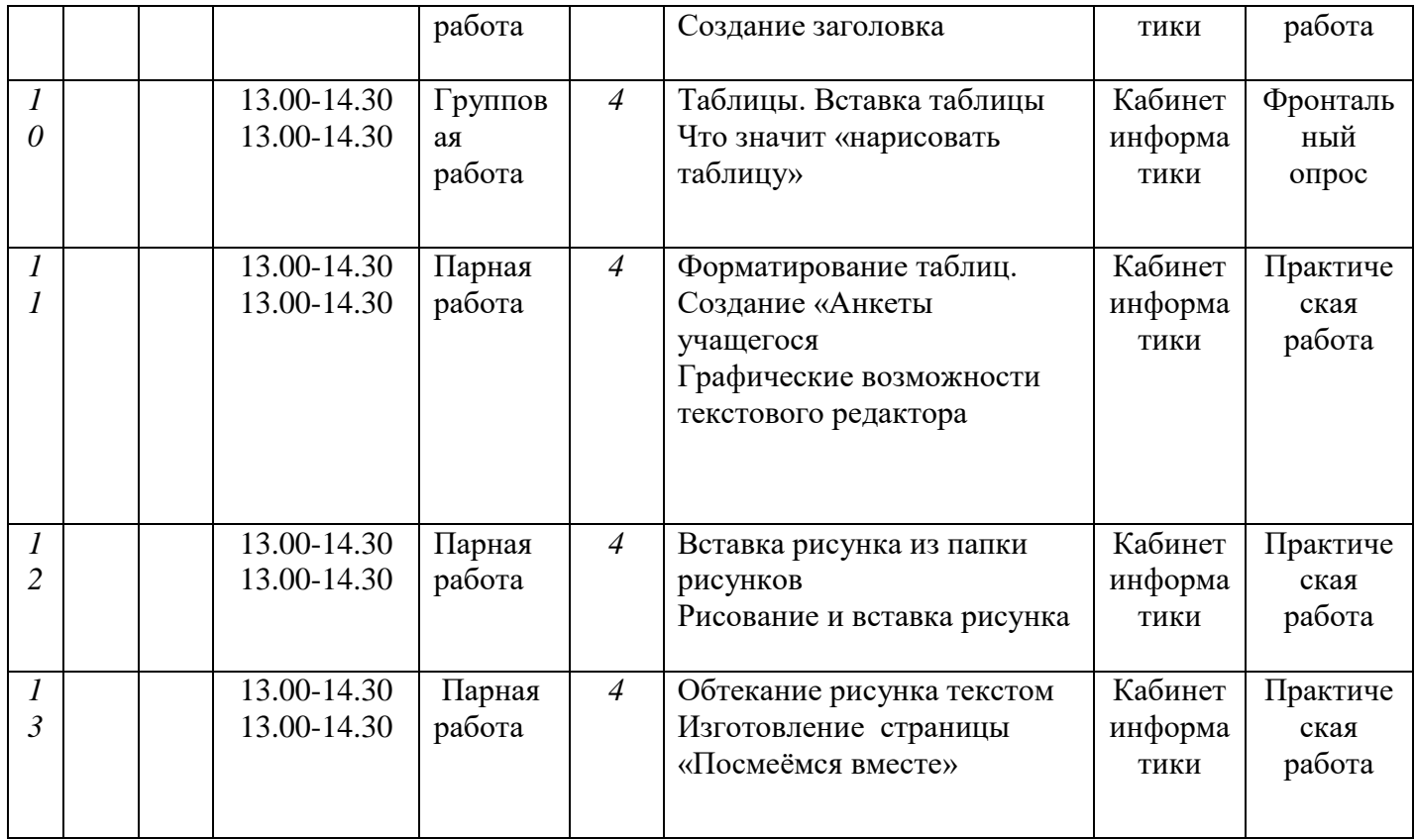

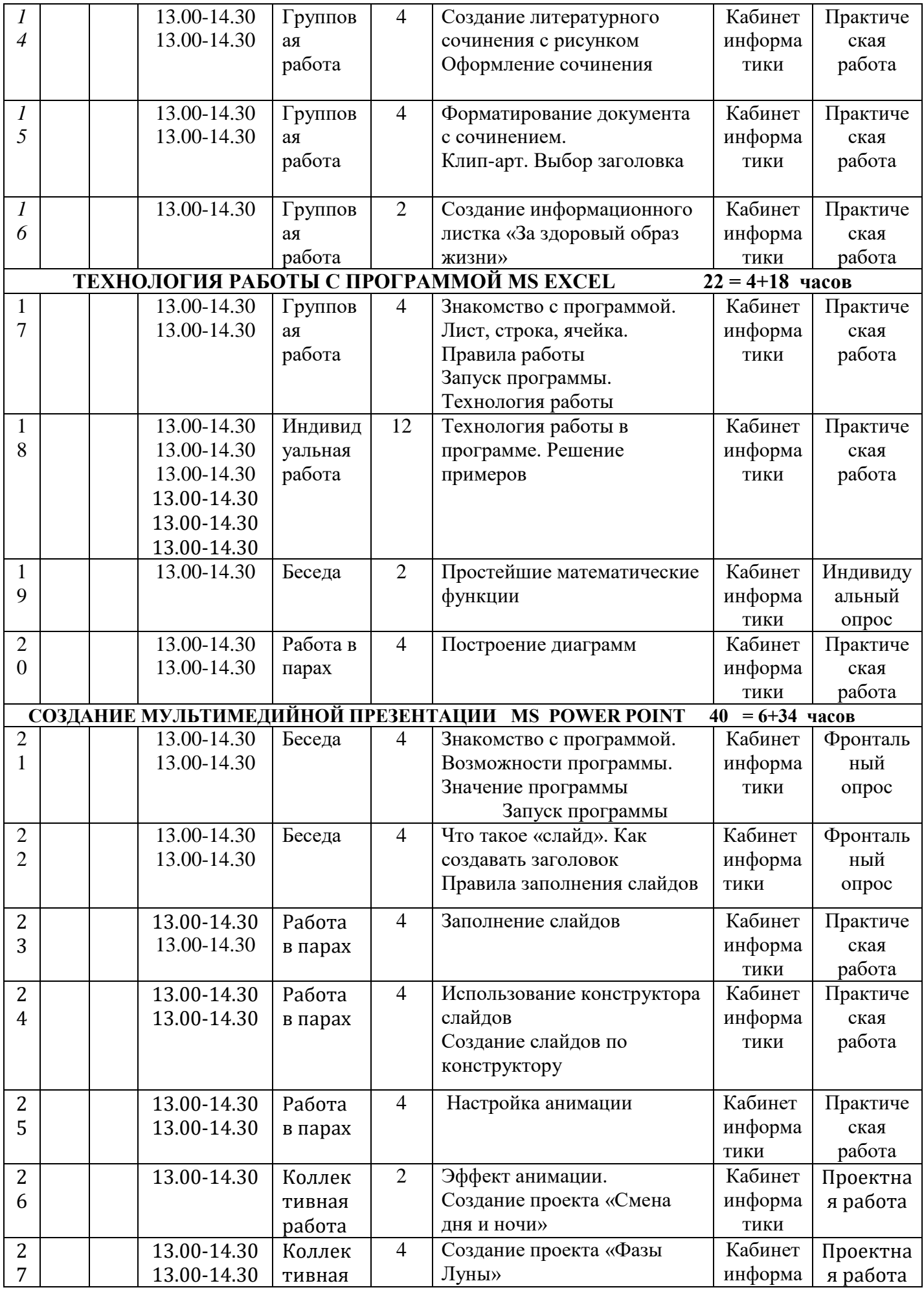

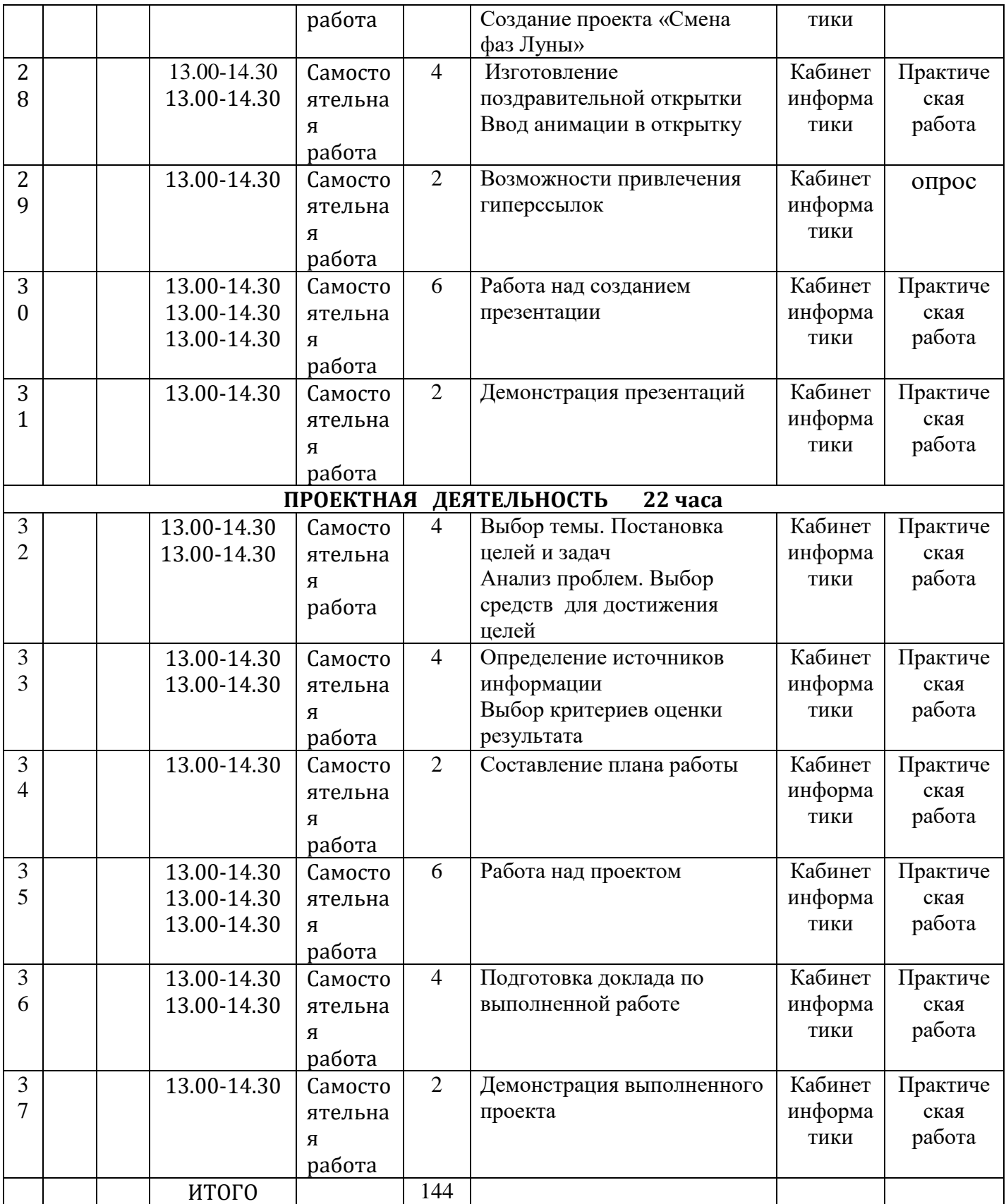

## **Календарный учебный график дополнительной общеобразовательной общеразвивающей программы на 2023-2024 уч.год. (2 год обучения)**

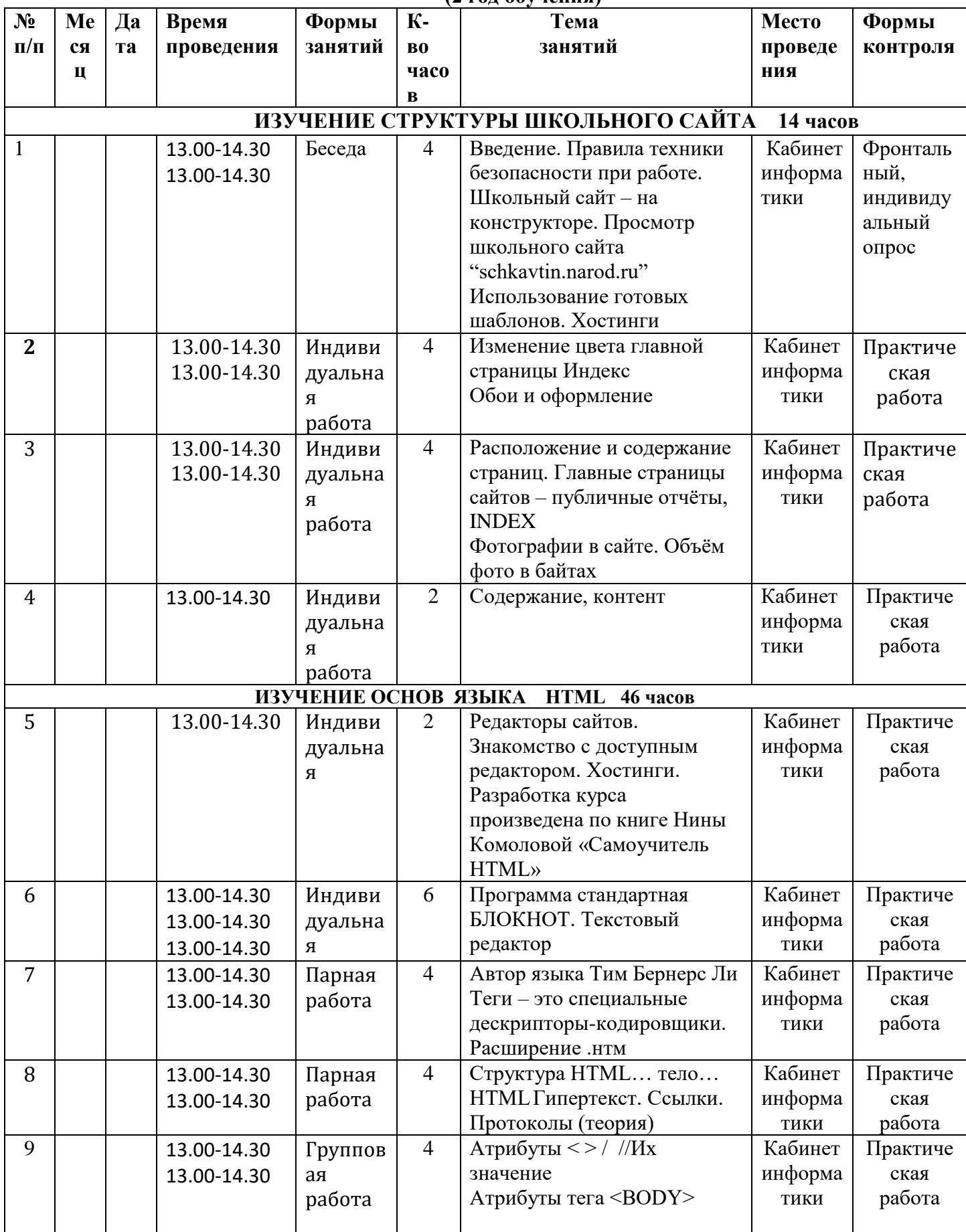

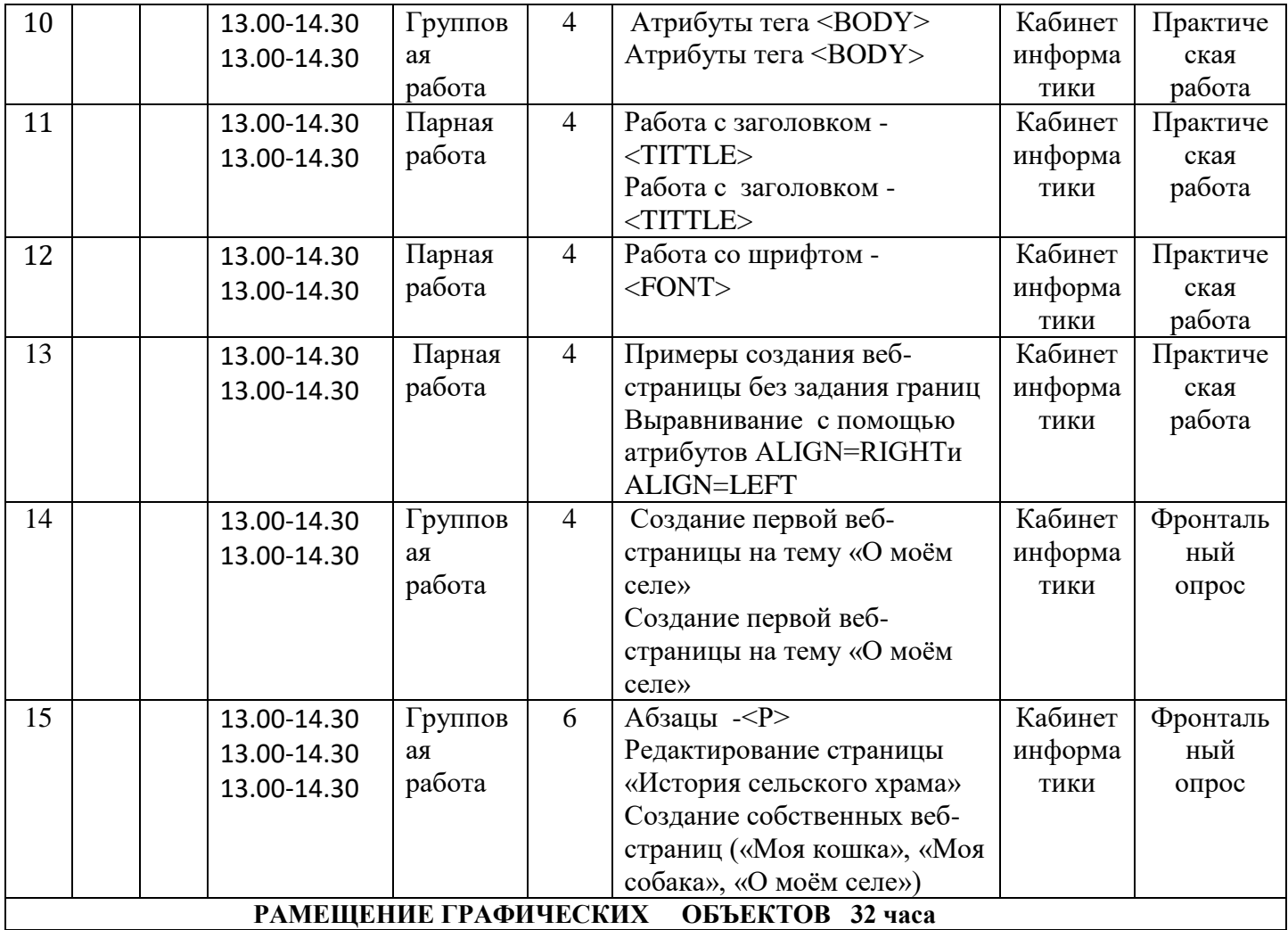

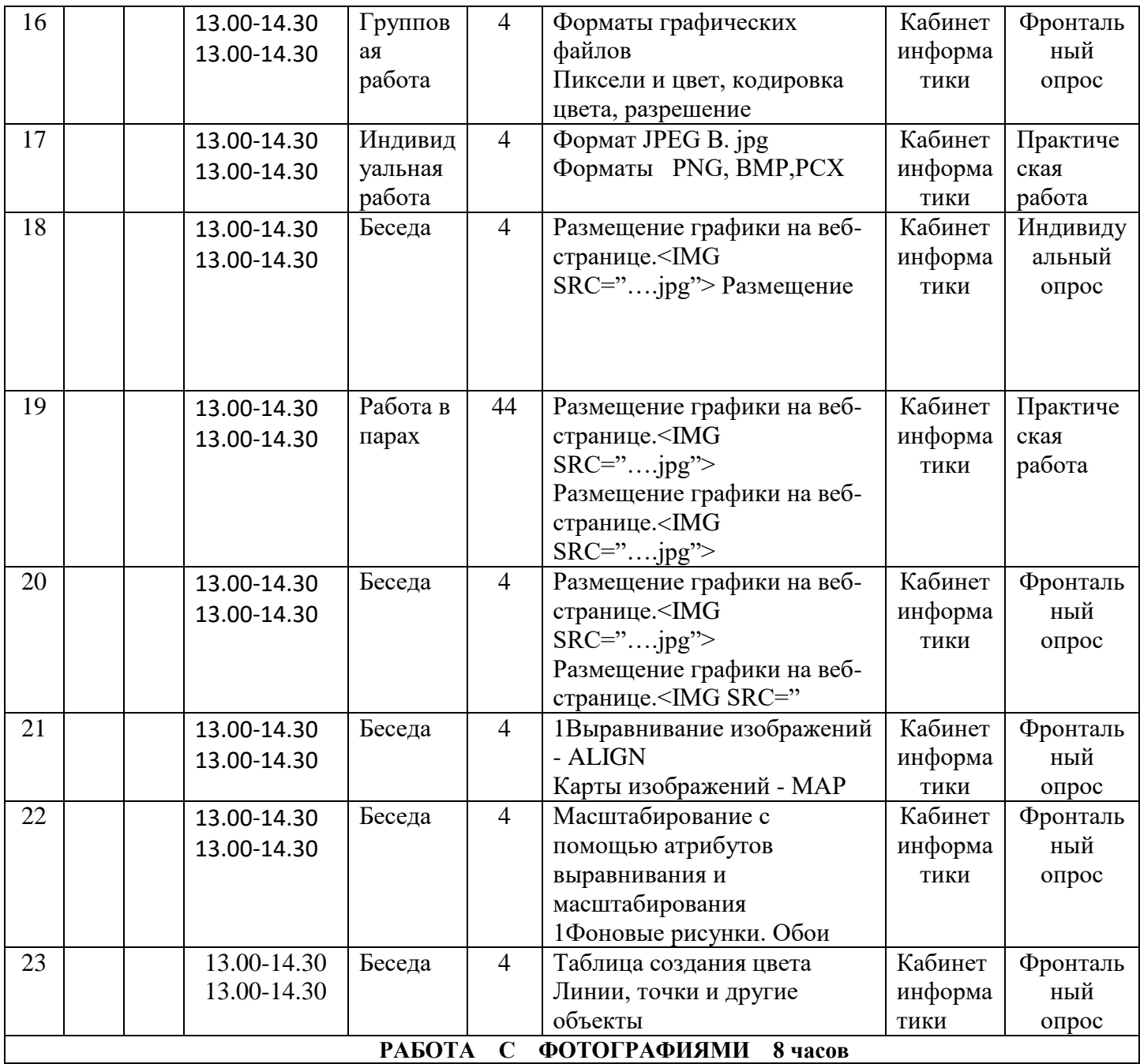

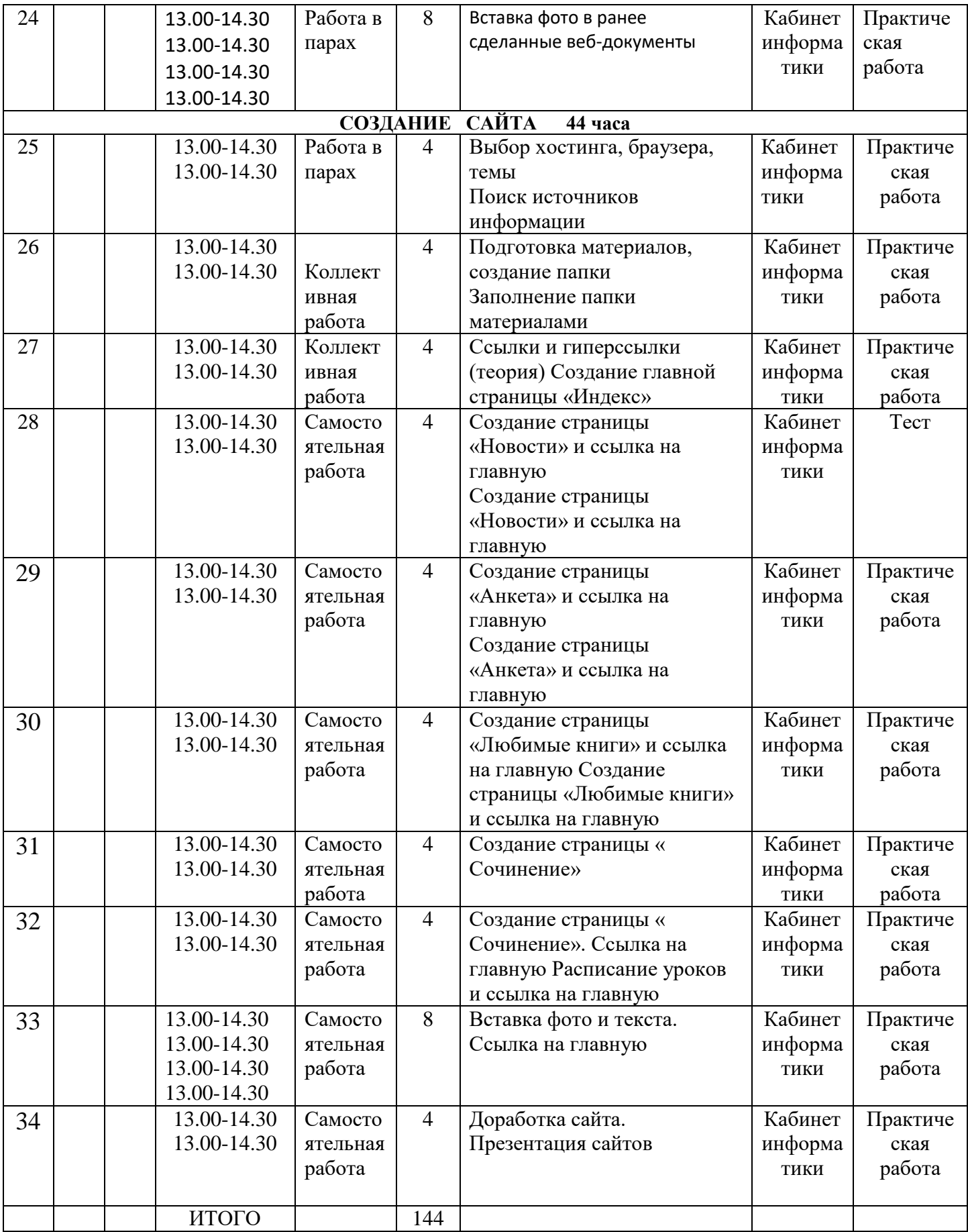

## **Календарный учебный график дополнительной общеобразовательной общеразвивающей программы на 2024-2025 уч.год. (3 год обучения)**

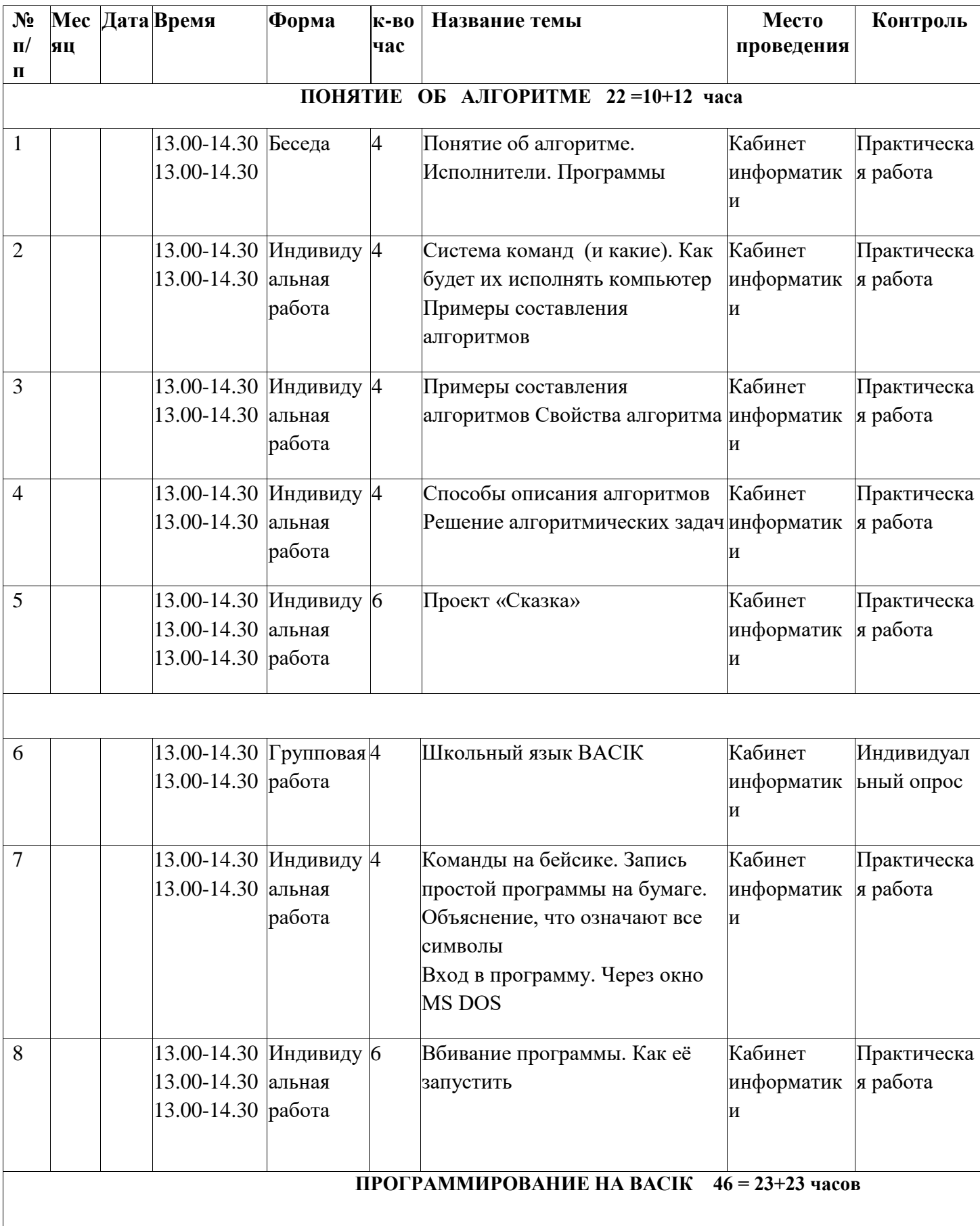

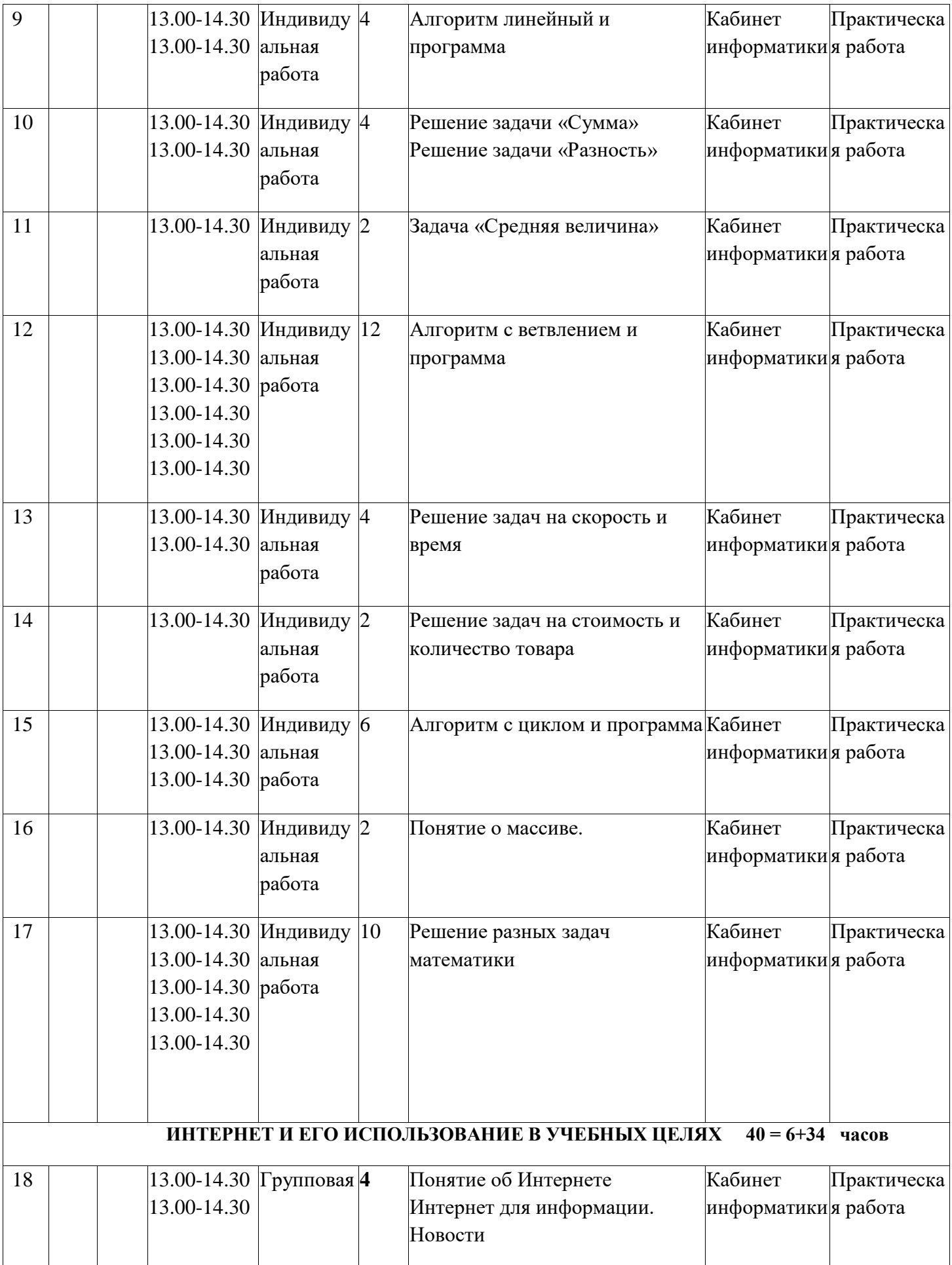

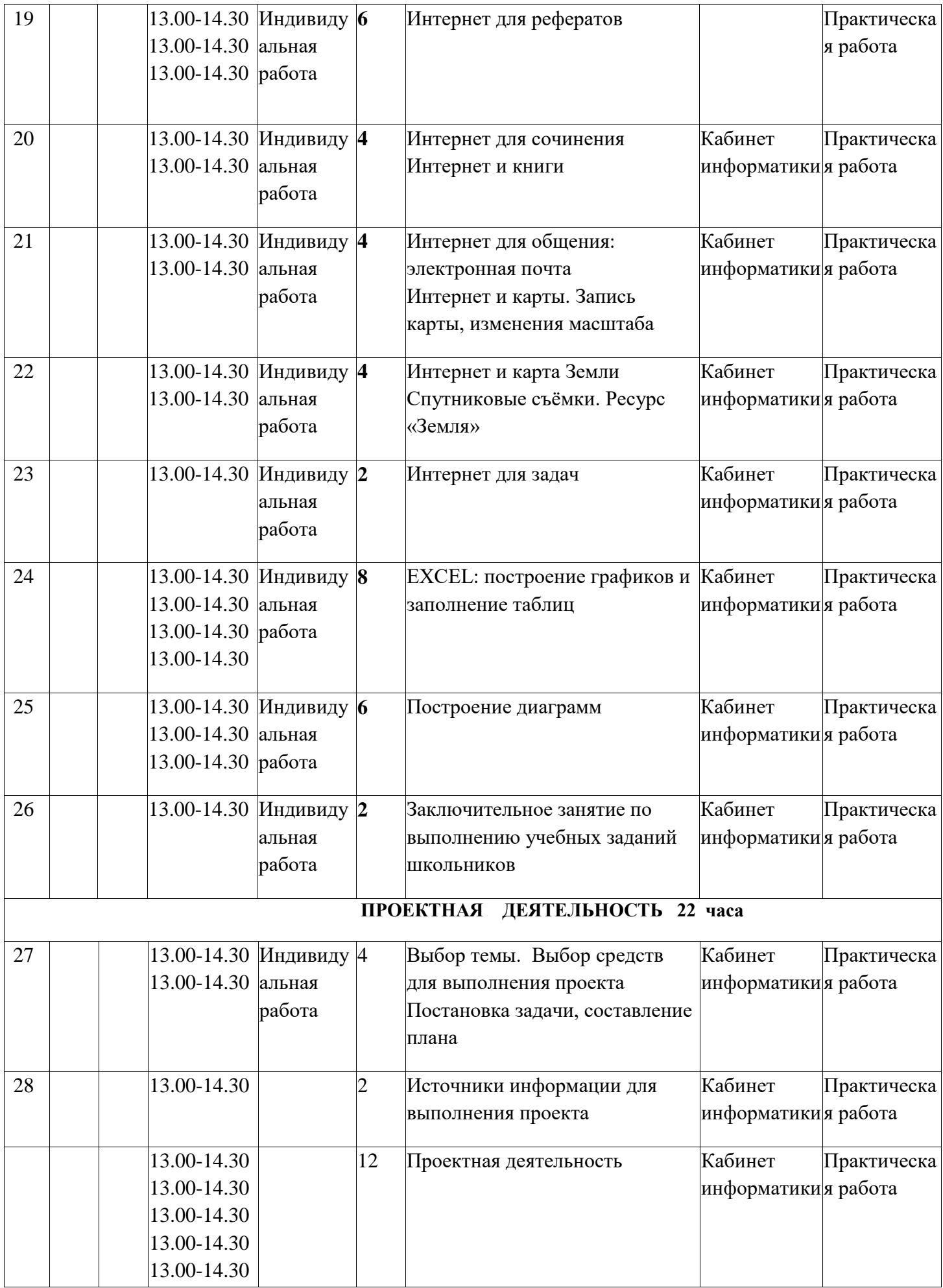

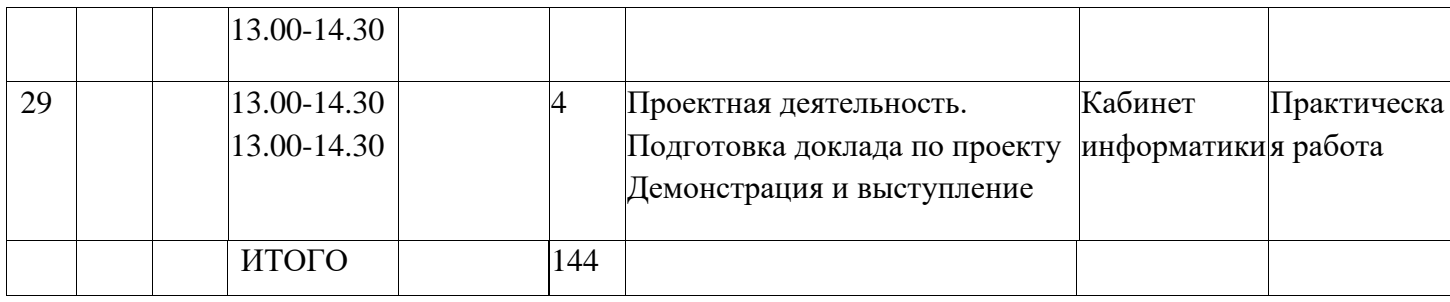

## **ПОЯСНИТЕЛЬНАЯ ЗАПИСКА К ПРИЛОЖЕНИЮ**

# **Графическая оболочка системы Windows и ее основные составляющие**

После включения компьютера и загрузки установленной на нем операционной системы, он полностью готов к работе, но что видит в этот момент пользователь на экране монитора?

На сегодняшний день, все популярные современные ОС (Windows, Mac OS X, Linux) имеют специальную графическую оболочку (пользовательский интерфейс), предоставляющую возможность людям наглядно управлять компьютером и интуитивно выполнять все необходимые операции, а так же предоставляет расширенные возможности по настройке самой системы. То есть, по сути, интерфейс – это посредник и переводчик, основной задачей которого является перевести все внутренние команды управления машиной в понятную пользователям графическую форму.

Как правило, именно конструкция и продуманность графической оболочки сильно влияет на комфортность использования ПК и популярность самой системы. Ведь разработчикам необходимо понимать, что перед экраном монитора может оказаться как начинающий, так опытный пользователь, потребности которых необходимо удовлетворить в равной мере.

Учитывая тематику нашего сайта, в качестве базовой операционной системы, установленной на ваш компьютер, мы будем рассматривать продукт компании Microsoft, с говорящим названием Windows(Окна) и значит именно ее графический интерфейс ляжет в основу наших материалов, посвященных этой тематике. При этом, учитывайте, что у Linux и MacOS есть немало схожего с Windows и в случае, если вы захотите познакомиться с другой ОС, ваши знания не пропадут даром.

Итак, графическая оболочка Windows, это то, что вы увидите на экране монитора сразу же после загрузки компьютера, и то, с помощью чего вам предстоит в дальнейшем общаться с операционной системой. Давайте рассмотрим ее основные компоненты, понимание назначения которых вам в любом случае понадобятся для дальнейшей успешной работы с компьютером.

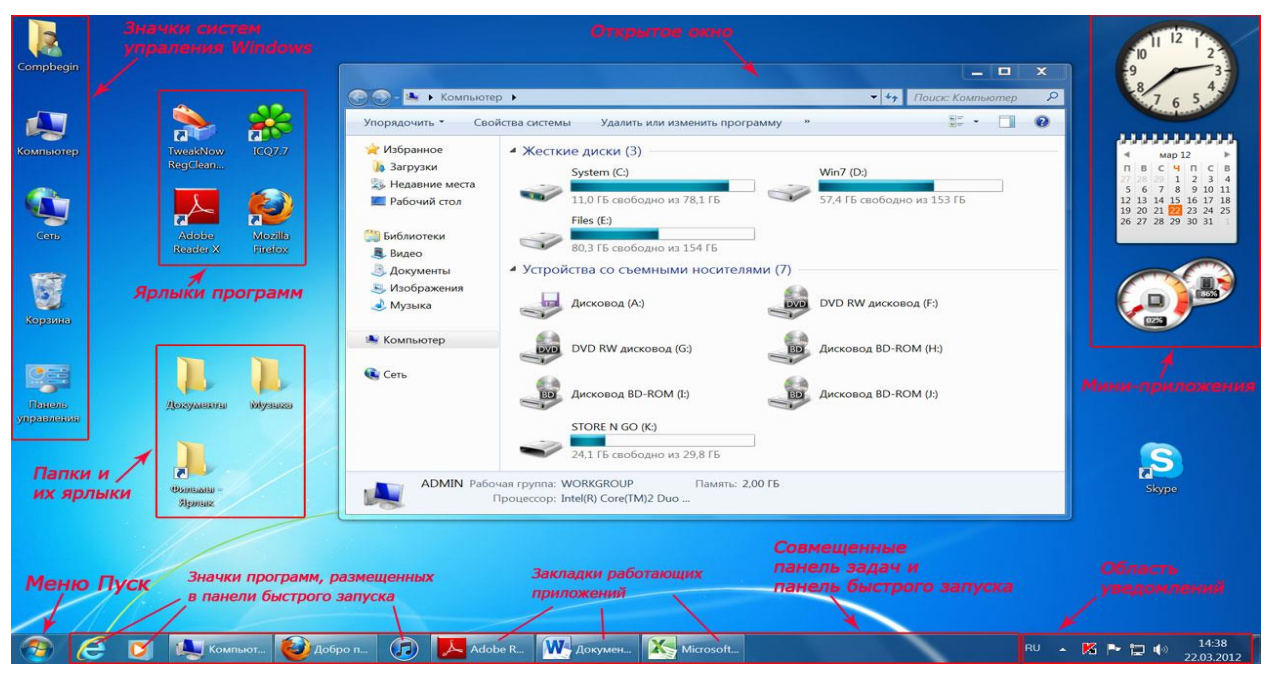

#### **Рабочий стол Windows 7**

**Рабочий стол** – основной экран Windows, занимающий всю видимую часть монитора. На нем могут располагаться панель задач, область уведомлений, меню Пуск, значки различных систем управления ОС, значки мини-приложений или гаджетов (только для Windows 7 и Vista), окна работающих программ, папки и файлы, а так же их ярлыки (ссылки на них).

**Меню Пуск** – [кнопка в левом нижнем углу экрана.](http://www.compbegin.ru/artbegin/view/_9) Оно содержит все программы, установленные на вашем компьютере и системы управления ОС.

**Панель задач** – [полоска в нижней части экрана](http://www.compbegin.ru/artbegin/view/_11) (по умолчанию), на которой размещаются закладки всех запущенных в данный момент программ, панель инструментов и область уведомлений.

**Панель инструментов** - набор кнопок и меню на панели задач для запуска программ и выполнения различных функций в системе.

**Панель бытрого запуска** – располагается внизу на панели задач. На ней вы сможете разместить значки самых популярных программ для ускорения их запуска.

**Область уведомлений** – находится в правом нижнем углу экрана. В ней размещаются значки фоновых (вспомогательных) программ, загружающихся в память вашего компьютера при запуске системы (например, антивирус) и работающих постоянно до его выключения.

**Окна** – [основополагающий элемент интерфейса Windows,](http://www.compbegin.ru/artbegin/view/_10) заложенный даже в ее названии. В виде окон запускаются все программы в системе, открываются папки, фалы, документы, системы управления и многое другое.

Все эти основные элементы пользовательского интерфейса вы увидите в любой современной версии этой операционной системы, будь то Windows XP, Windows Vista или Windows 7. Конечно, со временем, их вид и функциональность претерпевают изменения и усовершенствования, но общая концепция построения интерфейса управления системой в целом сохраняется.

Теперь, когда вы знаете, что пользователь управляет компьютером через графический интерфейс операционной системы, самое время разобраться, с помощью каких устройств это происходит. В материале посвященному основнымм устройства управления ПК вы познакомитесь с назначением и основными функциями [клавиатуры и мыши](http://www.compbegin.ru/artbegin/view/_6)

#### **Технология работы с текстовыми документами в процессоре Microsoft Word**

#### *История развития ТП Word*

Одним из наиболее мощных текстовых процессоров считается Word — программный продукт фирмы Microsoft. В России Word начал приобретать популярность начиная с версии Word 5.0. На смену ему пришел Word 5.5, более удобный в работе: в Word 5.5 использовались «выпадающие» меню и развитая система помощи.

Начиная с версии Word 6.0 текстовый процессор изменился функционально. Фактически возможности текстового процессора вышли за рамки собственно работы с текстом документов и приблизились к возможностям настольных издательских систем: подготовка текстов с графическими фрагментами, таблицами, диаграммами, колонками и т.д. Кроме того, процессор поддерживает работу в многозадачных объектно-ориентированных средах (Windows и т.п.), используя при этом все их возможности. Начиная с этой же версии, текстовый процессор входит в состав объектно-связанного интегрированного пакета Microsoft Office. Данный программный продукт предназначен для работы на современных производительных персональных компьютерах,

с процессорами Pentium MMX и выше и объемом оперативной памяти более 16 Мб. Одна только справочная система с примерами занимает, в зависимости от версии пакета, от 5 до 25 Мб памяти на жестком диске ПК.

В настоящее время наиболее широко используется версия процессора Word 2003, входящая в состав пакета Microsoft Office 2003, с расширенными возможностями редактирования текста, в том числе в формате HTML.

*Начало работы с Word*

**Запуск текстового процессора.** Прежде чем пользователь сможет работать с Word, необходимо вызвать его для работы одним из возможных способов, используя: или кнопку «Пуск» панели задач, или пиктокнопку Ujr на панели Microsoft Office, или предварительно

созданный ярлык на рабочем столе.

При запуске Word автоматически выводит на экран окно нового документа с именем *Документ 1.* Каждый документ имеет свое собственное окно и, чтобы работать с несколькими документами, нужно открыть их или вызвать из памяти. Одновременно можно работать не более чем с девятью документами.

Осваивать работу с редактором лучше всего, выполняя практические задания на компьютере. Далее по тексту такие задания будут отмечаться значком 0 и другим шрифтом.

0 Запустите Word.

**Элементы экрана Word.** Верхняя строка экрана называется Строкой заголовка: она содержит название программы Microsoft Word и имя файла документа (первоначально Документ 1).

Следующей строкой является Главное меню (активизируется нажатием клавиши ALT), в которой перечислены группы команд: Файл, Правка, Вид, Вставка, Формат, Сервис, Таблица, Окно, Справка. Каждая группа объединяет команды одной функциональной направленности.

Ниже *Главного меню* по умолчанию находятся *панели инструментов*, включающие две группы *пиктокнопок* со значками: Стандартная и Форматирование (рис. 5.2). Это кнопки команд, которые можно найти и в меню, однако с помощью п иктокнопок и мыши работа значительно ускоряется. Если указатель мыши подвести к какой-нибудь пиктокнопке, Word выдаст ее краткое описание в небольшом желтом окошке.

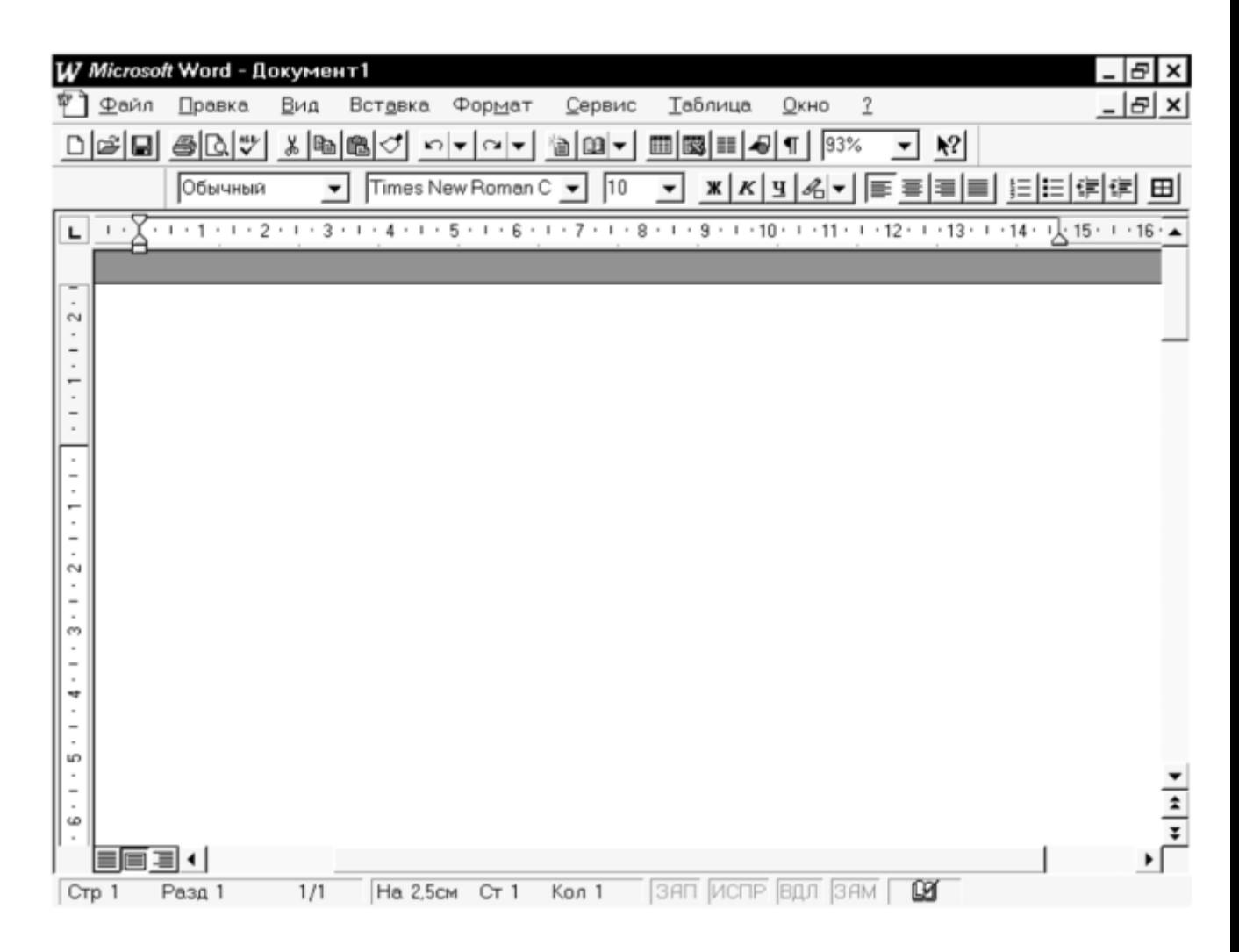

#### Рис. 5.2. **Экран редактора Word**

Под панелями инструментов расположена управляющая *Линейка,* с помощью которой легко контролировать размеры полей и абзацных отступов на странице документа.

Внизу, под окном документа, расположена *Статусная строка,* которая выдает ряд сведений, полезных при редактировании документа. Из нее можно узнать номер текущей страницы, число страниц в тексте документа, расположение курсора и задействованные режимы клавиатуры.

По умолчанию Word размещает на экране две *полосы прокрутки* текста: вертикальную — у правого края экрана и горизонтальную — у нижнего края. *Движок,* или *лифт,* установленный на каждой из полос, позволяет перемещаться по тексту с помощью мыши. В левой части горизонтальной полосы находятся три пиктокнопки режимов просмотра документа: обычного режима, режима разметки страницы и режима структуры документа. Ввод текста, как правило, осуществляется в обычном режиме просмотра.

**Рабочая область** находится в центре экрана. На ней располагаются все элементы создаваемого документа, а также курсор клавиатуры и маркер конца текста.

0 Найдите все рассмотренные выше элементы экрана.

**Меню и окна.** Окна и меню Word имеют стандартный вид для программ, работающих под управлением Windows. Команды можно выполнять с помощью соответствующих пунктов главного меню, контекстных меню, вызываемых нажатием правой кнопки мыши, пиктокнопок на панелях инструментов окон документов, а также диалоговых окон.

Каждая группа команд главного меню представляет собой набор команд, объединенных в ниспадающее меню. Если некоторые из команд отображаются не в черном, а в сером свете, это означает, что они в данный момент недоступны по причине невыполнения необходимых предварительных условий. Например, нельзя вырезать фрагмент, если он не выделен.

Слова «выполнить команду» в самом общем смысле означают активизацию соответствующего пункта главного меню. Наиболее употребительные команды выполняются с использованием пиктокнопок на панелях инструментов или с помощью команд контекстных меню, вызываемых нажатием правой кнопки мыши.

У ряда команд меню после названия стоит многоточие. Это означает, что для выполнения команды необходимо ввести дополнительную информацию. При активизации такой команды на экране открывается *диалоговое окно* (ДО) с соответствующим названием. Внутри ДО находятся различные элементы: *кнопки* (например, нажатие на кнопку ОК приводит к выполнению команды, а нажатие на кнопку *Отмена* к отказу от выполнения команды), *флажки* (квадратные окошки, устанавливающие определенный режим; он считается включенным, если в окошке находится крестик); *переключатели* (круглые кнопки для выбора одной опции из нескольких); выпадающие *списки* (перечень вариантов, из которых нужно выбрать один), *строки ввода* (для ввода текстовой или числовой информации). После заполнения ДО и нажатия на кнопку О К происходит выполнение команды.

Переключение между окнами различных документов осуществляется с помощью пункта главного меню *Окно.* Для удобства просмотра и редактирования документа окно можно разделить на две части горизонтальной полосой, воспользовавшись командой *Разделить* меню *Окно.*

- 0 Выведите на экран панель инструментов *Таблицы* и *границы.* Для этого:
	- o выполните команду *Вид/Панели* инструментов;
	- o установите флажок для панели Таблицы и границы
- 0 Уберите панель инструментов *Таблицы* и *границы* с экрана.

**Использование справки.** При работе с Word всегда можно получить подсказку по интересующему вопросу от встроенной справочной подсистемы программы, оказывающей всестороннюю помощь во время сеанса работы. Можно получить на экране любые справки о выполняемом в данный момент действии. Для работы со справочной подсистемой используется пункт главного меню *Справка.*

Наиболее сложные темы рассматриваются в справке на основе примеров, снабженных иллюстрациями. Окно справки имеет также строку поиска *Искать*, которая позволяет на основе введенного критерия найти нужный раздел.

- 0 С помощью справочной подсистемы найдите информацию о скрытии текста. Для этого:
	- o выполните команду *Справка]*
	- o в открывшемся диалоговом окне выберите строку поиска *Искать]*
	- o наберите слово «скрытый» в строке поиска;
	- o в открывшемся списке выберите ссылку *Скрытие текста]*
	- o закройте окно справки.

*Этап создания нового документа [\[1\]](https://studref.com/396524/pravo/tehnologiya_raboty_tekstovymi_dokumentami_protsessore_microsoft_word#gads_btm) [\[2\]](https://studref.com/396524/pravo/tehnologiya_raboty_tekstovymi_dokumentami_protsessore_microsoft_word#gads_btm)*

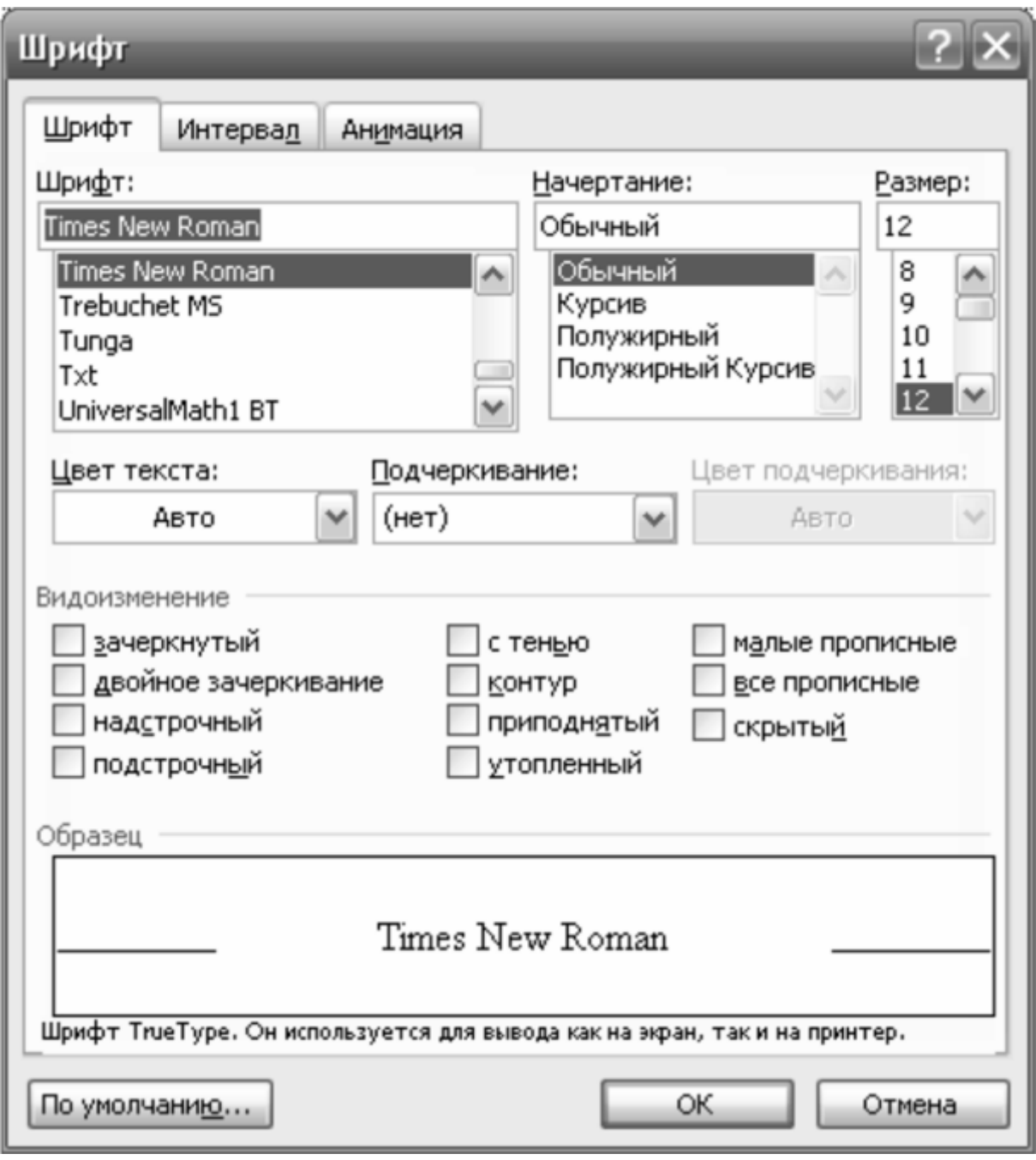

Рис. 5.3. **Диалоговое окно Шрифт**

- выбрать нужный размер шрифта в окне списка *Размер*;
- • выбрать вид подчеркивания в раскрывающемся списке;
- *Подчеркивание*, например обычное, только слова, двойное, пунктир;
- нажать на кнопку *По умолчанию.*

 0 Установите по умолчанию шрифт Times New Roman с размером 14, обычным начертанием, без подчеркивания.

Информационная технология создания текстового документа состоит из ряда последовательных этапов и операций. Начальные этапы — набор текста, редактирование текста — выполняются, как правило, в *обычном режиме* (подробнее о режимах работы см. далее).

Операции *форматирования* текста выполняются в режиме *разметки страницы.*

Для создания нового документа нужно:

• Открыть меню Файл.

• Выбрать команду *Создать.*

• Выбрать в списке нужный тип документа

• 0 Самостоятельно создайте новый документ с шаблоном Normal. Введите следующий текст

#### «Использование компьютерных технологий в деятельности ОВД.

Эффективность борьбы с преступностью определяется уровнем организации оперативной, следственной, профилактической работы, проводимой органами внутренних дел. В свою очередь, результаты этой работы зависят от качества информационной поддержки, поскольку основные усилия практических работников в расследовании, раскрытии и предотвращении преступлений так или иначе связаны с получением необходимой информации. Именно эти функции и призвана обеспечить система информационного обеспечения органов внутренних дел, которая в настоящее время поддерживает обработку и хранение значительных объемов информации.

В течение значительного периода времени компьютеризация ОВД сводилась к поставке персональных компьютеров и созданию на их базе простейших автономных систем дорогостоящих автоматизированных «пишущих машинок» и «записных книжек». Практика показала, что с помощью одних только персональных компьютеров невозможно решить проблемы информатизации, необходимы прежде всего крупные хранилища колоссальных картотек интегрированные банки данных. В них вся информация по всем категориям учета систематизируется, хранится и поддерживается в актуальном состоянии в одном месте с обеспечением межрегионального обмена, а также прямого доступа к ней практических работников с мест в пределах своей компетенции. Эти функции обеспечивают мощные базовые ЭВМ и специализированные сетевые компьютерные средства. Крупнейшим банком криминальной информации является ФБКИ.

В целом в органах внутренних дел России в автоматизированном режиме с помощью компьютерной техники обслуживаются задачи оперативно — розыскного и справочного назначения с количеством обрабатываемых запросов примерно 10 млн в год, а также задачи учетностатистического, управленческого и производственно-экономического назначения. Всего в машинном контуре ежегодно обрабатывается свыше 150 млн документов.

Планируется объединение на логическом уровне региональных банков данных нескольких МВД, УВД близлежащих областей, находящихся в зоне экономического района. Такие зональные центры призваны обеспечивать требуемый уровень интеграции информационных ресурсов и способствовать реальному формированию единого информационного пространства подразделений ОВД.»

#### *Этап редактирования и форматирования документов*

**Работа с абзацами текста.** Под абзацем в Word понимается часть документа, за которой следует *маркер абзаца* f, образующийся нажатием клавиши «Enter». Абзац является элементом текста, который Word рассматривает как *объект.* Такими объектами являются не только абзацы, но и рисунки, таблицы, звуки.

Для работы с абзацами необходимо выполнить следующие действия:

- открыть меню *Формат.*
- выбрать команду *Абзац.* Появится диалоговое окно *Абзац* (рис. 5.4).

Поскольку в Word используются масштабируемые шрифты, при изменении их размеров текстовый процессор сразу же изменяет число строк абзаца, поэтому число строк и их длина при определении абзаца не используются.

Стили абзаца определяют внешний вид абзаца: тип и размер шрифта, величину межстрочного интервала, выравнивание текста, отступ первой строки абзаца, расстояние между абзацами, контроль положения абзаца на странице — запрет висячих строк, запрет нумерации строк и т.п. Все параметры, определяющие стиль абзаца, задаются в диалоговом окне *Абзац,* вызываемом командой главного меню *Формат/Абзац.* Стили хранятся под определенным именем в виде *таблицы стилей* в специальном файле.

• 0 В набранном тексте:

o • установите выравнивание первого абзаца по ширине, второго — по правому краю, третьего — по левому краю, четвертого — по центру;

- o для первого абзаца установите отступ: слева 2 см, справа 0,5 см;
- o измените межстрочный интервал во втором абзаце на полуторный.

**Использование стилей.** Если пользователя не устраивают некоторые стили абзаца, он может их изменить и создать на основе стандартного новый стиль оформления, добавив его в таблицу стилей.

Удобство использования стилей состоит в том, что созданный документ можно переформатировать, придав ему желаемый стиль. Например, чтобы изменить шрифт и расположение у заголовков разделов документа, не требуется искать в тексте эти заголовки и вручную менять их форматирование. Достаточно исправить стиль абзаца этих заголовков, после чего они автоматически примут нужное оформление.

При записи документа на диск сохраняется и таблица стилей, используемых в нем.

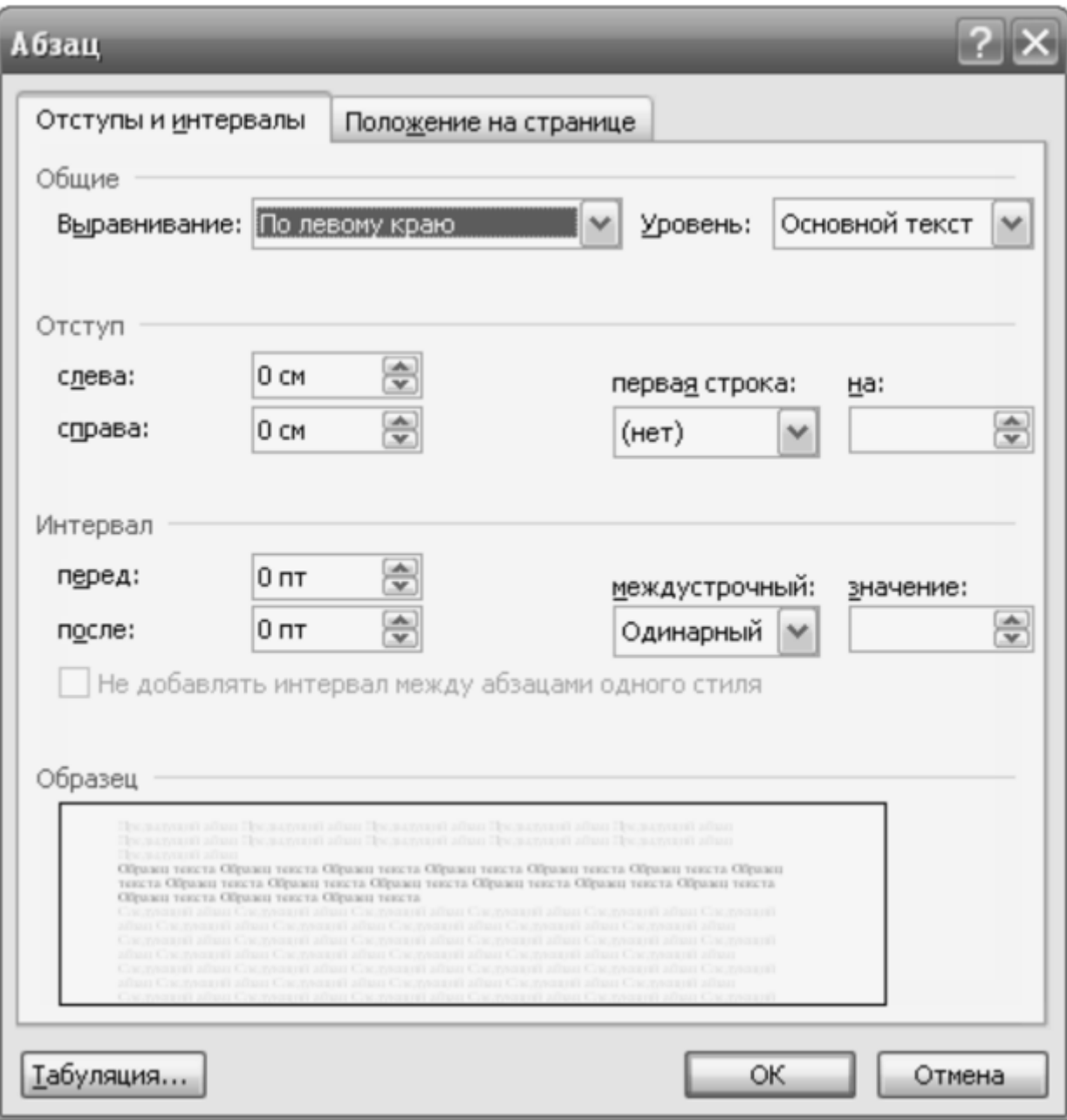

#### Рис. **5.4. Диалоговое окно Абзац**

Для того, чтобы применить соответствующий стиль для форматирования текста, нужно:

- выделить текст, к которому нужно применить стиль;
- открыть меню *Формат*;
- выбрать команду *Стили и форматирование.* Появится диалоговое окно;

Выбрать в списке нужный тип стиля:

0 Для всех абзацев набранного текста:

- o установите выравнивание текста абзацев «По ширине».
- o установите стиль заголовка к тексту «Заголовок 1».

Помимо стилевого форматирования в текстовом процессоре Word можно использовать непосредственное форматирование, меняющее вид отдельных символов, слов, предложений. При этом два типа форматирования не влияют друг на друга.

**Дополнительные возможности форматирования и редактирования текста.** Некоторые параметры форматирования абзацев текста, которые не учитывает шаблон документа *Нормальный,* нужно вносить вручную перед вводом текста. К ним относятся, например, создание красной строки, выравнивание текста по ширине строки, автоматический перенос слов по слогам и т.п. Все требуемые параметры можно задать командами *Формат/Лбзац, Сервис/Параметры* и *Сер- вис/Язык/Расстановка переносов.* Все сделанные установки сохраняются в дальнейшем при записи файла документа.

Одновременная запись в файл текста документа и таблицы стилей приводит к значительному увеличению размера файла документа по сравнению с файлами документов, выполненных в простых редакторах текстов.

Текстовый процессор Word может также автоматически отформатировать документ с использованием команды главного меню *Формат/Лвтоформат.* Текстовый процессор анализирует содержимое документа, а затем автоматически форматирует текст, назначая соответствующие стили. После форматирования пользователю в диалоговом окне *Лвтоформат* предлагается просмотреть изменения и либо их принять, либо отменить, либо использовать другие стили из имеющихся шаблонов.

Следовательно, при работе с документом можно сначала ввести текст, а затем применить к нему команду *Лвтоформат,* которая изменит внешний вид текста в соответствии с заданным стандартом. Таким образом, время, затрачиваемое на форматирование, можно существенно сэкономить.

Во время установки режима автоматического переноса слов можно указать, в каком месте желательно выполнить разрыв конкретного слова, если во время редактирования оно окажется в конце строки. Для вставки символа *мягкого переноса* требуется установить курсор в нужной позиции и нажать комбинацию клавиш Ctrl+дефис. Для указания того, что в определенном месте слово разрывать нельзя (например, в месте дефиса двойной фамилии), существует комбинация клавиш Shift+Ctrl+дефис.

Можно также в диалоговом окне команды *Сервис/Язык/ Расстановка переносов* указать максимальное количество расположенных рядом строк текста, заканчивающихся символом переноса. Это делается с целью улучшить внешний вид документа. В этом же диалоговом окне можно перейти с автоматического на ручной режим перенос слов. В этом режиме Word при каждой попытке разбиения слова выводит на экран диалоговое окно, в котором предлагаемое разбиение помечено маркером. Пользователь при желании может перенести маркер на нужное место и нажать на кнопку О К.

Для проверки правописания и осуществления переноса слов, написанных на разных языках, используется команда главного меню *Сервис/Правописание.* При этом к текстовому процессору подключается встроенный словарь соответствующего языка.

Если при вводе текста включен режим *Автозамена*, то происходит автоматический контроль и исправление ошибок в процессе набора слов текста. Чтобы пополнить список слов режима *Автозамена,* в которых часто допускаются опечатки или типичные ошибки, нужно командой *Сервис/Параметры автозамены* вызвать одноименное диалоговое окно.

Автозаменой можно воспользоваться и для быстрой вставки в текст часто повторяющегося оборота, текста, рисунка или графика. Например, пользователь хочет при наборе двух символов «юи» ввести название «Казанский юридический институт МВД РФ». Для этого в поле *Заменить* нужно вставить заменяемые символы, а соответствующее выражение для замены поместить в поле *На.*

При вводе текста часто требуется заменить повторяющиеся слова в одном предложении или абзаце их синонимами или словами, близкими по смыслу. Для этого нужно выделить слово и вызвать диалоговое окно команды *Сервис/Язык/Тезаурус.* В списке приведены варианты синонимов заменяемого слова. Пользователь выбирает нужное слово. Дополнительные синонимы можно попробовать получить, если в диалоговом окне нажать кнопку *Искать.*

**Вставка номеров страниц и колонтитулов.** В процессоре Word наряду с автоматическим выравниванием строк существует и автоматическая верстка страниц. Если текст не будет умещаться на одной странице, то он автоматически переместится на следующую. На экране между страницами будет видна штриховая разделительная линия (для этого должен быть установлен флажок *Фоновая разбивка на страницы* на вкладке *Общие* диалогового окна команды *Сервис/Параметры).* Жесткий разделитель страниц с надписью *Разрыв страницы* задается или вручную (при одновременном нажатии клавиш Ctrl+Enter), или через диалоговое окно команды *Вставка/Разрыв* главного меню установкой переключателя *Начать новую страницу.*

Если в процессе редактирования вставляется большой фрагмент текста, рисунок, таблица и т.п. в уже набранную страницу, то после вставки происходит автоматическое перераспределение текста между страницами.

Для того чтобы пронумеровать страницы, нужно использовать команду **Вставка/Номера страниц** главного меню. В диалоговом окне следует ввести информацию о местоположении номера на странице, решить, присоединять ли к нему номер главы и др. После выполнения команды Word создает маленький кадр в указанном месте колонтитула (см. ниже) и вставляет в него номер страницы. При работе с номером страницы Word предоставляет все возможности, доступные при работе с кадрами, например, возможность увеличить кадр, обрамить его рамкой, создать фон и т.п.

Если кроме номера на каждую страницу текста необходимо поместить другие сведения (например, название главы), то их вводят в верхний или нижний колонтитул, создание которых выполняется командой *Вид/Колонтитулы.* Текстовый процессор переходит в режим просмотра разметки страницы и выводит на экран панель инструментов *Колонтитулы.*

Информация, введенная в колонтитуле всего одной страницы, появляется в колонтитулах всех страниц. Помимо номера страницы, в колонтитул (верхний, нижний, для четных, нечетных страниц) по желанию пользователя вставляются, например, названия глав, фамилия автора, дата создания документа, графические иллюстрации, фирменный знак, обрамление или горизонтальная линия, отделяющая содержание колонтитула от текста документа. Расположение колонтитулов на странице (от верхнего и нижнего краев страницы) задается в диалоговом окне команды *Файл/Параметры страницы.*

 $\bullet$  0 Задание:

- o пронумеруйте страницы (от центра, вверху);
- o внижнем колонтитуле введите текст:

«Компьютерные технологии в правоохранительных органах».

**Работа с фрагментами.** Как и при работе в любом текстовом

процессоре, в Word важнейшей операцией является *выделение объекта* и его элементов. Можно выделить символ, слово, предложение, строки абзаца, рисунок, колонки текста, таблицу, весь документ и т.п.

Для работы с фрагментами в Word используется *буфер обмена* (Clipboard), общий для всех документов и приложений Windows. Фрагменты текста можно копировать, вырезать в буфер обмена, а затем вставлять в другое место документа, другой документ, сделав его активным. Однако следует помнить, что емкость буфера ограничена.

**Работа со сносками и списками.** При вводе текста иногда необходимо сделать сноску, указывающую на что-либо, например, на название приказа. Сноски в текстовом процессоре Word могут быть размещены в различных местах: в конце страницы, в конце раздела или в конце текста документа.

Вставка сноски происходит следующим образом. Если, работая в обычном режиме просмотра, пользователь закончил абзац и решил сделать сноску, то, введя команду *Вставка/Ссылка/Сноска*, он попадает в диалоговое окно *Сноски.* Word вставляет в конец последнего абзаца текста страницы номер сноски и открывает панель сноски, в которую можно вводить текст сноски. Для возврата в основной текст документа нужно нажать на кнопку *Закрыть.* Содержание сносок видно в режиме просмотра разметки страницы.

Word следит за нумерацией сносок и, если удалена какая-то из сносок, то будет выполнена их автоматическая перенумерация. Чтобы удалить сноску, надо выделить ее номер в тексте документа и нажать клавишу *Delete.* Чтобы перенести номер сноски в другое место, нужно выделить его и перетащить мышью в требуемую позицию.

Часто в тексте встречаются *перечисления*, например, перечисление функций работника того или иного подразделения, пунктов правил и инструкций. Их можно отметить в тексте какими-либо символами, перенумеровать или сделать иерархические отступы. Для этого необходимо выделить абзацы, которые надо свести в список, и выполнить команду *Формат/Список.* В диалоговом окне предстоит выбрать нужные позиции и нажать на кнопку О К.

Если предлагаемые по умолчанию маркеры списка не подходят, их можно изменить, активизировав кнопкой *Изменить* диалоговое окно *Изменение нумерованного списка*: установить размер и цвет, задать вид выравнивания абзацев в списке, отступы, тип шрифта и т.д.

0 Задание.

Поменяйте местами третий и четвертый абзацы.

В продолжение набранного выше текста введите следующий текст, содержащий список:

«В ФБКИ подлежат учету:

- 1) особо опасные преступники:
- 2) особо опасные нераскрытые и раскрытые преступления с характерным способом совершения;
- 3) особо ценные предметы антиквариата, культуры и государственного значения.

Централизованные розыскные учеты на федеральном уровне ведутся совместно с централизованными криминалистическими учетами. В дальнейшем они будут информационно объединены в автоматизированном контуре на основе ФБКИ в интегрированную базу данных.

В ГИЦ подлежат централизованному розыскному учету:

- пропавшие без вести лица, неопознанные трупы, неизвестные больные и дети;
- лица, объявленные в розыск;
- похищенное нарезное огнестрельное оружие;
- похищенный и угнанный автотранспорт;
- похищенные предметы антиквариата и культурные ценности;
- похищенные документы общегосударственного обращения и номерные вещи;

• лица, представляющие оперативный интерес, по признакам внешности на базе видеозаписей (видеобанки и видеотеки лиц)».

0 Задание. В текст вставьте сноску:

«ФБКИ — Федеральный банк криминальной информации».

**Оформление текста.** В процессе ввода текста или после того, как он набран, следует предусмотреть, в каких местах будут располагаться рисунки, текстовые эффекты, формулы и др.

Чтобы привлечь внимание к тому или иному абзацу или отделить линией один фрагмент от другого, используются такие графические элементы, как линии обрамления и фон. Активизировав команду *Формат/Границы и Заливка,* можно в диалоговом окне задать режимы работы с выделенным абзацем: вставить его в рамку желаемой толщины, заполнить ее фоном различного цвета и любой интенсивности. Чтобы отделить один раздел текста от другого, можно в соответствующем поле выбрать двойную, пунктирную или одинарную линию определенной толщины и цвета.

Характерной чертой Word является возможность автоматического разбиения текста на колонки. Если пользователь желает разбить какую-то часть документа на колонки, он отделяет этот текст разрывами раздела командой *Вставка/Разрыв* и в диалоговом окне устанавливает переключатель *На текущей странице.* После этого он вызывает диалоговое окно команды *Формат/Колонки,* в котором заполняются параметры: число колонок, их тип, ширина, интервал и т.д. Заполнение заканчивается нажатием на кнопку О К.

Используя диалоговое окно, можно создавать колонки одинаковой и разной ширины, добавлять вертикальную линию между ними, делать колонки разной длины, выравнивать их длину, вставлять графические иллюстрации. До недавнего времени эти операции были возможны только в *настольных издательских системах.*

**Создание и редактирование таблиц.** Построение таблиц осуществляется автоматически командой *Таблица/Вставить/Таблица* (рис 5.5). В диалоговом окне нужно указать число столбцов и строк; после нажатия на кнопку ОК таблица появится в месте расположения курсора.

Границы ячеек таблицы выделены пунктирной сеткой. В ячейки таблицы можно вводить не только числа, но и текстовые фрагменты, графические объекты. Высота ячейки автоматически изменяется, если размер вводимого объекта превышает ее размеры. Существуют клавиши перемещения внутри таблицы при вводе ее содержимого (Tab, Alt+Tab).

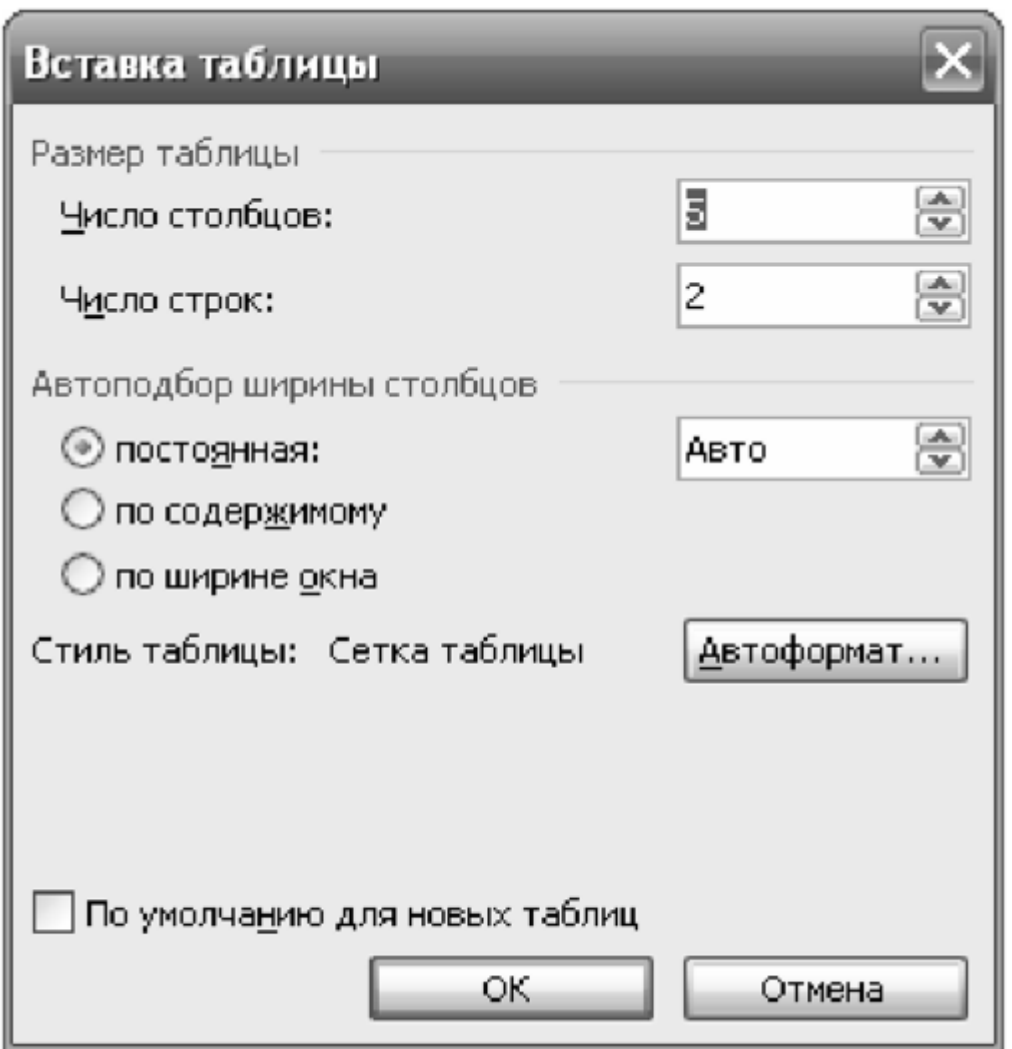

#### Рис. 5.5. **Диалоговое окно Вставка таблицы**

Когда таблица заполнена, ее можно отформатировать командой *Таблица/Автоформат* таблицы главного меню. В диалоговом окне команды предлагается большое количество шаблонов оформления таблицы, и пользователь может выбрать любой из них. Однако можно оформить внешний вид таблицы и вручную, выделив ее и применив команду *Формат/Границы и заливка.*

Таблицу можно редактировать: добавлять или удалять строки и столбцы; менять ширину столбцов и высоту строк; объединять ячейки по горизонтали и вертикали; если таблица занимает несколько страниц, автоматически повторять шапку таблицы — первую строку — на каждой странице; разбивать таблицу на две независимые части.

Таблицу можно перемещать по тексту, копировать, удалять. Другой возможный способ вставки таблицы в любом месте текста — выделить ее и внести под определенным именем в команду *Автотекст.*

Пользователю следует иметь в виду, что Word дает ряд возможностей, которые в большей степени развиты у табличного процессора Excel, а именно: вводить формулы и функции в ячейки; проводить вычисления с данными в ячейках; строить диаграммы на основе данных, содержащихся в таблице.

Ввод формул в соответствующие ячейки осуществляется командой *Таблица/Формула* или командой *Вставка/Поле,* в диалоговом окне которой нужно выбрать поле *Формулы.* При написании формул обозначение колонок и строк таблицы, ссылок на ячейки такое же, как и у всех табличных процессоров.

0 Введите в набранный текст таблицу 5.1.

#### Таблица **5.1. Дорожно-транспортные происшествия,**

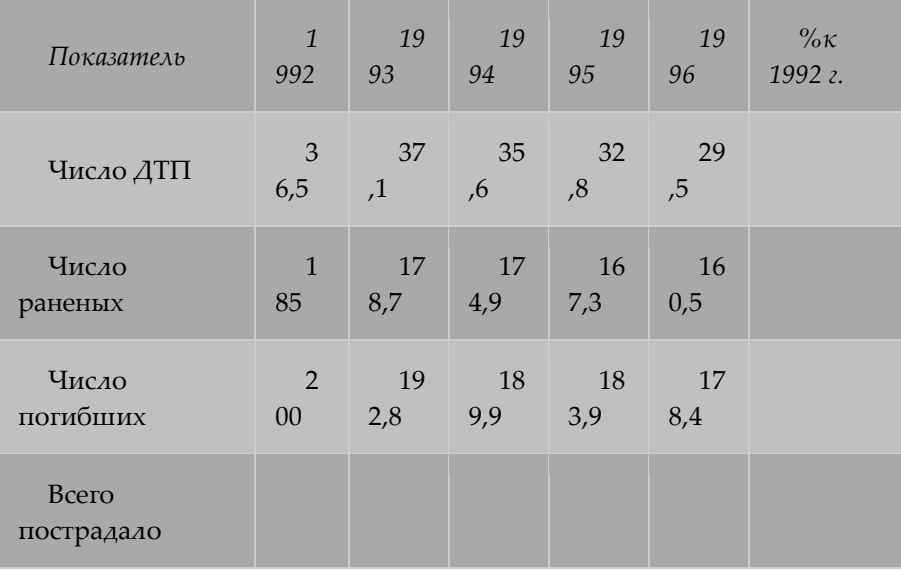

#### **повлекшие за собой гибель и ранение людей**

0 Введите в ячейки таблицы 5.1. формулы и функции.

**Построение графиков и диаграмм.** Для построения диаграммы нужно выделить таблицу, установить курсор в месте вставки иллюстрации, вызвать командой *Вставка/Рисунок/Диаграмма.*

В окне программы расположены два взаимосвязанных окна: таблицы и диаграммы. В первом окне по умолчанию окажется выделенная таблица, а во втором окне — диаграмма. По своему желанию пользователь может изменить тип диаграммы. Можно редактировать диаграмму, изменять шрифт, размер, положение ее элементов. Для вставки полученной диаграммы в документ нужно поместить указатель мыши вне области диаграммы и щелкнуть левой клавишей мыши. Если возникла необходимость поменять тип диаграммы, нужно снова войти в программу. Для этого достаточно дважды щелкнуть по рамке диаграммы.

Если в распоряжении пользователя имеется готовая таблица, созданная в Excel, то быстрее перенести ее в Word, чем создавать подобную в Microsoft Graph. Для этого надо щелкнуть по пиктокнопке *Excel,* открыть нужный табличный файл, выделить таблицу на рабочем листе и задать команду *Правка/Копировать.* Таблица будет помещена в буфер хранения. После этого нужно переключиться в документ Word и выполнить команду *Правка/Вставить —* таблица появится в тексте в том месте, где находится курсор. Аналогично можно переносить из Excel в Word и готовые диаграммы.

Поскольку импорт таблиц и графиков из Excel происходит без затруднений, таблицы в Word следует использовать в основном для размещения текста и рисунков, а не для вычислений.

Существует много способов практического применения таблиц. Пусть имеется файл с текстом визитной карточки. В новом документе построим таблицу с ячейками, приемлемыми для размера одной карточки. Поместим курсор в одну из ячеек. Далее выполним команду *Вставка-Файл* и в диалоговом окне выберем имя нужного файла. Word разместит в ячейке текст визитной карточки с сохранением ее формата. Через буфер обмена можно скопировать содержимое одной ячейки во все остальные. При распечатке будет получена не одна, а сразу несколько визитных карточек.

**Вставка рисунков.** Чтобы вставить в документ рисунок, нужно вызвать диалоговое окно команды *Вставка/Рисунок/Картинки* и активизировать нужный рисунок (рис. 5.6).

Рисунок окажется вставленным в то место документа, где находится курсор. Если пользователь желает редактировать рисунок, нужно щелкнуть по нему правой кнопкой мыши и выбрать пункт *Изменить рисунок.*

Аналогичным образом в текст документа вставляется символы из набора специальных символов командой *Вставка/Символ.* В состав пакета Word входит графическая библиотека коллекции Microsoft Office, которая состоит из более чем 100 файлов с небольшими рисунками.

0 Задание.

На первой странице текста вставьте в верхний левый угол рисунок *Весы* из папки *Закон* коллекции Microsoft Office.

В состав Word включены средства, позволяющие автоматизировать размещение названий к таблицам, рисункам, выделенному тексту, графику и др. Для этого нужно выделить объект, к которому планируется добавить название, и в диалоговом окне команды *Вставка/Ссылка/Название* выполнить все необходимые установки: определить метку названия (рисунок, таблица), указать положение названия по отношению к элементу документа (поднад выделенным объектом), в поле *Название* набрать текст названия объекта, например, «рисунок 1. Пустой кадр», и нажать на кнопку ОК. Word автоматически подсоединит название к объекту и разместит его в соответствии с установками.

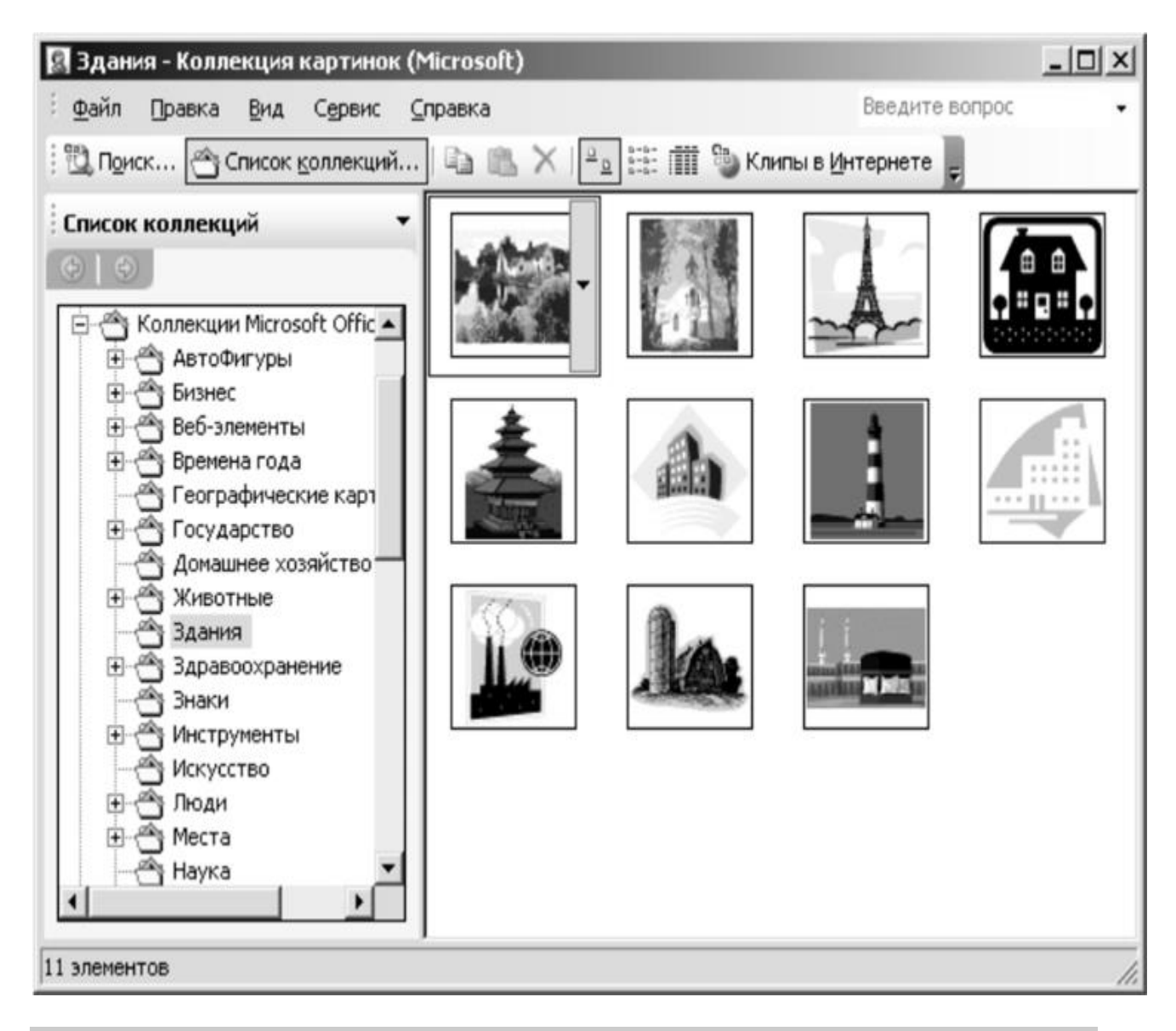

#### Рис. **5.6. Диалоговое окно Коллекция картинок**

**Проверка орфографии.** Чтобы проверить орфографию, нужно установить курсор в начало текста (или выделить проверяемую часть текста) и выполнить команду *Сервис/Правописание* (клавиша Е7).

Перед проверкой орфографии необходимо задать параметры проверки. Для этого следует:

- открыть меню *Сервис,*
- выбрать команду *Параметры,*
- появится диалоговое окно *Параметры,*
- выбрать кнопку *Правописание* в верхней части диалогового окна;
- установить флажок проверки *Всегда предлагать замену,*
- установить флажок проверки *Предлагать только из основного словаря',*
- установить другие нужные флажки проверки (при необходимости);
- нажать на кнопку О К.

Если встречается неправильно написанное или незнакомое слово, оно выделяется и выводится в диалоговое окно, в котором предоставляется список слов, близких по написанию, в качестве предложений для исправления. Если этот список пуст, то в поле *Заменить на* нужно ввести правильное написание слова (рис. 5.7).

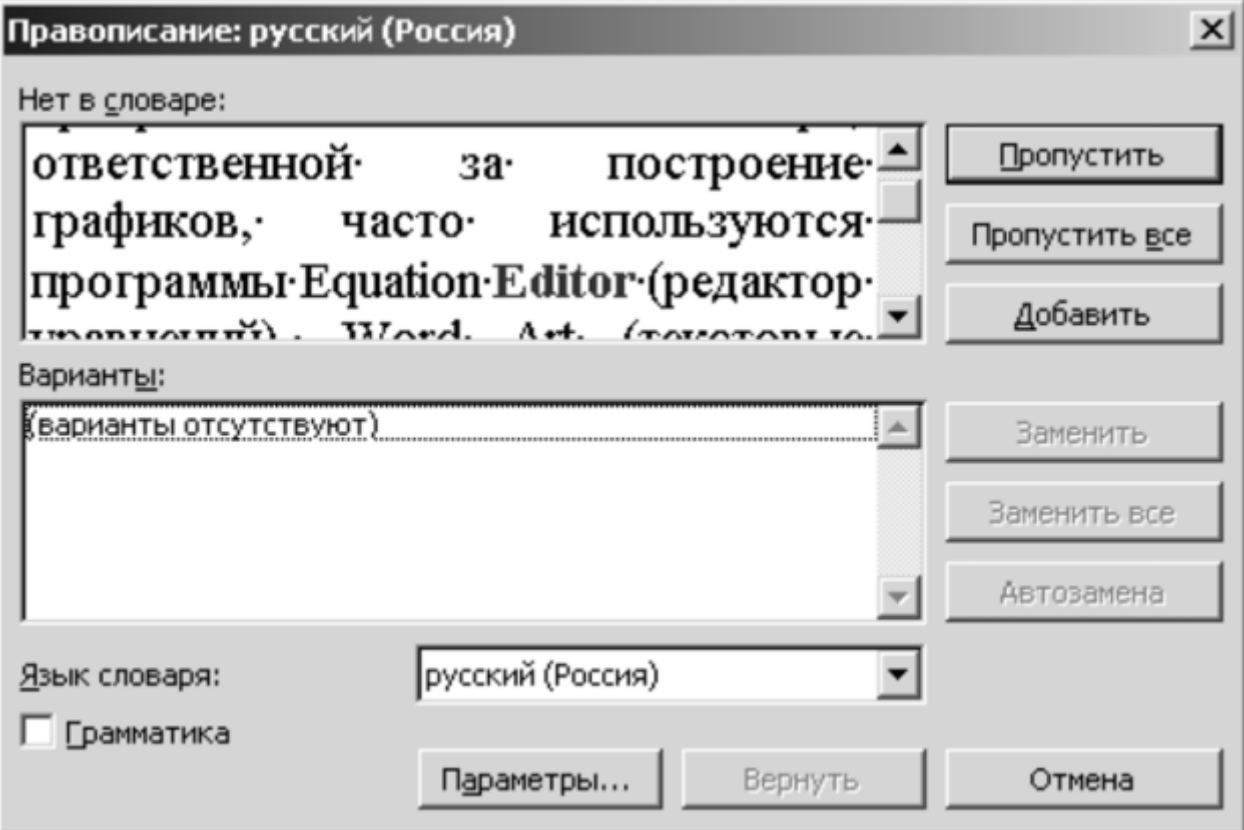

#### Рис. 5.7. **Диалоговое окно ПравописаниегРусский**

Если нажать на кнопку *автозамена,* то эта пара слов внесется в список частых опечаток. Для замены слова требуется нажать на кнопку *Заменить.* Если это слово и дальше может встречаться с ошибкой, то следует нажать на кнопку *Заменить все,* тогда в процессе проверки правописания Word будет автоматически исправлять эту ошибку.

Если слово написано без ошибок, пользователь может записать его во вспомогательный словарь. Таких словарей можно создать несколько, например, словарь для специальных терминов, словарь исключений. При проверке орфографии используется одновременно до 10 словарей. Средства Word позволяют проверять тексты на языках, словари которых включены в поставку. Язык для проверки можно выбрать в диалоговом окне команды *Сервис/Язык.*

0 Задание. Проверьте орфографию во всем набранном тексте.

Этап сохранения документа при работе с процессором Word. При завершении сеанса работы с Word необходимо записать документ на диск. Сохранение документа в первый раз осуществляется командой *Файл/Сохранить как* (она также используется и для переименования файла). В диалоговом окне нужно указать, в каком каталоге и на какой диск должен быть помещен документ, а также в поле ввода *Имя файла* набрать имя файла и нажать на кнопку ОК.

Если раньше использовалась команда *Сервис/Параметры* и во вкладке *Сохранение* диалогового окна был включен флажок *Предлагать сохранение свойств документа*, то после нажатия на кнопку ОК на экране появится диалоговое окно *Свойства*, в котором можно заполнить такие позиции, как заголовок, содержание, ключевые слова документа, имя автора, комментарии. Заполненная сводка облегчает впоследствии поиск документа.

Можно защитить документ от несанкционированного доступа, активизировав команду *Сервис/Защитить документ.* Перед установкой защиты необходимо установить параметры защиты в диалоговом окне, вызываемом командой *Сервис/Параметры/Безопасность.*

При повторной записи документа используется более быстрая команда *Файл/Сохранить*  диалоговое окно при этом не появляется.

0 Задание. Сохраните документ в папке User с именем *Учеты.*

Загрузка документов осуществляется командой *Файл/Открыть,* и в диалоговом окне указываются данные о документе. Если файл защищен паролем, то при его открытии Word запросит пароль защиты.

**Быстрый способ открытия файлов.** Если во время предыдущего сеанса работы с Word for Windows редактировался какой-либо файл и пользователь хочет продолжить с ним работу, он может открыть его более быстрым способом. Для этого нужно:

- открыть меню *Файл.* В нижней части меню выводится список имен нескольких файлов, с которыми работали позже всего;
	- щелкнуть левой кнопкой мыши на имени файла, который нужно открыть.

Дополнительные возможности текстового процессора Word. После того как документ сохранен и вновь открыт, неплохо познакомиться со вспомогательными инструментами (программами), которыми можно воспользоваться, оформляя текст. Помимо упоминавшейся выше программы Microsoft Graph, ответственной за построение графиков, часто используются программы Equation Editor (редактор уравнений), Word Art (текстовые эффекты), MS Draw (рисование), MS Qrganization Chart (организационная диаграмма).

Все эти приложения вызываются командами *Вставка/Объект* или *Вставка/Рисунок.* Во вкладке диалогового окна *Создание* находится нужная программа. Если вставленный объект из приложения в основной документ нуждается в дополнительном редактировании, надо «щелкнуть» по нему два раза мышью, и объект снова окажется в приложении, в котором он был создан, и может быть отредактирован средствами прикладной программы. Это достигается за счет OLE-технологии.

Редактор формул (уравнений). Окно редактора обеспечивает доступ к группе символов или шаблонов, с помощью которых изображаются математические операции. Для написания формулы требуется в выбранные шаблоны вставить соответствующие символы. Созданную формулу следует сопровождать комментарием, разъясняющим назначение отдельных переменных, и располагать его под формулой. Написание текста осуществляется командой *Стиль/Текст,* а выбор параметров шрифта возможен в диалоговом окне команды *Стиль/Определить.*

Формулу и пояснительный текст можно форматировать. Для включения созданной формулы в текущий документ следует установить курсор мыши вне кадра объекта, а в окне команды *Сервис/Параметры/Вид* выключить опцию *Пустые рамки рисунков*, иначе на месте формулы будет видна только рамка.

Текстовые эффекты — необычное расположение набранного текста в виде круга, синусоиды, треугольника и др. Такое написание используется для привлечения внимания в приглашениях, рекламных листках, построения фирменных знаков. После запуска Word командой *Вставка/Рисунок/Объект WordArt* в окне диалога *Коллекции Word Art* следует выбрать желаемый шаблон надписи. С помощью имеющихся шаблонов можно придать тексту практически любую форму (рис. 5.8).

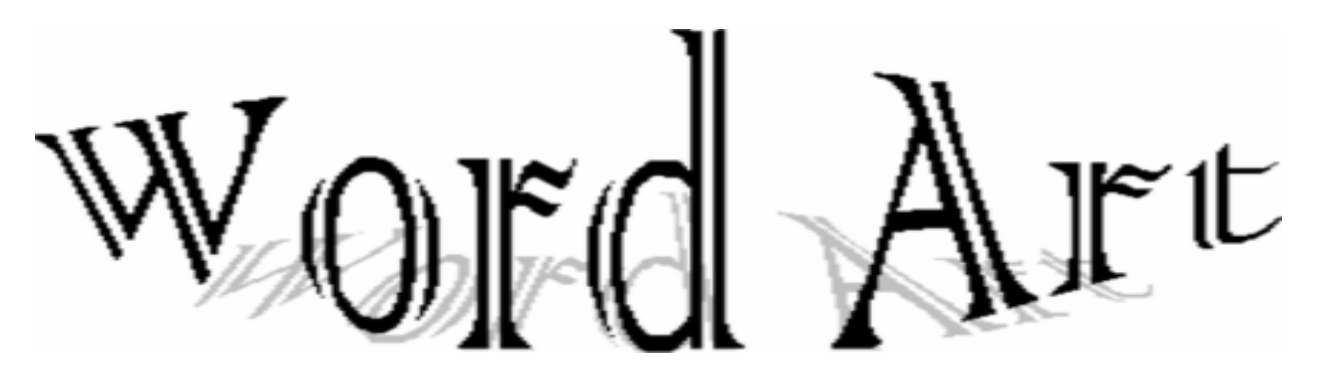

#### Рис. 5.8. **Фрагмент текста в WordArt**

Рисование — создание рисунка средствами графического редактора MS Draw. Для того, чтобы появилась панель рисования, нужно щелкнуть по пиктокнопке *Рисунок* стандартной панели инструментов или войти в программу командой *Вставка/Объект* и в диалоговом окне выбрать объект *Рисунок Microsoft Word.*

Для создания собственного рисунка существуют фактически те же возможности, что и у графического редактора Paintbrush, являющегося приложением Windows. Помимо этого, элементы, из которых состоит рисунок, можно разгруппировать, перемещать относительно друг друга, переворачивать, вращать, затем снова сгруппировать. Все манипуляции выполняются только с *выделенными* элементами.

Если объект построен, его можно поместить впереди или позади текста документа (так называемые водяные знаки). В программе Рисование возможно создавать выноски (небольшие прямоугольники со стрелками), в которые внесены комментарии к рисунку. Чтобы рисунок перенести в документ, достаточно нажать на кнопку *Закрыть рисунок.*

*Организация схем —* программа, позволяющая быстро создать из предлагаемых блоков и линий сложную схему. В прямоугольники можно вводить текст, а над схемой ввести заголовок. Компоненты отдельных частей схем (шаблоны) изображены на пиктокнопках панели инструментов приложения. Вставка готовой схемы в Word документ происходит так же, как вставка диаграммы или рисунка.

**Работа с большими документами.** Если документ получился большим, то для нахождения нужных мест в документе, их помечают закладками. Для создания закладки нужно поместить курсор на место ее вставки и в диалоговом окне команды *Вставка/Закладка* присвоить закладке имя (первой в имени должна стоять буква). Число закладок не ограничено, и они сохраняются от сеанса к сеансу.

Следует упомянуть еще о двух командах, которые также облегчают работу в Word: *Перейти* и *Сортировка.* Для быстрого перемещения курсора по документу удобно пользоваться командой *Прав- ка/Перейти.* В диалоговом окне имеется целый список элементов документа, куда необходимо поместить курсор: страница, раздел, строка, закладка, сноска, примечание. Если требуется перейти, например, к месту, где находится закладка, в пустой строке окна надо ввести ее имя и нажать на кнопку *Перейти.*

Иногда нужно провести сортировку абзацев по первым буквам в алфавитном порядке, по датам и номерам, если они стоят в начале абзаца. Для сортировки абзацев нужно выделить их и в диалоговом окне команды *Таблица/Сортировка* указать параметры сортировки абзацев и нажать на кнопку ОК.

Аналогично можно сортировать строки в столбцах. Для этого нужно выделить таблицу и в диалоговом окне команды *Таблица/Сортировка* указать столбец, в котором будет проводиться сортировка, порядок сортировки (убывание/возрастание), в разделе *Затем* установить

дополнительные критерии (вторые или третьи буквы или цифры), которые будут учитываться при сортировке с одинаковыми первыми буквами или цифрами.

Часто в документе требуется сделать ссылку на рисунок, таблицу или раздел, который встречался ранее в тексте, например: «См. рис. 2.1», «Подробнее см. раздел 2.3 на с.» Word позволяет автоматически связать ссылку и объект, на который необходимо сослаться.

Перед созданием *перекрестной ссылки* на некоторый объект необходимо предварительно пометить его, например, командой *Встав- ка/Ссылка/Название* (к таким помеченным элементам относятся названия рисунков, таблиц, заголовков, формул, сносок, закладок).

Создание перекрестной ссылки должно начинаться с размещения в документе начального текста ссылки. Это могут быть, например, слова «см. рис.». Далее в диалоговом окне команды *Вставка/Ссылка/Перекрестная ссылка* нужно выполнить все необходимые установки: указать тип ссылки (рисунок, таблица и др.); тип информации, которая должна быть размещена в ссылке (метку и номер рисунка, номер страницы и др.); в списке *Для какого объекта (рисунка)* выбрать конкретный элемент документа, на который требуется сослаться. При нажатии на кнопку *Вставить* в том месте документа, где находится курсор, будет размещена соответствующая ссылка. Можно расширить информацию, уже размещенную в ссылке, например, добавить номер страницы.

Для обновления всех перекрестных ссылок необходимо выделить весь документ командой Ог1+А и нажать Р9. Для обновления отдельной ссылки достаточно установить курсор в обновляемой ссылке и нажать Р9.

Этап печати документа: операции подготовки к печати и печать. При совместной работе с документом его исполнителя и начальника (или рецензентов) автор может вставлять в документ разъяснения смысла слова тех или иных фрагментов текста. В документе они не видимы, но пронумерованы особой меткой и называются *примечаниями.* Чтобы текст примечания можно было прочитать, нужно щелкнуть по его маркеру два раза.

При печати документа примечания и их маркеры не печатаются. Создание примечания аналогично вводу сноски. Следует поместить курсор в конец абзаца, к которому требуется сделать пояснения. После выполнения команды *Вставка/Примечание* внизу окна документа откроется панель примечаний, а на месте курсора появится маркер с инициалами автора и номером примечания.

Получив файл документа, можно внести в его текст изменения, не уничтожая первоначального текста, а делая пометки исправлений. Внесение пометок осуществляется командой *Сервис/Исправления.* В диалоговом окне нужно включить флажок *Показывать исправления на экране*, нажать на кнопку *Параметры*, в результате появится вкладка *Исправления* с параметрами пометок.

Можно, например, для привлечения внимания исполнителя документа на строки с исправленным текстом проводить различные вертикальные линии на полях, зачеркивать удаленный текст с изменениями цвета символов и подчеркивать новый текст с отображением символов другим цветом.

Если автор согласен со всеми исправлениями, он должен нажать на кнопку *Принять все* в диалоговом окне команды *Сер- вис/Исправления.* Тогда Word обновляет документ с учетом всех исправлений и убирает пометки. Если же автор не согласен с изменениями в тексте, он может нажать кнопку *Отказ от всех,* чтобы отменить все исправления. Однако более верный способ учета исправлений заключается во включении режима *Просмотр.* В этом случае автор, просматривая замечания, может либо соглашаться с ними, либо отвергать каждое из исправлений в отдельности.

Чтобы выйти из режима исправлений, нужно в диалоговом окне отключить флажок *Показывать исправления на экране.*

Одним из несомненных достоинств Word является возможность формирования *предметного указателя,* который представляет собой перечень расположенных в алфавитном порядке терминов с указанием страниц, на которых они упомянуты. Он размещается, как правило, в конце документа.

Для создания предметного указателя нужно выделить слово, которое должно быть в него помещено, и нажать комбинацию клавиш Alt+Shift+X. В появляющемся диалоговом окне выделенный термин заносится в строку *Основной.* Его можно отредактировать, поставив, например, в именительном падеже, а затем нужно нажать кнопку *Пометить,* и выбранный термин заносится в предметный указатель.

После вставки всех терминов в указатель нужно установить курсор в конце документа, выполнить команду *Вставка/Ссылка/Оглавление* и *указатели.* В диалоговом окне выбрать раздел *Указатель,* в поле *Тип* установить опцию *С отступом,* задать режим *Номера страниц вправо* и способ заполнения пространства между терминами и номерами страниц, определить количество колонок и нажать на кнопку ОК.

После того, как документ полностью отредактирован, Word может автоматически создать *оглавление* документа. Однако оглавление сформируется, если заголовки документа предварительно структурированы и имеют стандартные стили. Иначе они воспринимаются как текст, и оглавление создать невозможно.

Для создания структурированного оглавления нужно установить курсор в начало документа и воспользоваться командой *Вставка/Ссылка/Оглавление и Указатели.* В диалоговом окне во вкладке *Оглавление* надо установить один из семи предлагаемых стилей формата оглавления, включить флажок *Номера страниц по правому краю,* указать количество уровней заголовков, выбрать заполнитель между заголовками и номерами страниц, после этого нажать на кнопку ОК.

Если заголовки не структурированы, нужно установить курсор в начало документа и войти в *режим эскиза* командой *Вид/Структура документа.* Чтобы различать стили абзацев, следует выделить на экране слева место для колонки стиля командой *Сервис/Параметры.* Во вкладке диалогового окна *Вид* надо установить ширину колонки стиля, равной 1,5—1,8 см. В этом случае напротив каждого абзаца будет стоять или имя стиля, если это текст, или *Заголовок,* если это заголовок.

Затем, прокручивая текст, следует останавливать курсор у нестандартных заголовков, и в панели инструментов *Структура* использовать кнопки повышения или понижения уровня заголовка, превращая тем самым нестандартные заголовки в стандартные. В результате такой манипуляции в колонке стиля появятся слова: *Заголовок 1, Заголовок 2* и т.д. Таким образом создается *иерархическая структура заголовков.* Если заголовки сформированы, можно кнопкой на панели со знаком минус (—) сделать тексты под заголовками невидимыми. В этом случае останутся только заголовки, и будет видна структура документа. В указанном режиме можно менять местами и соответствующие заголовкам тексты.

Если заголовки не имеют нумерации, их можно пронумеровать как списки командой *Формат/Списки.* После этого можно создать оглавление.

Когда создается документ с большим количеством глав, разделов и параграфов, то имеет смысл сначала создать его макет в виде структурной иерархии заголовков в режиме эскиза, а затем уже вводить текст под структурированными заголовками в нормальном режиме просмотра документа.

Если пользователю необходимо узнать, сколько в тексте страниц, слов, символов, абзацев, строк, то информацию можно получить, выполнив команду *Сервис/Статистика.* Однако более полную статистику дает команда *Файл/Свойства.* В диалоговом окне нужно выбрать вкладку *Статистика,* и Word даст полную информацию о размере файла, общем времени редактирования текста, числе его сохранений, времени создания, сохранения, распечатки текста и др.

Перед печатью желательно просмотреть документ. Командой *Файл/Предварительный просмотр* Word создает в центре окна уменьшенное изображение страницы. Щелкнув мышью по странице, можно либо увеличить, либо уменьшить изображение. То же самое можно сделать, если воспользоваться кнопкой *Масштаб.*

Чтобы напечатать документ, надо установить параметры печати в диалоговом окне команды *Файл/Печать*: печатать ли весь текст, или текущую страницу, или диапазон страниц, сколько копий, печатать только текст или с изображением рисунков и других элементов, после чего нажать на кнопку ОК. Можно печатать текст документа в альбомном и книжном формате.

Если установлена фоновая печать, то *Диспетчер печати* самостоятельно управляет печатью документа, предоставляя возможность пользователю работать в это время с каким-либо другим приложением Windows. Если в *Диспетчере печати* имеется несколько документов, то он их выстраивает в очередь с приоритетами.

**Заключительные замечания.** Помимо стандартного шаблона Normal, dot в Word существуют несколько десятков специальных шаблонов. Их можно открыть в диалоговом окне командой *Файл/Создать.*

Для более быстрой работы с выделенным объектом можно развернуть динамическое меню с командами, позволяющими манипулировать этим объектом. Для отображения меню на экране нужно установить указатель мыши на выделенный фрагмент и нажать правую кнопку мыши.

 [\[1\]](https://studref.com/396524/pravo/tehnologiya_raboty_tekstovymi_dokumentami_protsessore_microsoft_word#annot_1) Окно документа при запуске текстового процессора настроенона стандартный шаблон (Normal) ввода документа (как правило,шаблон нормальный. В шаблоны документов входят специальныестили оформления, определяющие внешний вид символов и абзацев посредством инструкций форматирования. Перед вводом текста следует установить параметры шрифта, которым должен отображаться текст. Для этого необходимо выполнить следующие действия: • открыть меню Формат. • выбрать команду Шрифт. Появится диалоговое окно Шрифт.(рис. 5.3).

 [\[2\]](https://studref.com/396524/pravo/tehnologiya_raboty_tekstovymi_dokumentami_protsessore_microsoft_word#annot_2) выбрать вкладку Шрифт в верхней части диалогового окна. • выбрать тип шрифта в окне списка Шрифт. • выбрать стиль шрифта в окне списка Начертание, например(обычный; курсив; полужирный; полужирный курсив).

#### Основные функциональные возможности Excel

Основными функциональными возможностями Excel являются:

- создание документов, содержащих ЭТ, их редактирование и печать;
- выполнение математических расчетов с использованием арифметических и логических операций, а также встроенных функций;
- связывание ЭТ при помощи ссылок;
- консолидация ЭТ и их частей;
- построение графиков и диаграмм;
- работа со списками (базами данных ) ЭТ;
- создание сводных таблиц;
- решение оптимизационных задач;
- имитационное моделирование и анализ сценариев;
- статистическая обработка данных с помощью встроенного пакета анализа;
- создание макросов для автоматизации часто повторяющихся операций;
- разработка приложений пользователя на языке программирования Visual Basic.

Многие из перечисленных функций выполняются с помощью **Мастеров**: мастера диаграмм, мастера функций, мастера сводных таблиц и т.д.

### 3. Вызов и завершение работы Excel

Для вызова Excel необходимо нажать кнопку *Пуск*, активизировать меню *Программы* и щёлкнуть левой кнопкой мыши по значку *Microsoft Excel*.

Для работы с ранее созданным файлом, содержащим электронную таблицу MS Excel, можно вызвать табличный процессор, дважды щёлкнув левой кнопкой мыши на имени файла, содержащего электронную таблицу.

Для завершения работы Excel следует дать команду *Файл—Выход* или закрыть его окно любым другим способом. Если изменённая электронная таблица не была предварительно записана в файл, на экране появится диалоговое окно с сообщением «Сохранить изменения в файле?» и кнопками *Да*, *Нет*, *Отмена*. Первая из них используется для записи изменений в файл и завершения работы Excel. Вторая — для завершения работы Excel без записи изменений. Третья — для отказа от выхода из табличного процессора.

#### 4. Окно Excel

Окно Excel состоит из следующих компонентов (рис. 3.5):

- **строка заголовка**, где содержится значок программы, название программы, имя файла, с которым пользователь работает в данный момент, а также кнопки управления окном;
- **меню**, содержащее команды Excel;
- **панели инструментов**, содержащие управляющие элементы, обеспечивающие быстрый доступ к наиболее часто используемым командам;
- **строка ввода (формул)**, предназначенная для ввода, редактирования и отображения данных в текущей ячейке, включая формулы;
- **рабочее поле** фрагмент текущего рабочего листа с ячейками ЭТ, ограниченный слева и сверху рамками с нанесенными на них номерами строк и именами столбцов;
- **ярлычки рабочих листов** ЭТ;
- **строка состояния** для отображения информации о текущем состоянии (режиме работы) табличного процессора.
- **горизонтальная** и **вертикальная линейки прокрутки**, предназначенные для перемещения по текущему листу.

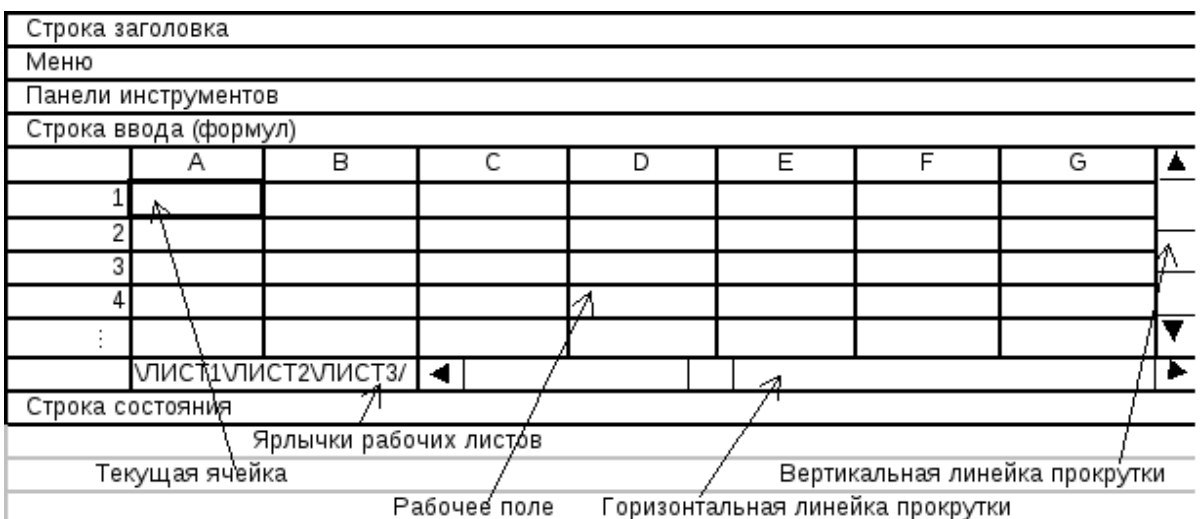

Рис. 3.5. Схема окна Excel

5. Технология работы в Excel

Работа пользователя с ЭТ осуществляется в соответствии с поставленной задачей и состоит из следующих основных этапов:

- создание ЭТ;
- графическое представление данных;
- оформление и печать выходных данных.

Наряду с этим Excel имеет ряд дополнительных возможностей: обработка связанных таблиц, консолидация данных, создание сводных таблиц, работа со списками, выполнение статистического анализа, моделирование, программирование и др.

# Инструкция по созданию презентации в Microsoft Power Point

Довольно часто во время выступления с докладом или отчетом, презентацией новой программы или продукта, возникает необходимость визуализировать перед публикой некоторую информацию. Самой популярной программой для этого является Microsoft PowerPoint 2007 – среда для создания презентаций с различными эффектами. **Теперь практически ни одно мероприятие, такое как семинар, конференция, защита диплома не обходится без графического сопровождения, созданного в Power Point.** Развитие технологий позволило воспроизводить презентации не только на экране компьютера или телевизора, а и на интерактивных досках и с помощью проекторов.

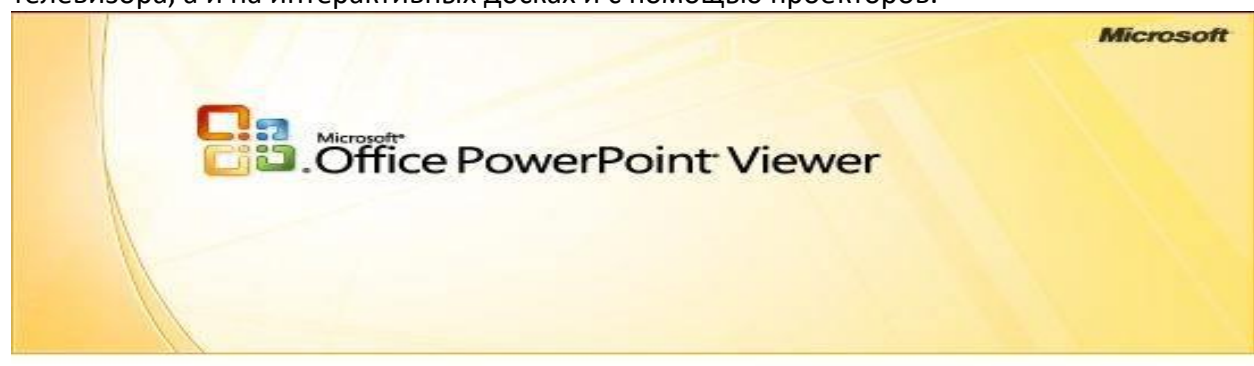

@ 1987-2007 Microsoft Corporation. Tüm hakları saklıdır.

#### Обзор Power Point

Сделать презентацию на компьютере – это не единственная особенность в Microsoft Power Point. **С этой программой возможно:**

- поразить аудиторию информативной презентацией;
- создать графическое сопровождение для целевого потока людей;
- масштабировать слайды, увеличивая или уменьшая нужные области;
- быстро переключать слайды, как в автоматическом, так и в ручном режиме;
- оформить уникальное графическое сопровождение доклада;
- использовать как свои, так и разработанные производителем программы темы и дизайн;
- быстро и легко создавать желаемые диаграммы, графики и т.д;
- добавлять различные визуальные и звуковые эффекты.

#### Составляющие презентации

Презентация состоит из слайдов, количество которых практически не ограничено. Они последовательно собираются в один файл с расширением «.ppt», который открывается на любом компьютере, где установлена программа Microsoft Power Point.

Слайды могут показываться с электронного носителя, а могут быть распечатаны на бумаге.

#### **На слайдах можно размещать все, что нужно для демонстрации:**

- текстовую информацию;
- фотографии, картинки, рисунки и т.д.;
- таблицы, графики, диаграммы;
- видео, фильмы, клипы;
- аудио файлы;
- другие графические объекты. **Слайды в Power Point можно настраивать и изменять:**
- размер;
- разметку (расположение на нем объектов);
- шаблон (оформление и дизайн);
- визуальные и звуковые эффекты перехода.

**Первоначальное окно редактора в программе выглядит следующим образом:**

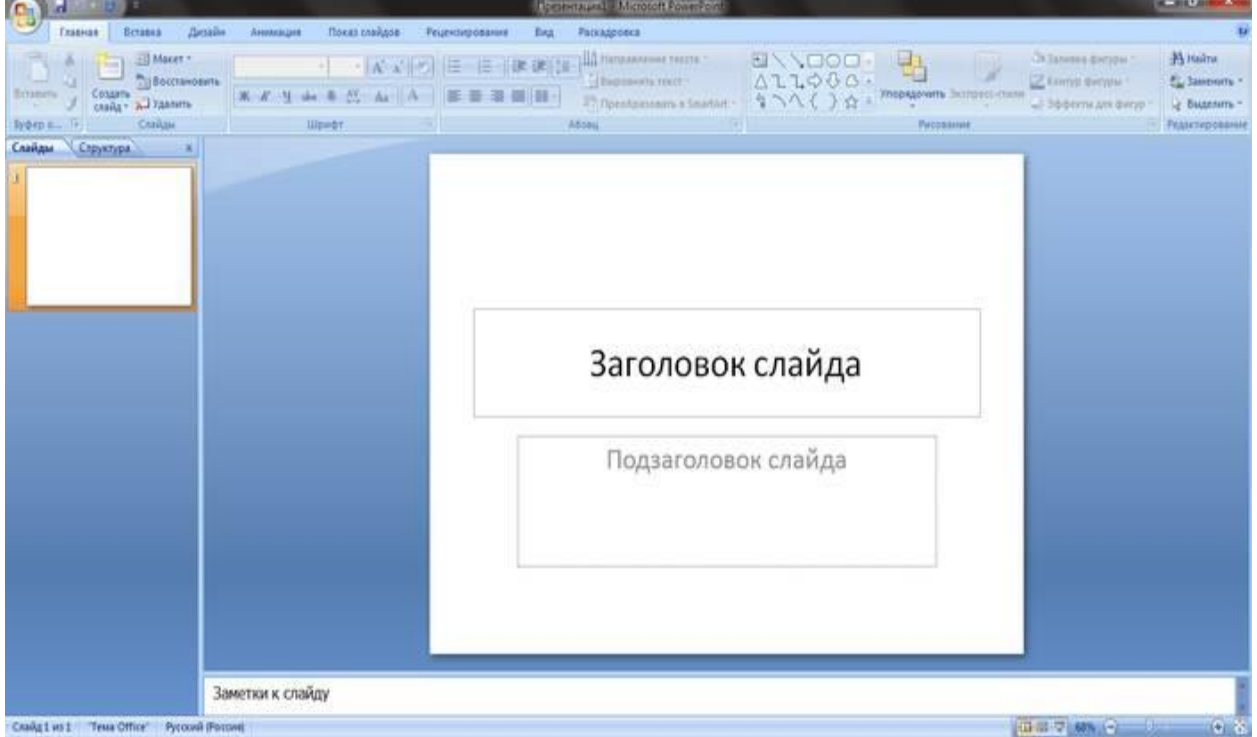

В строке Меню содержатся все важные команды программы, а на панель инструментов вынесены основные и часто используемые опции. Эту панель можно редактировать, добавляя или убирая определенные элементы. Нажав на кнопку «Создать слайд», на экране появиться пустой шаблон, над которым и предстоит работать.

**Левая панель отображает все слайды, из которых состоит презентация. Они могут быть в виде своих миниатюрных копий, а могут отображаться структурированным текстом, отображая заголовки или содержание слайда.** Также в этой панели можно перемещать и менять местами расположение слайдов. На области задач (она находится справа) будут отображаться действия, которые можно использовать в процессе создания показа. Внизу экрана есть область Заметок, где можно вписывать все комментарии к создаваемому слайду, которые видно только в процессе работы над презентацией.

Все области на рабочем экране можно увеличивать или уменьшать, поместив курсор на их линии окончания.

Как сделать свою презентацию шаг за шагом

#### **Создать презентацию для интерактивной доски возможно несколькими способами:**

- 1. разработать абсолютно новую презентацию;
- 2. из стандартного или ранее сделанного шаблона;
- 3. из уже готового файла;
- 4. из мастера автосодержания.

Если рассмотреть подробнее, то в новой демонстрации нужно самостоятельно делать всю разметку, стили оформления, шрифты и т.д. Переделывание готовой презентации не даст в конечном итоге уникальный продукт. Выбор шаблона похож на предыдущий способ и позволяет использовать готовые графические и дизайнерские разработки от создателей программы. Если воспользоваться мастером «Автосодержания», программа задаст Вам вопросы, и на основе ответов создаст нужный шаблон презентации.

#### Начало создания

Для начала создания показа слайдов, необходимо открыть нужную программу.

#### **Это можно сделать через:**

- $\bullet$   $\Box$  VCK;
- Программы;
- Microsoft Office;
- Microsoft Office PowerPoint 2007.

В открытой программе появится рабочее окно, в котором необходимо выбрать один из ранее

перечисленных способов создания показа слайдов.

#### Делаем по шаблону

Можно создать красивую презентацию с помощью большого количества шаблонов Power Point. Они включают в себя готовые, в плане оформления, слайды, куда необходимо вносить данные. В оформлении шаблонов учтено:

- Цвет фона;
- Цветовые схемы слайда;
- Шрифты и т.д.
	- **Создать показ слайдов из шаблона можно через меню:**
- Файл;
- Создать;
- Создать презентацию;

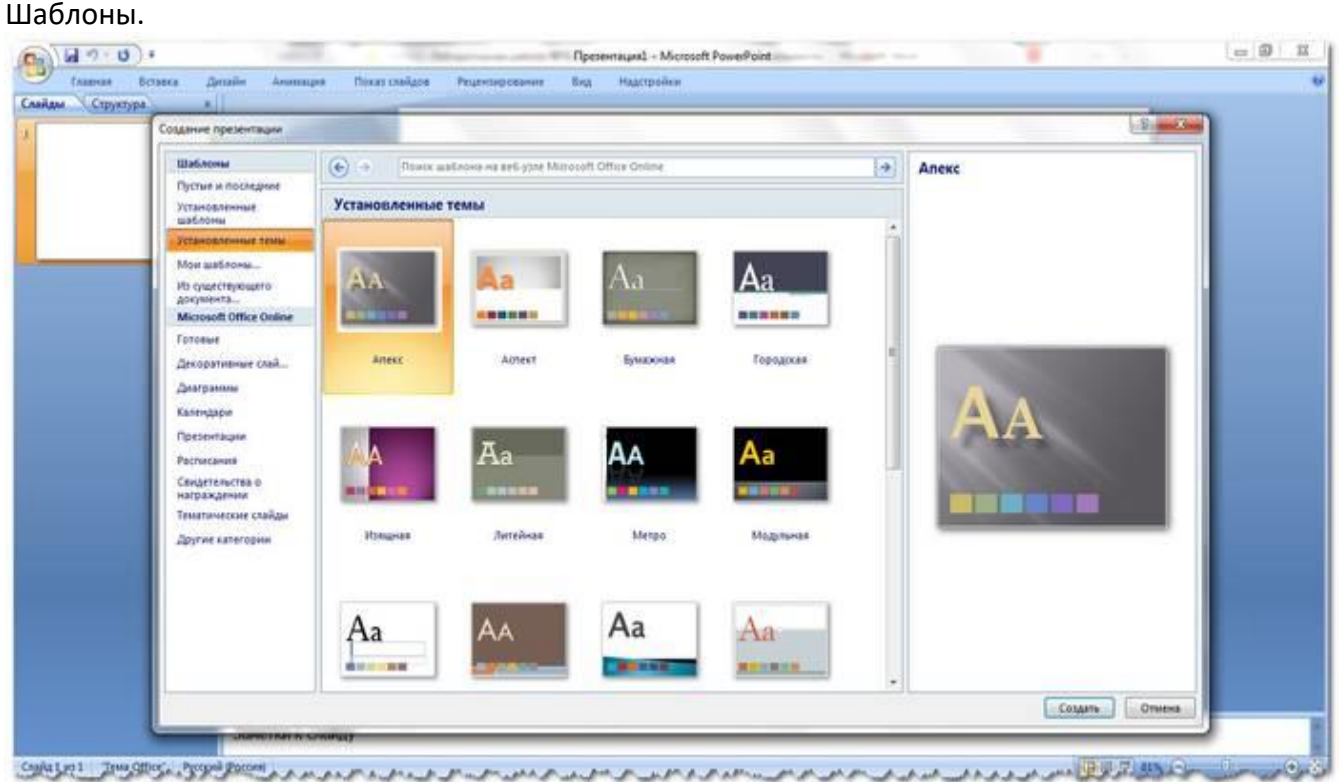

Выбираете нужный шаблон и нажимаете «Создать». В рабочей области появится слайд выбранного стиля, который можно редактировать.

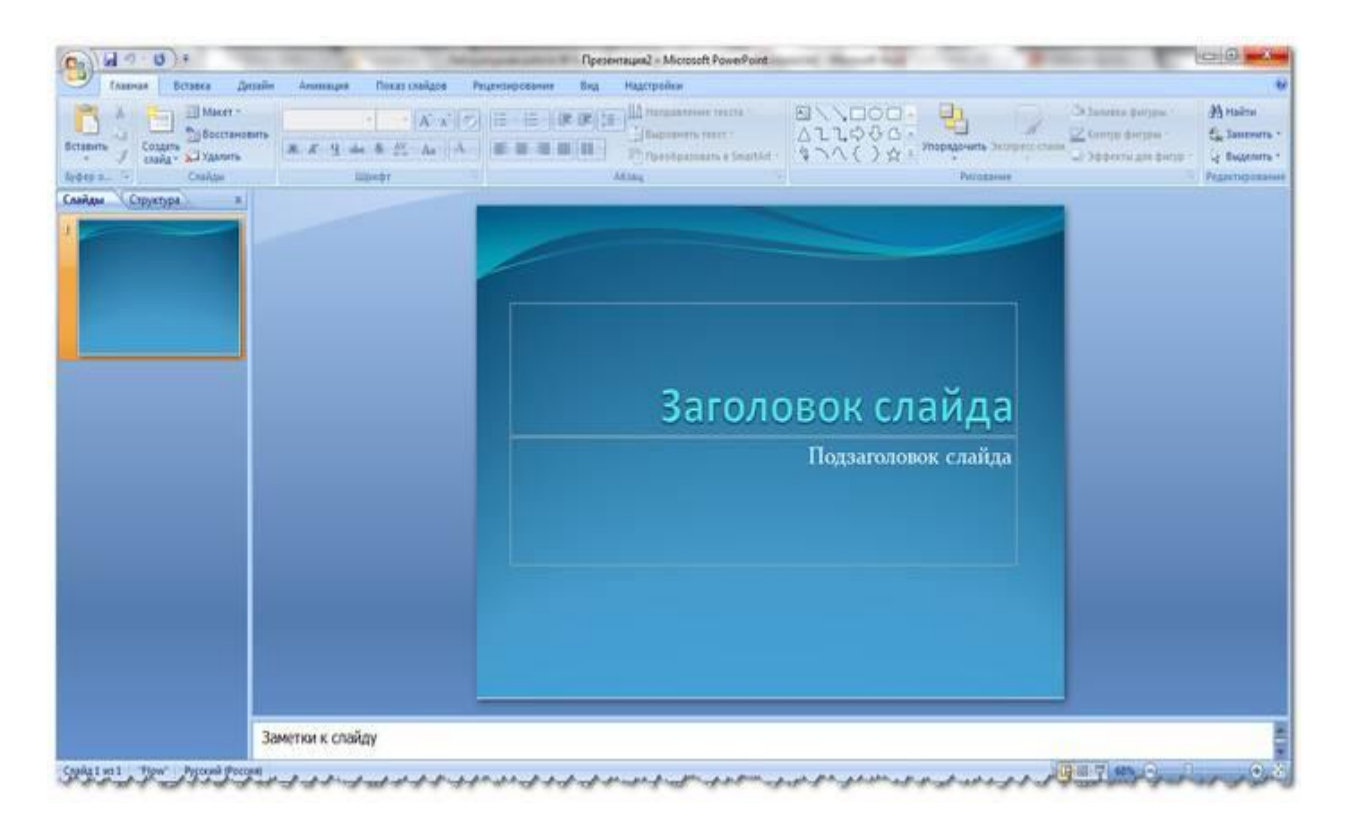

#### Загрузка слайдов

Чтобы создать новый слайд, следует нажать на соответствующую кнопку панели инструментов. Также это можно сделать, нажав правой кнопкой мыши по миниатюре слайда в окне слева, выбрав эту же команду.

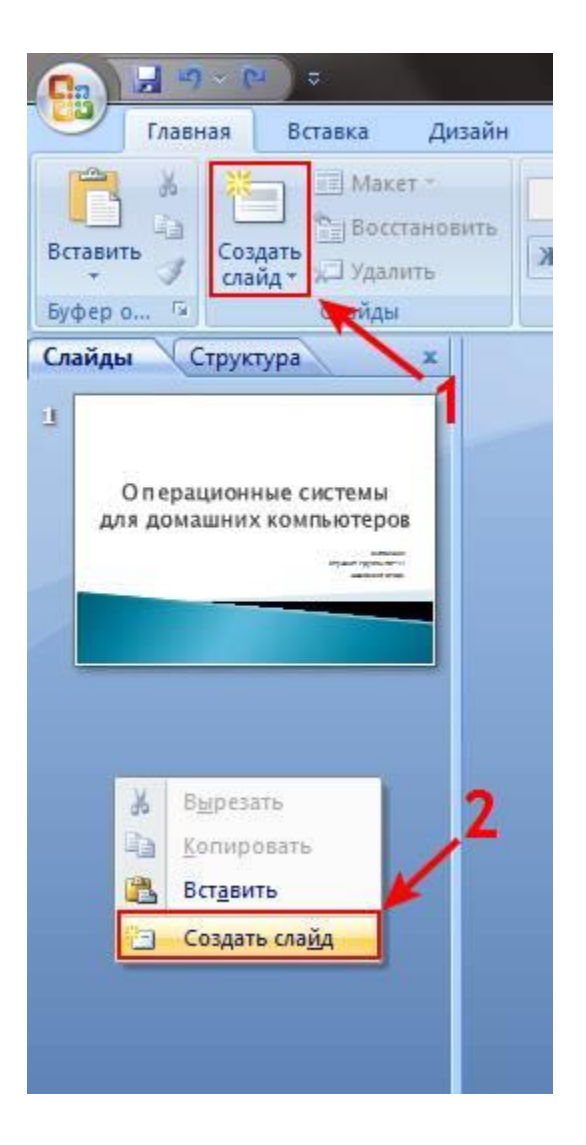

В области структуры презентации можно копировать или удалять слайды, если их выделить и нажать соответствующие кнопки клавиатуры. Или через меню, открываемое правой кнопкой мыши при нажатии на слайд.

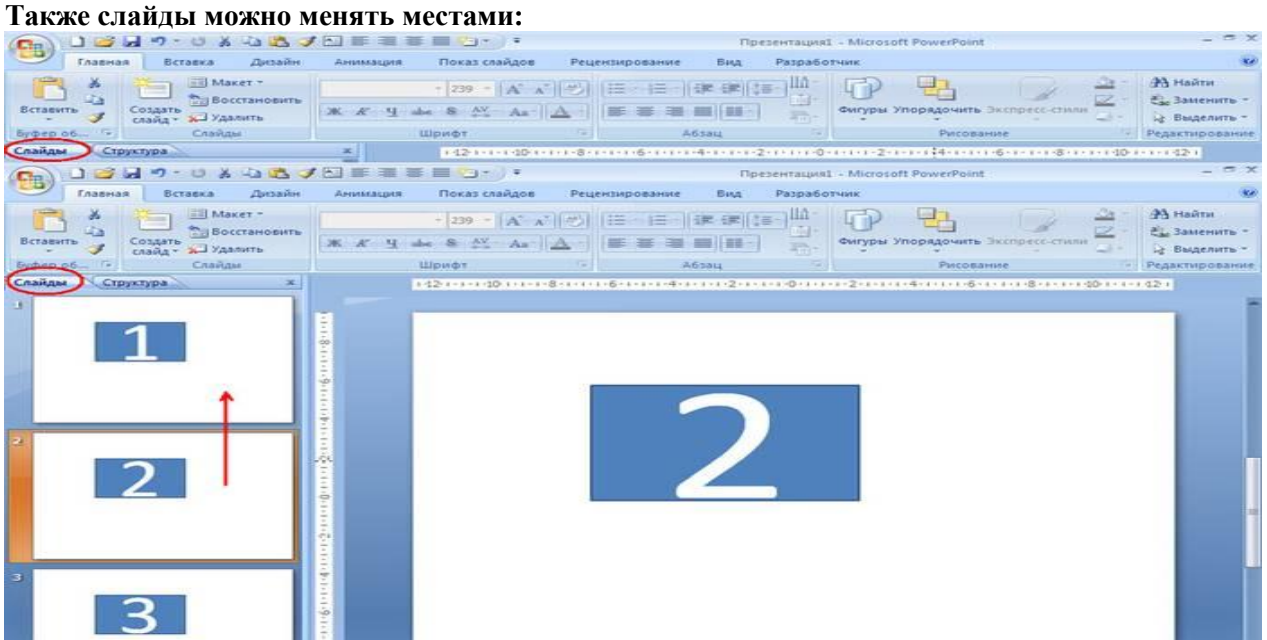

**Менять разметку готового слайда возможно через:**

Главная;

Макет.

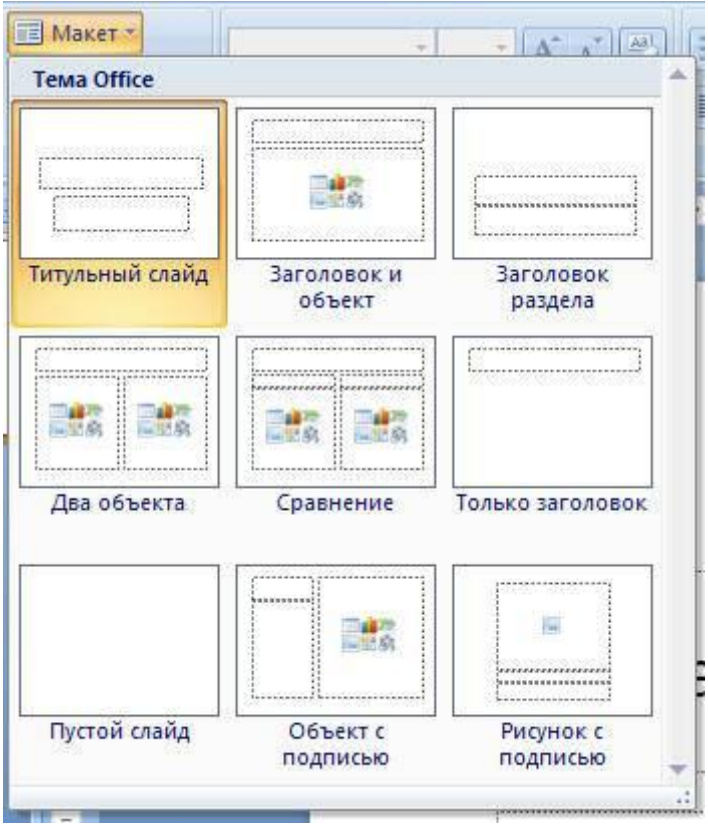

В специальных полях на слайде осуществляется ввод текста. При разметке слайда место под текст уже выделяется автоматически, но можно также добавить его в другие места через пункт панели управления «Вставка-Надпись». В появившееся поле следует вводить текст.

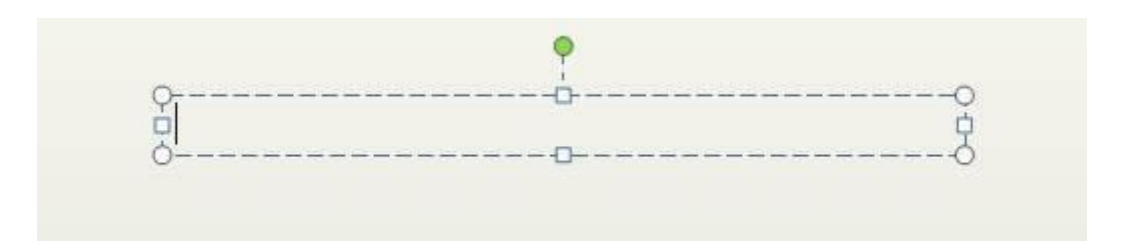

Размер поля ввода будет расширятся по мере добавления текста. Закончить ввод можно, щелкнув на любую свободную область слайда.

**Вставить рисунок или свою картинку можно через команду:**

- Вставка;
- Рисунок.

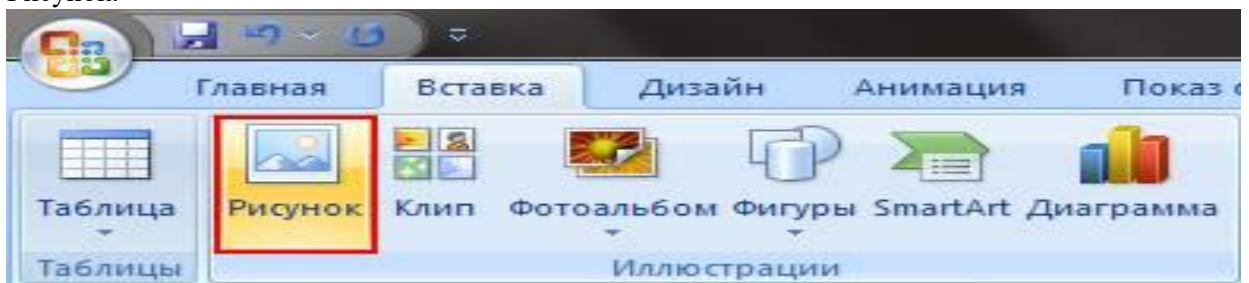

**Или нажав на рисунок в самом макете слайда:**

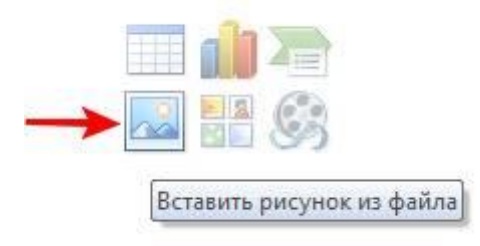

В открывшемся окне следует выбрать нужное местоположение файла и саму картинку, а потом нажать кнопку «Вставить». Если выбрать «Клип», будет предложено найти изображение среди стандартных картинок программы.

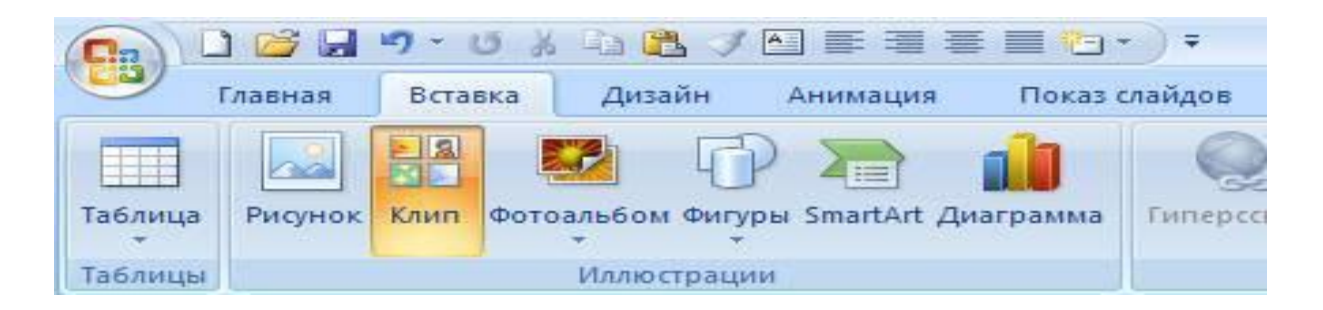

Любое поле на слайде можно перемещать и менять его размеры.

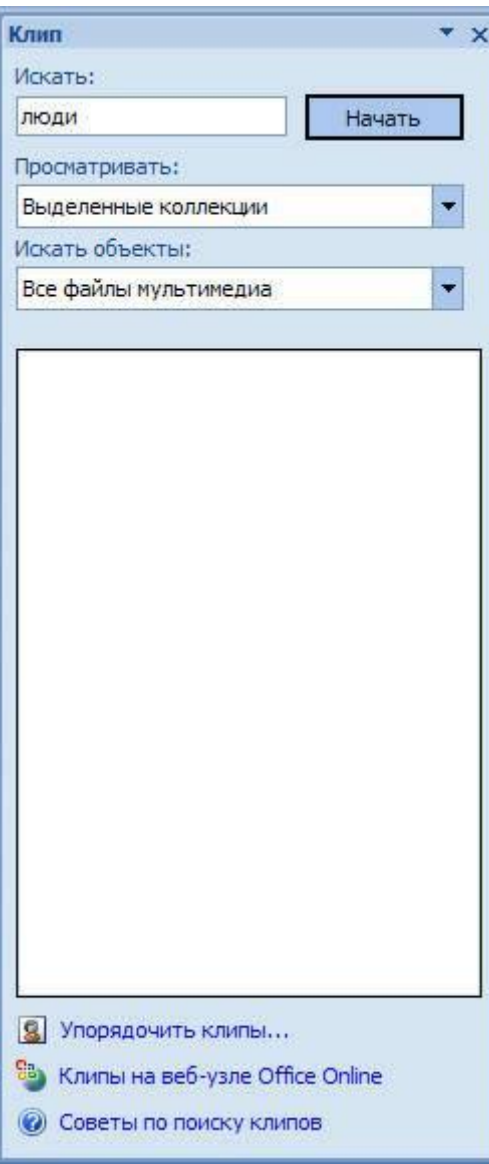

## **Для этого следует:**

- один раз нажать на нужный объект:
- затем навести курсор на его границы будет доступна опция изменения. В слайд возможно добавить звук, видео, таблицы, графики, диаграммы и автофигуры. Их кнопки есть в рабочей области слайда и в меню «Вставка». Вариантов каждого объекта довольно много, а доступное оформление Microsoft Power Point дает возможность быстро в них разобраться.

# Новый дизайн

## **Изменять дизайн сайта можно через меню:**

- Дизайн;
- Темы.

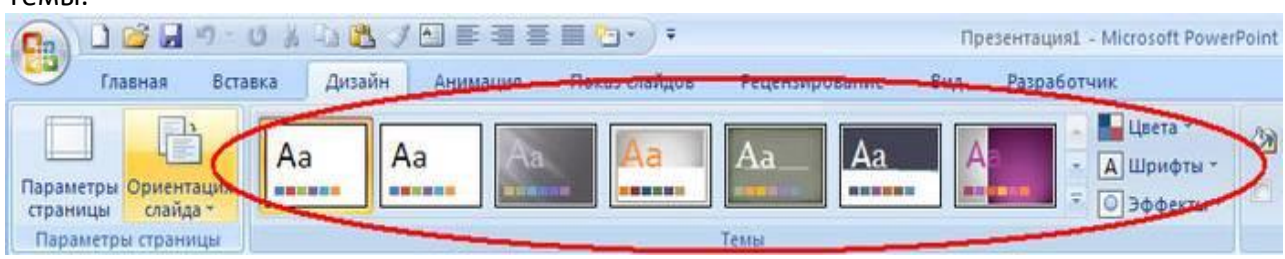

### **В нем есть подразделы:**

- Цвета;
- Шрифты;
- Эффекты.

Можно применить выбранную тему, как ко всему показу, так и к отдельному слайду. Цветовая схема в рамках конкретной темы тоже может изменяться. Для этого нажмите соответствующую графу в области дизайна. Выберите схему и нажмите на ней правой кнопкой мыши, применив ее или ко всей презентации, или к выбранному слайду: **Фоном можно сделать свое изображение или заливку:**

- 1. Дизайн;
- 2. Стили фона;
- 3. Формат фона.

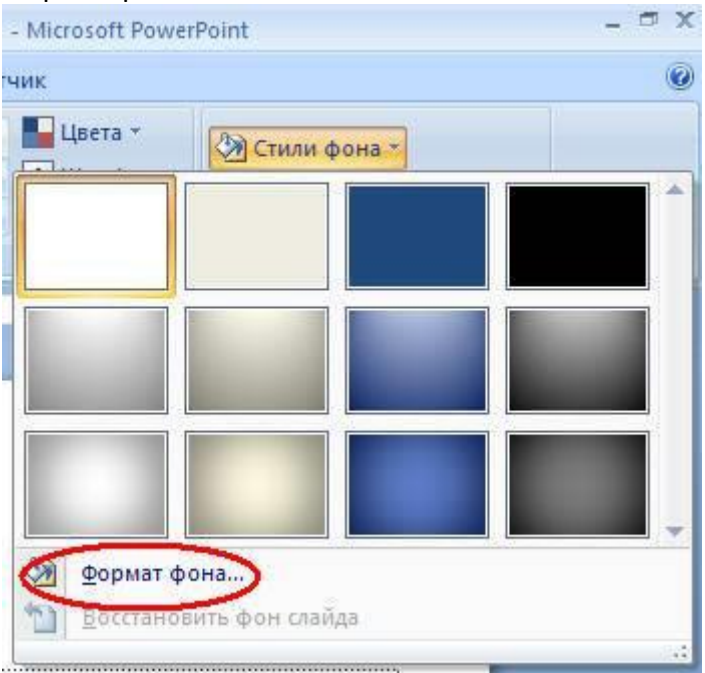

## **В этом окне можно выбрать тип заливки:**

- 1. Сплошная;
- 2. Градиент (плавный переход одного цвета в другой);
- 3. Рисунок или текстура.

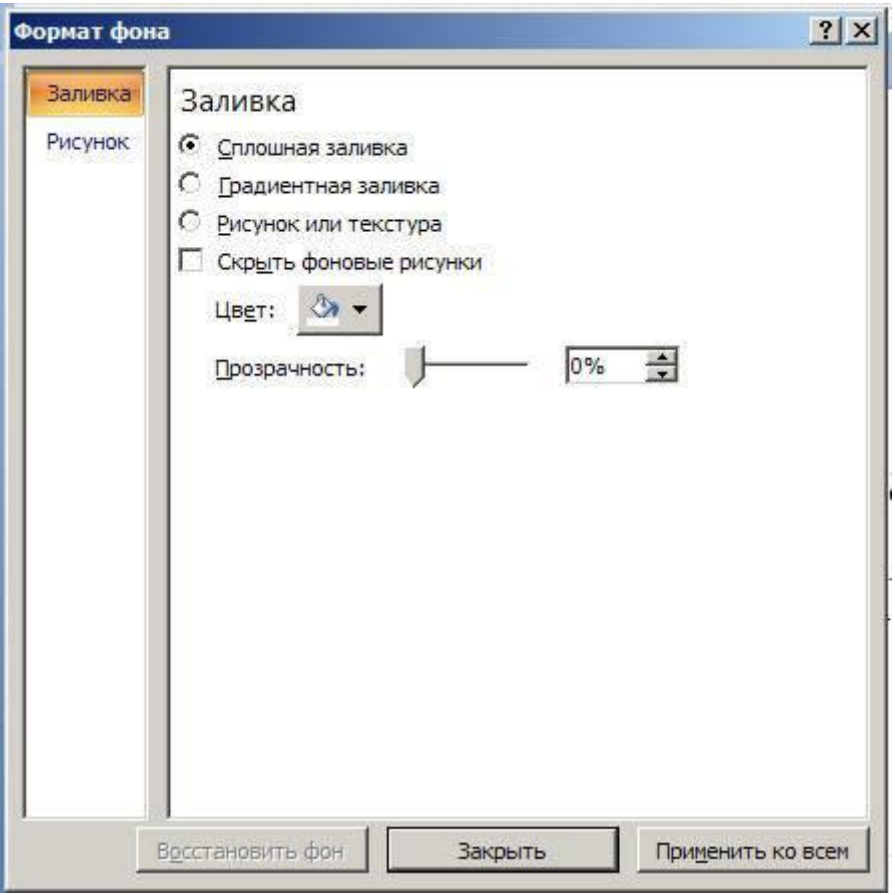

Форматирование текста – важный этап в создании показа слайдов. От читабельности теста зависит очень многое.

Для редактирования следует:

- выделить нужный фрагмент текста,;
- далее использовать инструменты на главной панели задач.

По умолчанию каждая новая строка в тексте воспринимается, как маркированный список. Это изменяется через панель инструментов. Также Power Point содержит кнопки для установки специальных эффектов, направления текста, изменения интервалов между строками и т.д. При выделении в рабочей области слайда графического изображения, на панели инструментов появиться вкладка «Работа с рисунками».

#### **Там можно изменять:**

- Яркость;
- Контраст;
- Стиль отображения;
- Цвет;
- Размер.

## Анимация

Наполненным информацией слайдам желательно придать красивую визуализацию. Это делается с помощью «Эффектов анимации» в области задач «Дизайн слайда». Из большого списка эффектов можно выбрать любой для каждого объекта на слайде. Тогда во время демонстрации они будут красиво появляться на экране. Один эффект накладывается на один слайд, но можно нажать кнопку «Применить ко всем слайдам», и он будет на всех слайдах презентации.

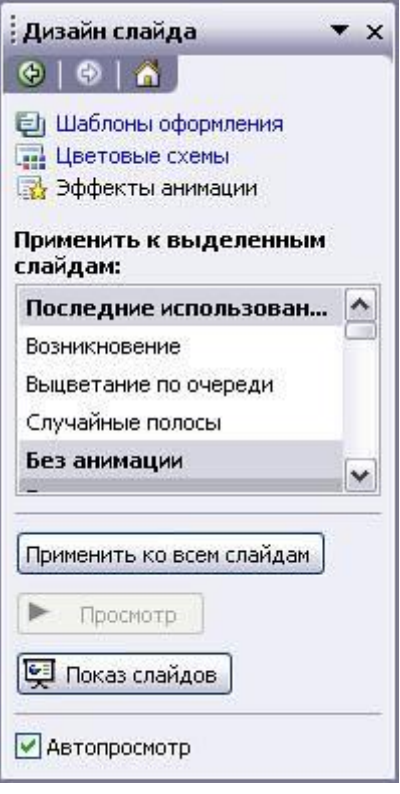

**Также можно настроить анимацию для каждого объекта на слайде:**

- выделите его и нажмите правой кнопкой мыши, выбрав «Настройка анимации»;
- или зайдите в пункт меню «Анимация» «Настройка анимации».

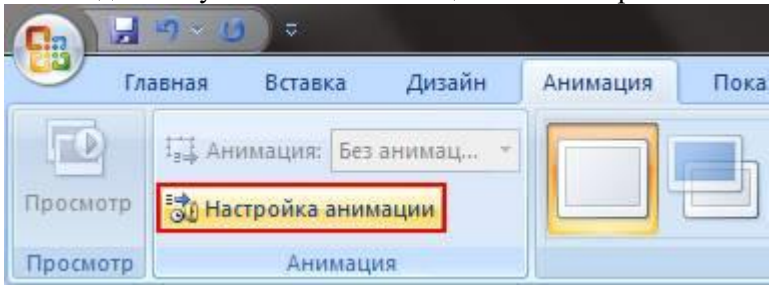

Тогда появится с правой стороны панель, где можно каждому объекту добавить отдельный эффект, а также настроить его скорость, звуковое сопровождение и время появления.

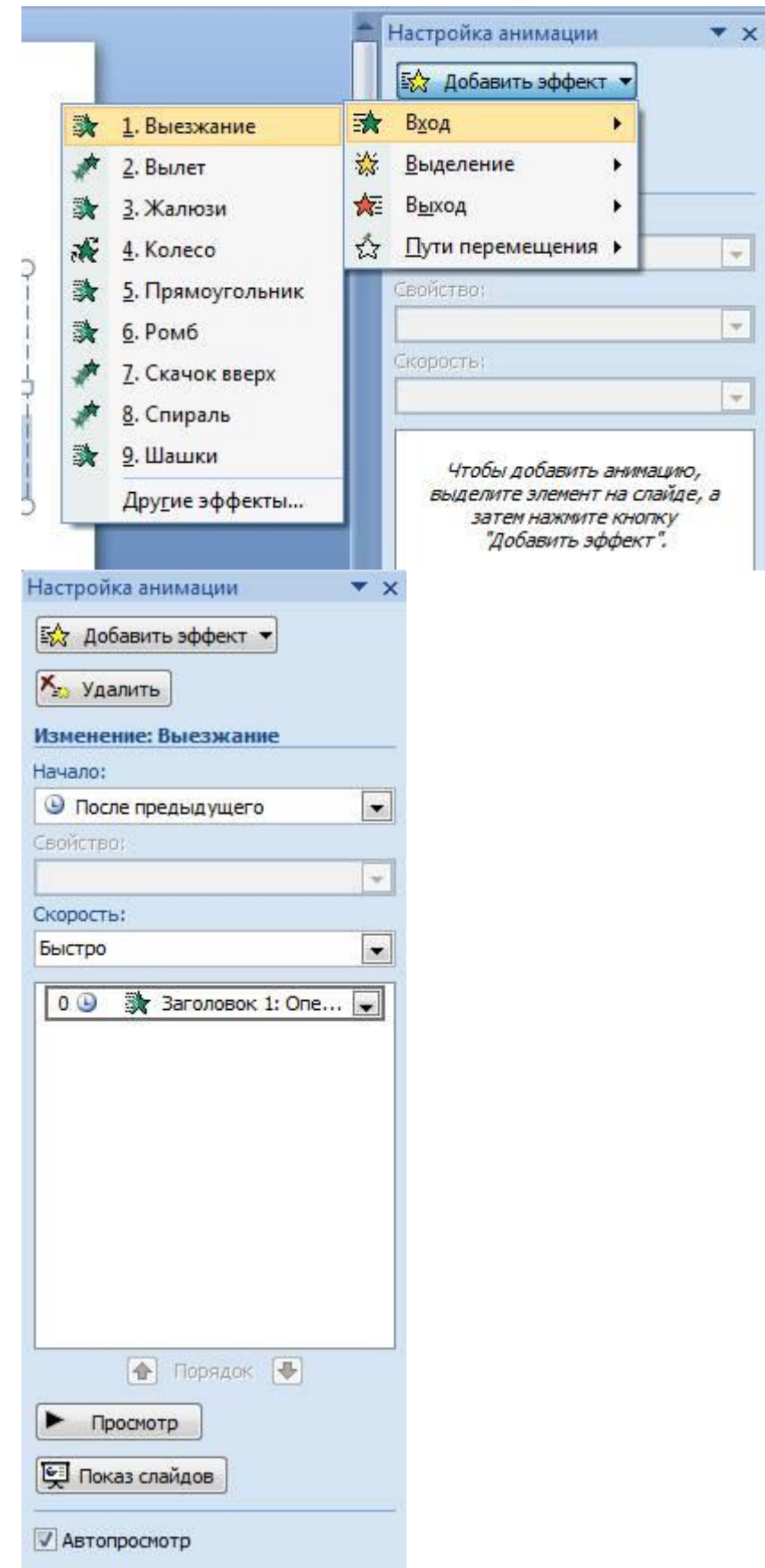

Добавляем переходы

Переход используют при смене одного сайта на другой. Новый слайд может появляться сразу или постепенно. Постепенное появление делает презентацию более красивой и интересной.

**Для настройки перехода нужно выделить слайд и зайти в:**

- Анимация;
- Настройка анимации:

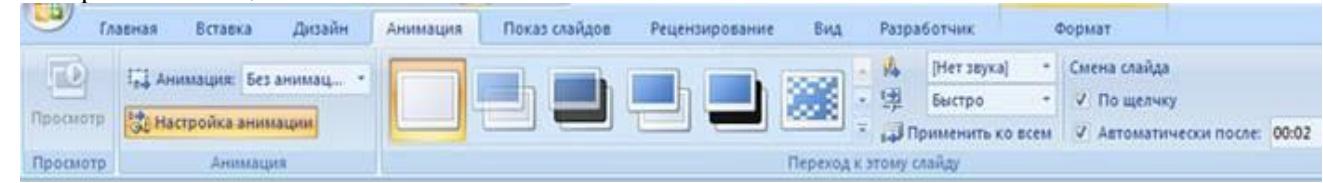

 Далее следует выбрать понравившейся эффект перехода, звук к нему и скорость процесса. Также настраивается автоматический переход (тогда задается его время) и по клику мышки. Переход можно сделать для каждого слайда отдельно, а можно настроить сразу для всей презентации.

#### Завершение

В конце работы над презентацией следует настроить параметры самого показа слайдов, чтобы избежать неприятных моментов во время выступления. **Это делается в пункте «Показ слайдов» — «Настройка демонстрации»:**

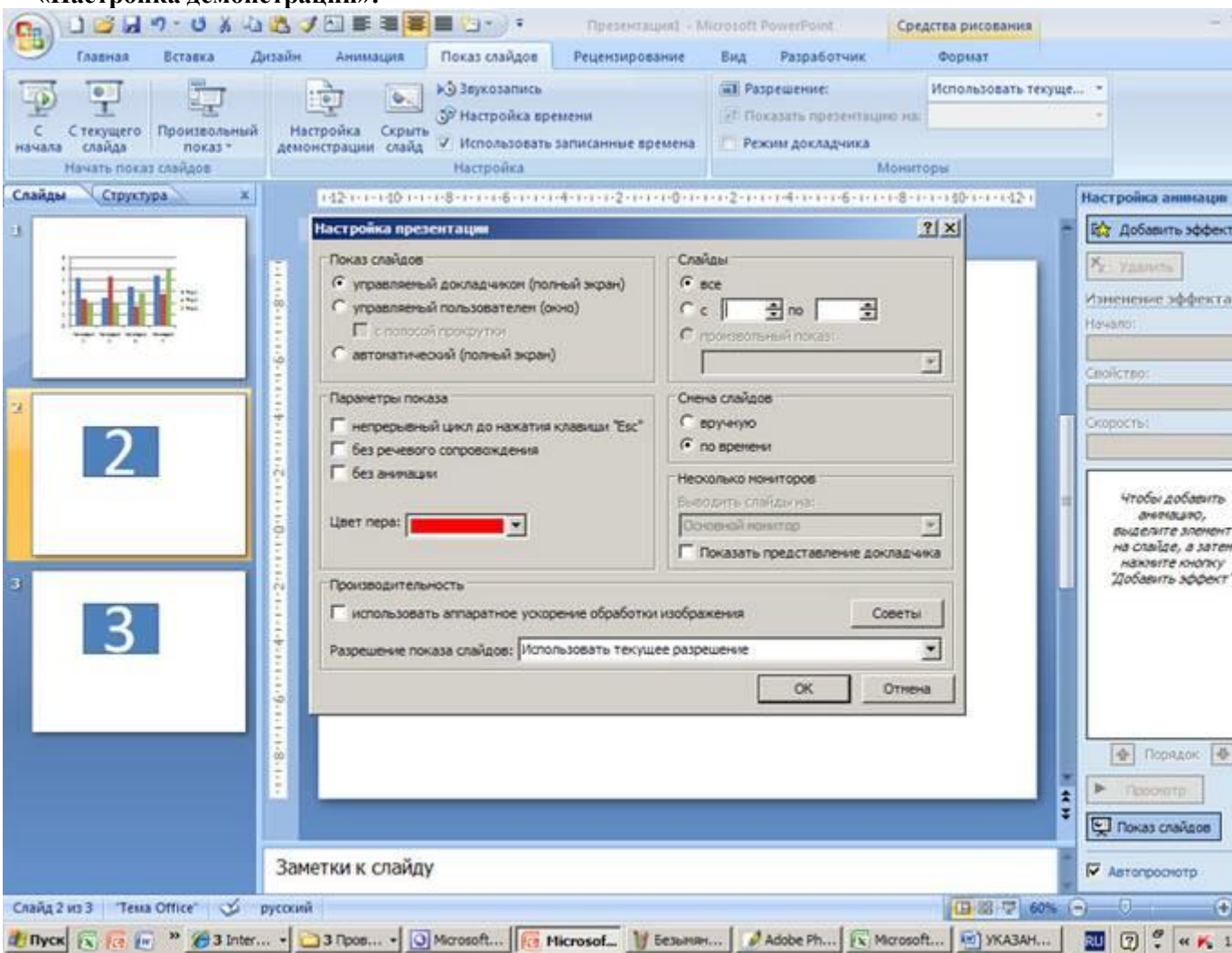

#### **Тут задаются все основные параметры показа:**

- Управление слайдами;
- Смена слайдов;
- Номера слайдов.

Также в меню «Показ слайдов» можно скрыть слайды, которые временно не нужны для показа, но которые удалять нельзя.

#### **Просмотреть готовую работу можно, нажав на кнопку «С начала»:**

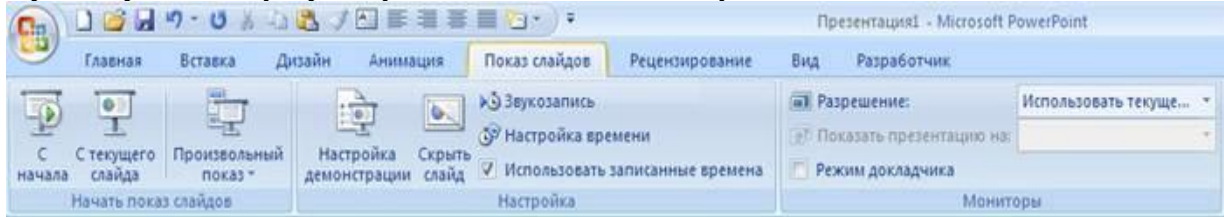

### **Сохранить презентацию можно через иконку сохранения в самом верху окна, а можно через меню PowerPoint:**

- 1. Сохранить как…;
- 2. Выбрать место сохранения;
- 3. Написать название работы;
- 4. Сохранить.

**Microsoft Power Point** – доступная и простая программа для создания презентаций на компьютере. Множество визуальных эффектов и тем оформления позволят в быстрые сроки создать оригинальную и уникальную презентацию для своего публичного выступления или школьного задания.